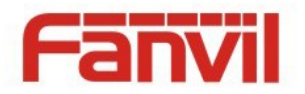

# **Manual de Usuario X3**

Documento Versión: 1.2 Software Versión: 1.3.0 Fecha de Impresión: 2015/02/28

**SYSCOM** Ave 20 de Noviembre No. 805 Col. Centro<br>Chihuahua, Chih. 31000 Tel 052 (6

Tel 052 (614) 415 - 2525 [www.syscom.mx](http://www.syscom.mx/)

EPCOM 1630 Paisano Dr.<br>El Paso. Tx 79901.

SYSCOM Suc. Cd. Juárez. Depto. Cumplimiento - Dic'16 x fjgc

<文档标题>

Ph (915)533-5119 [www.epcom.net](http://www.epcom.net/)

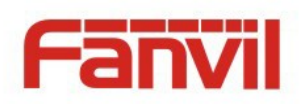

# Tabla de Contenido

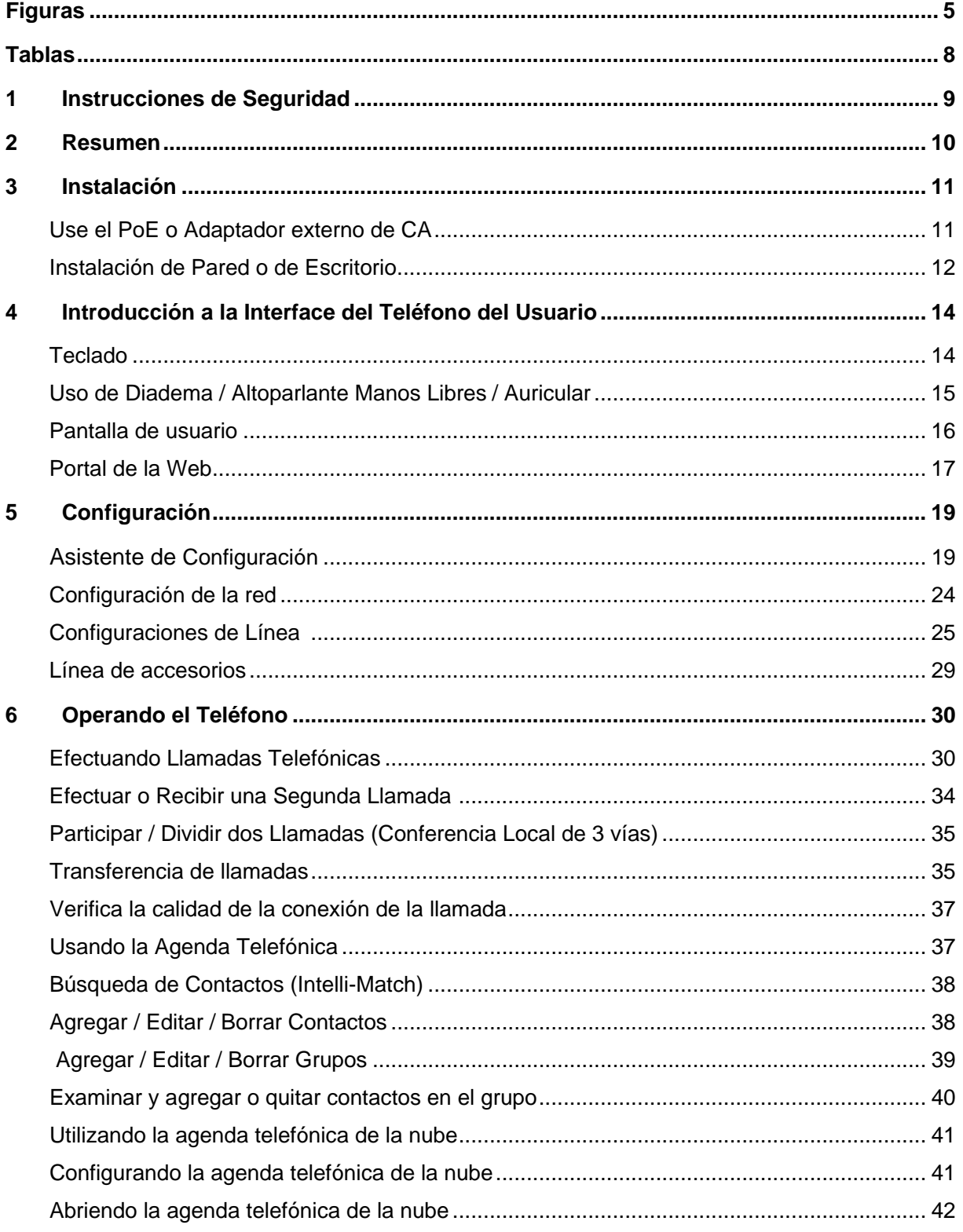

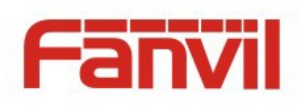

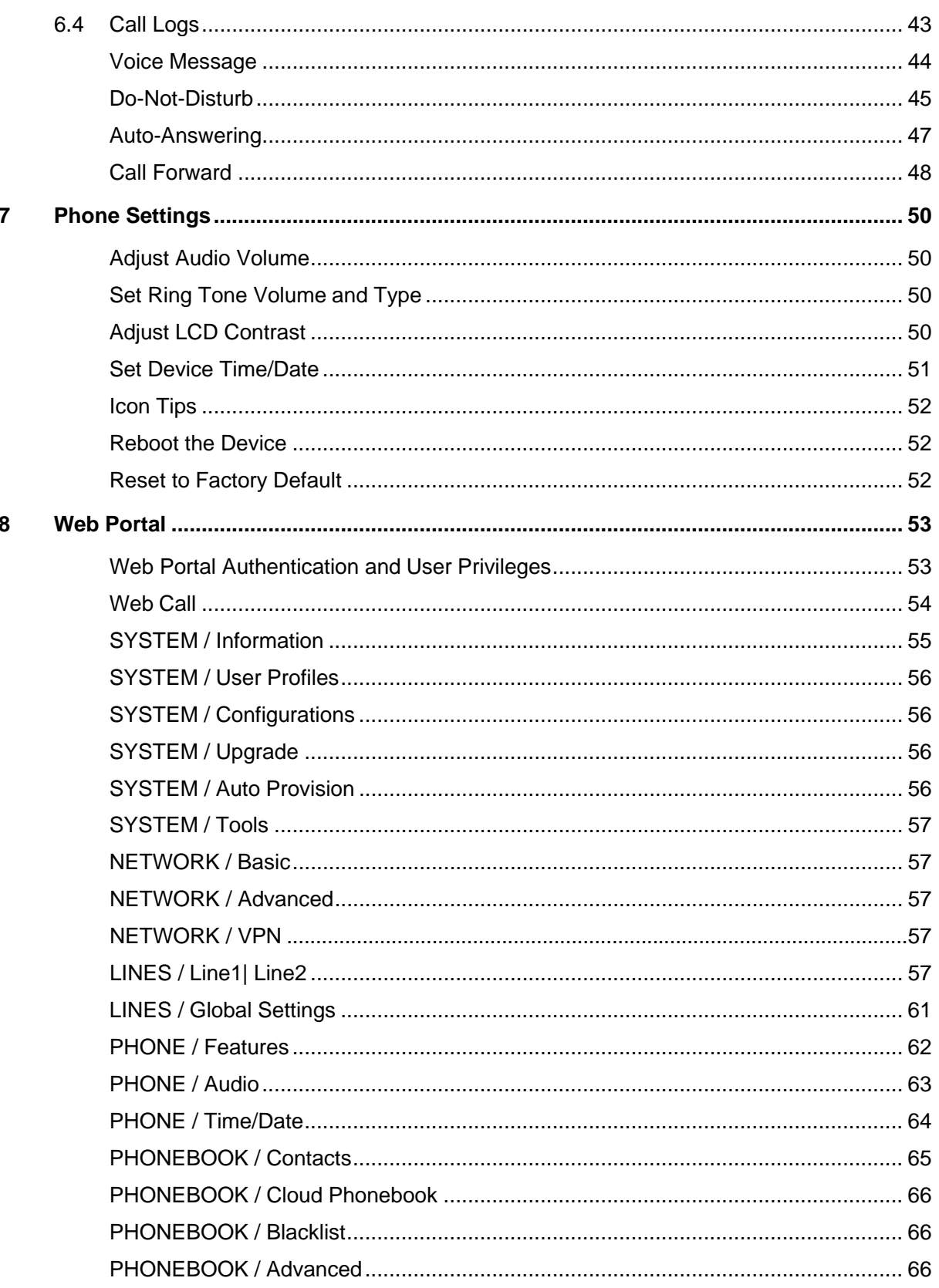

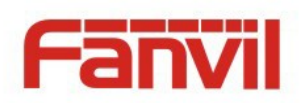

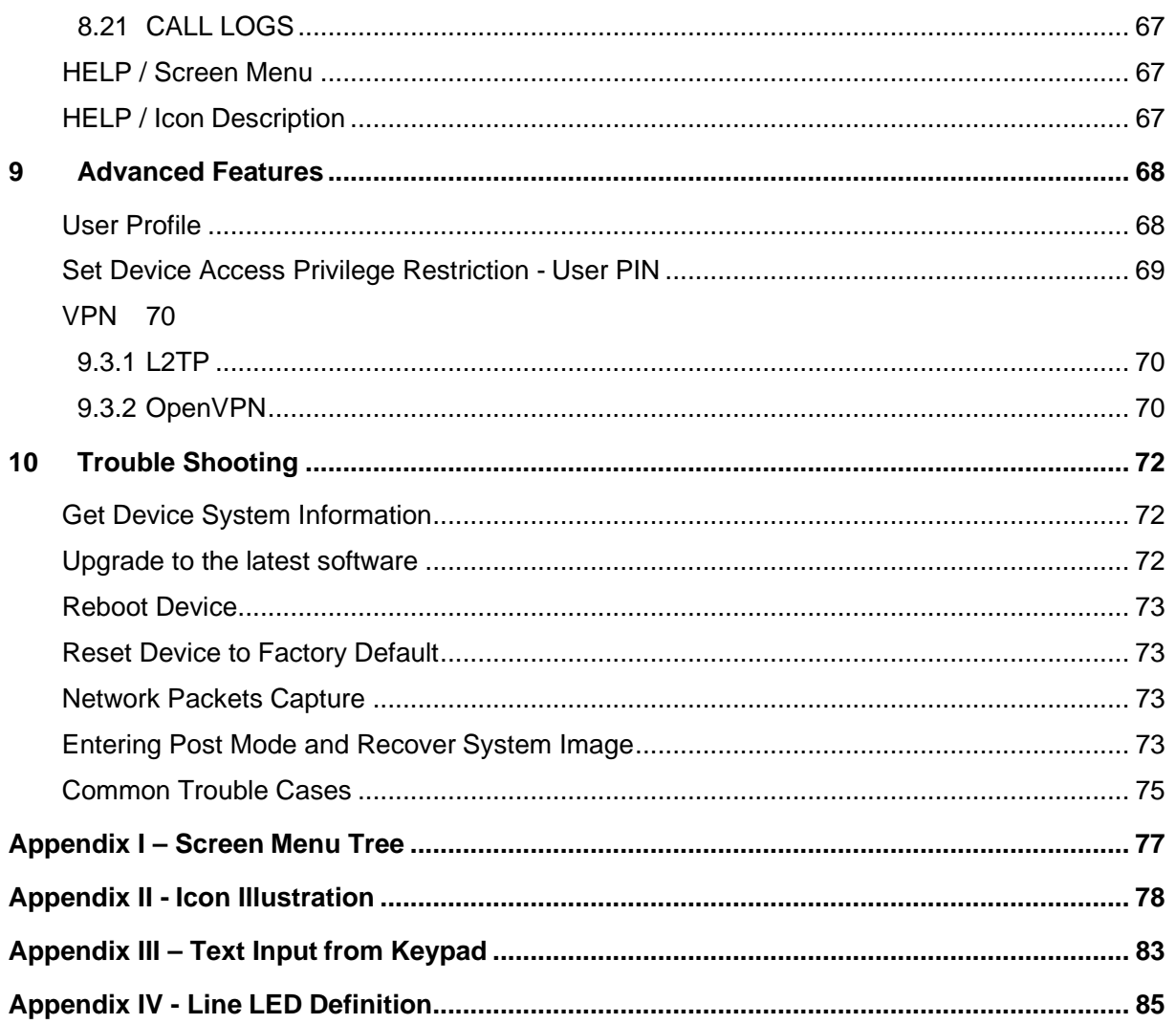

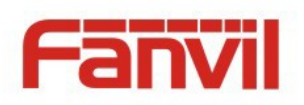

# <span id="page-4-0"></span>Figuras

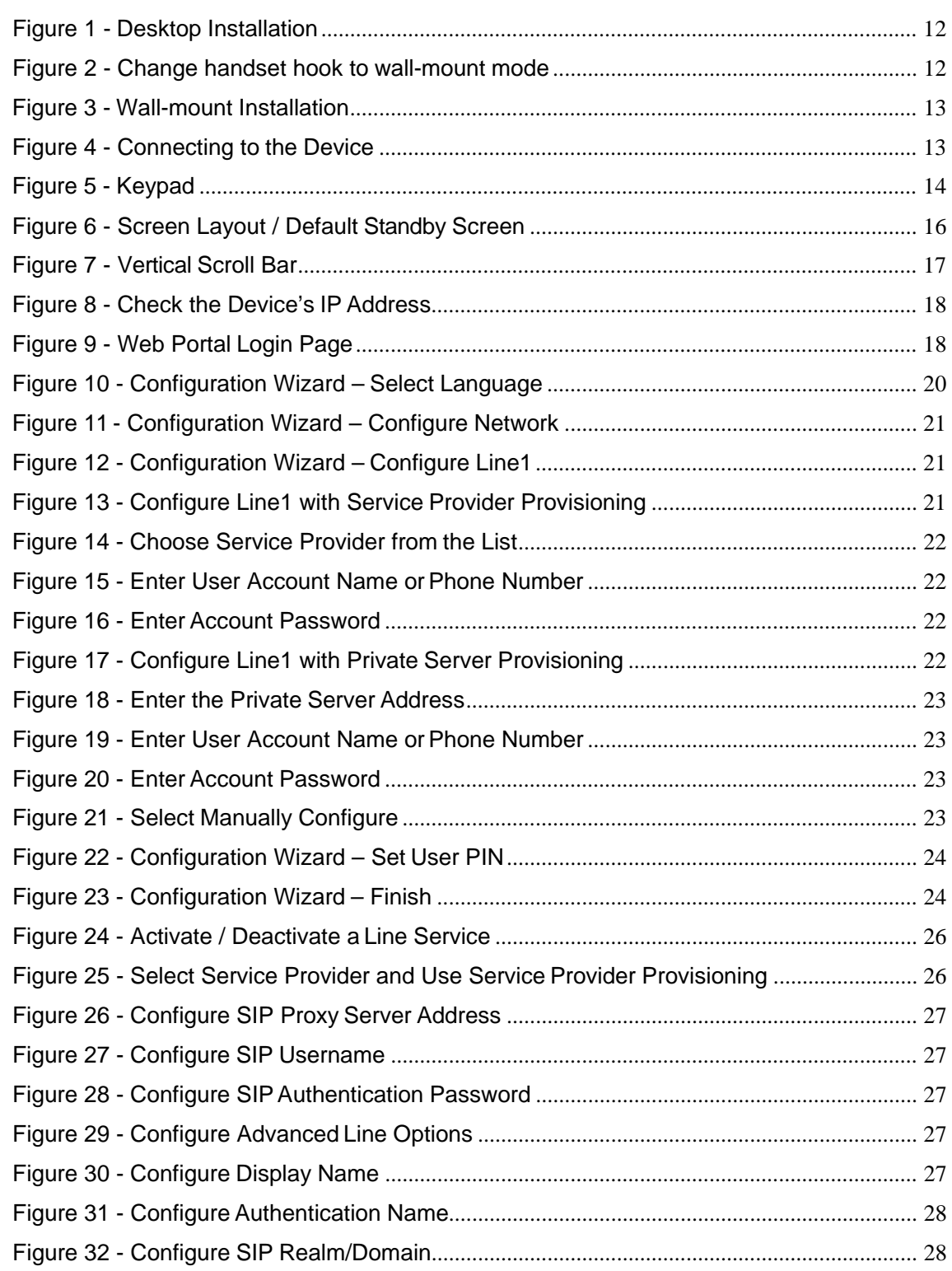

<文档标题>

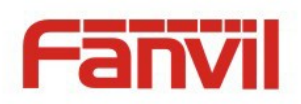

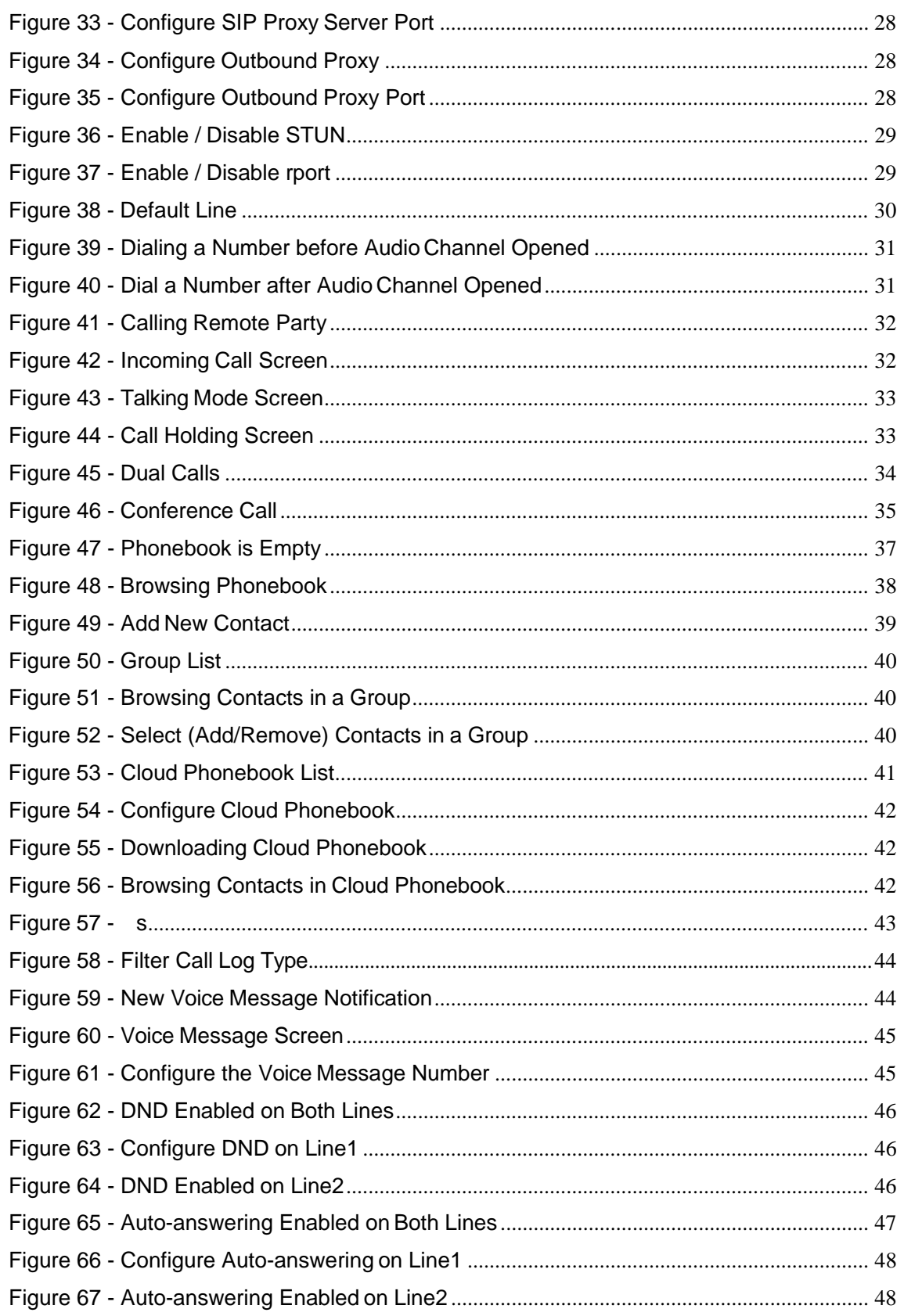

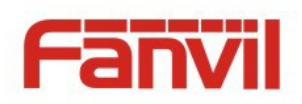

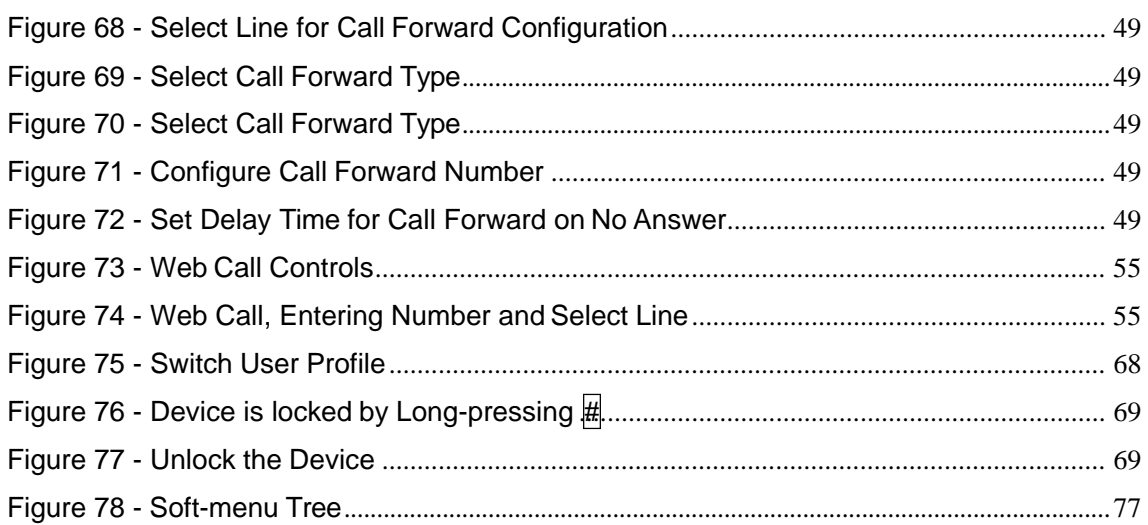

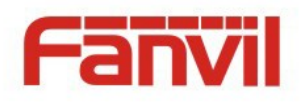

# <span id="page-7-0"></span>**Tables**

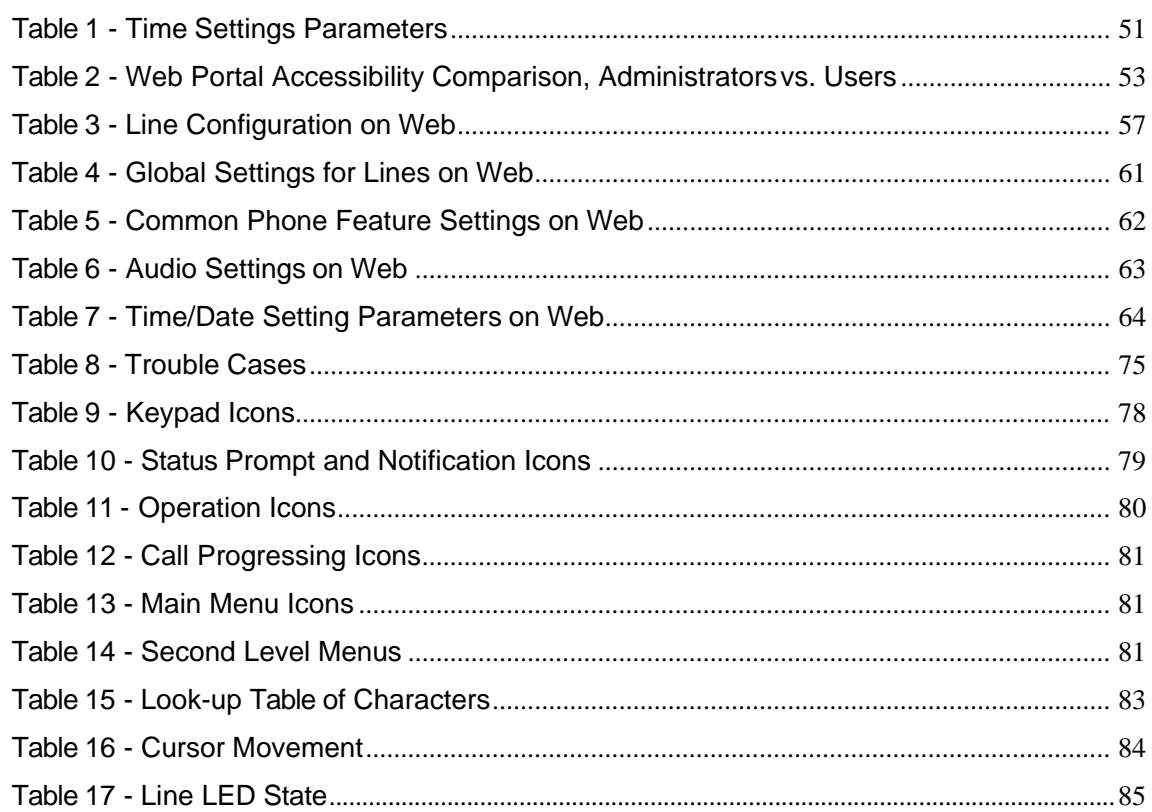

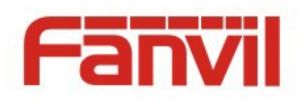

# **1** Instrucciones de Seguridad

<span id="page-8-0"></span>Favor de leer las siguientes medidas de seguridad antes de instalar u operar esta unidad de telefonía IP. Debido a que son de suma importancia para su seguridad y la operación confiable de este teléfono.

- Utilice el adaptador de corriente incluido el paquete. Otro tipo de adaptadores pueden ocasionar daños al teléfono, afectar el funcionamiento o inducir ruido.
- Antes de conectar el adaptador de corriente del paquete, verifique el voltaje del tomacorriente de CA ya que puede ocasionar un incendio.
- No dañe el cable de alimentación. Si el cable de alimentación o el enchufe está dañado, no lo use, ya que puede causar un incendio o una descarga eléctrica.
- No deje caer, golpee o sacuda el teléfono. Manejo brusco puede romper las placas de circuito interno.
- Este teléfono está diseñado para uso en interiores. No instale el dispositivo en lugares donde haya luz solar directa. También no ponga el dispositivo en alfombras o cojines. Puede causar fuego o avería.
- Evite exponer el teléfono a altas temperaturas o por debajo de 0 ℃ o alta humedad.
- Evite humedecer la unidad con cualquier líquido.
- No intente abrirlo. El manejo no experto del dispositivo podría dañarlo. Consulte a su distribuidor autorizado para obtener ayuda, o puede causar un incendio, descarga eléctrica y avería.
- No utilice productos químicos fuertes, solventes de limpieza, o detergentes fuertes para limpiarlo. Límpielo con un paño suave que ha sido ligeramente humedecido en una solución suave de jabón y agua.
- Cuando este relampagueando, no toque el enchufe, podría causar un choque eléctrico
- No instale este teléfono en un lugar mal ventilado. Usted le podría causar lesiones corporales. Antes de trabajar en cualquier equipo, tenga en cuenta los peligros relacionados con los circuitos eléctricos y esté familiarizado con las prácticas habituales de prevención de accidentes.

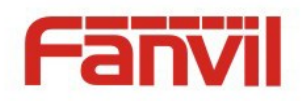

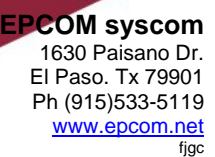

## **2** Descripción General

<span id="page-9-0"></span>X3 es la nueva generación de teléfono por Internet diseñado para reemplazar el teléfono PSTN tradicional en la oficina o en casa. En comparación con la red PSTN de conmutación de circuitos, la telefonía IP es más complicada pero también más capaz. Con el fin de conseguir que los usuarios más comunes puedan aprovechar la telefonía IP, sin tener un profundo conocimiento de Internet o voz sobre IP (VoIP), X3 ha incorporado lógicas muy complejas para presentarle al usuario la interfaz más sencilla.

El X3 soporta dos líneas. Cada línea se puede configurar con un servicio de telefonía IP. Los usuarios pueden hacer o recibir llamadas telefónicas desde cualquier línea. X3 también admite dos llamadas simultáneas en la misma o en diferentes líneas. El usuario puede unirse, dividir o cambiar el enfoque entre las dos llamadas simultáneas.

Como teléfono de nueva generación, X3 no sólo desempeña el papel como un teléfono ordinario, sino que puede servir entre varios usuarios. X3 puede almacenar hasta cinco perfiles de usuario con cinco cuentas de usuario. Cada cuenta de usuario tiene sus propias configuraciones de línea, agenda telefónica, registros de llamadas, etc. Cambiar entre los perfiles de usuario es extremadamente fácil. Al establecer el código del número de identificación personal (PIN) del usuario, con la finalidad de mejorar la seguridad y accesibilidad del dispositivo.

La recién reinventado Directorio Telefónico en el X3, le proporcionará la experiencia de operaciones más fluidas. Filtro por grupos, navegación rápida, agenda de la nube, el etc., cada pequeña característica trae a los usuarios un asombrozo diseño Lo amistoso se aplica a toda la interfaz del usuario, mientras que el X3 se puede actualizar en línea al igual que un ordenador o teléfono inteligente OS. X3 seguirá evolucionando y mejorando para llevar la telefonía IP a otro nivel.

Since X3 is designed and developed in the concepts of evolving product, a user manual might not be suitable for user's guidance because it could be outdated easily. However, in order to help some users who are interested to read every detail of the product, this user manual is still provided as a user's reference guide. Still, the document might not be up to date with the newly release software, so please kindly use the embedded help in X3 software, download updated user manual from Fanvil website, or contact with Fanvil support if you have any question using X3.

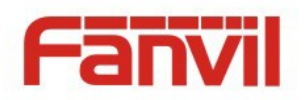

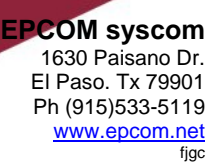

# **3 Instalación**

## Aplicación del PoE o Adaptador Externo de Corriente

<span id="page-10-0"></span>El X3 tiene la característica de suministrarle la energía eléctrica por medio de un Power over Ethernet (PoE) 802.3af Clase 1 (solo en los modelos X3P), o un adaptador externo de CA a CD,

El PoE le ahorra espacio y costo al proveer el suministro de energía desde una fuente de alimentación externa, se energiza por medio de un solo cable donde también se utiliza para transferencia de datos. Si se conecta el switch-PoE a un sistema de respaldo UPS, el dispositivo continuara funcionando, tal y como si fuera una línea telefónica PSTN tradicional.

Para los usuarios que no posean el equipo PoE, se conecta al tradicional adaptador de corriente externo de pared. Si cuenta con ambas fuentes de alimentación, el adaptador será el principal proveedor, y sí el switch-PoE está conectado a un UPS, este ultimo suministrara la energía, en caso de una falla en la red eléctrica o en el adaptador.

Utilice el adaptador de corriente suministrado por Fanvil y/o que el switch-PoE deberá cumpla con las características eléctricas del teléfono IP para garantizar el buen funcionamiento del sistema.

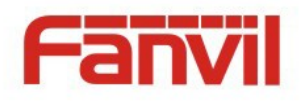

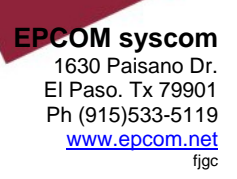

## <span id="page-11-0"></span>Montaje para Instalación de Escritorio o de Pared

El dispositivo cuenta con las dos opciones de instalación. para una instalación de escritorio, siga las siguientes instrucciones.

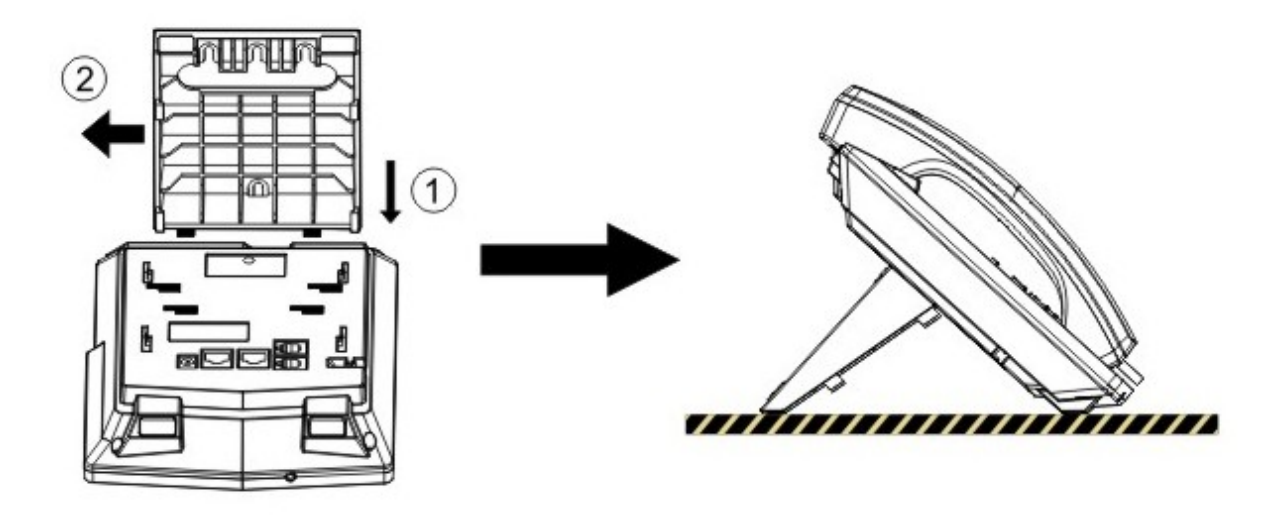

*Figura 1 – Instalación de Escritorio*

<span id="page-11-1"></span>Para instalar el teléfono en la pared, siga las siguientes instrucciones.

<span id="page-11-2"></span>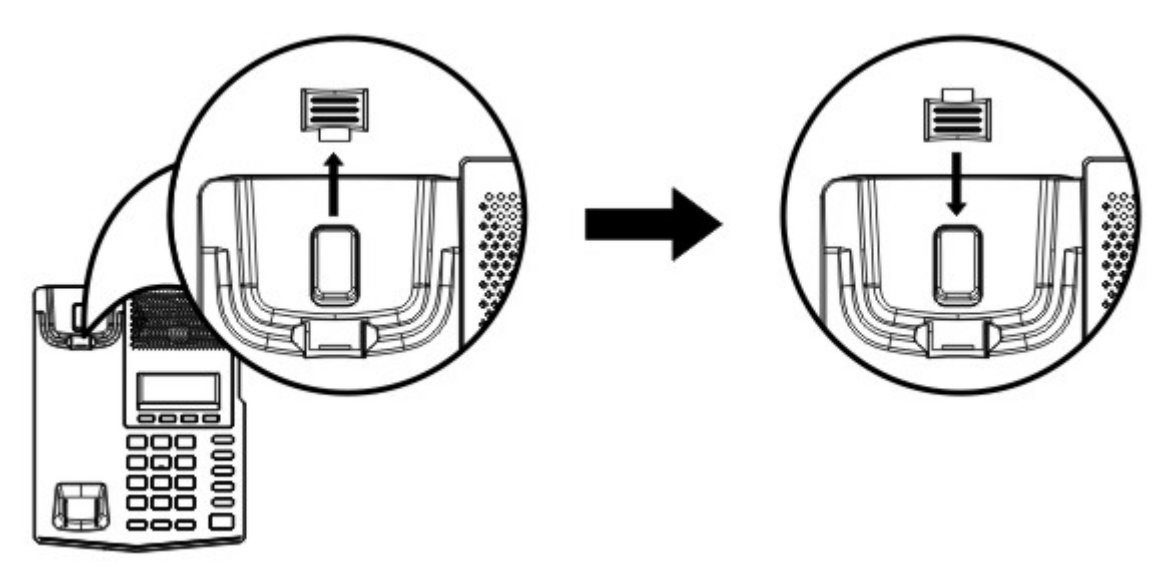

*Figura 2 – Cambie la Conexión del Auricular al modo de pared*

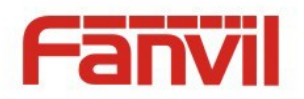

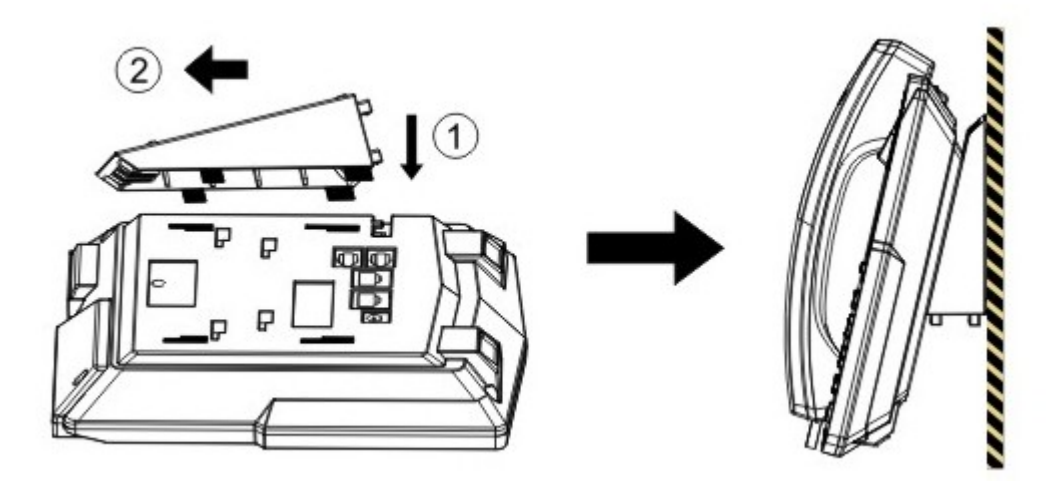

<文档标题>

<span id="page-12-0"></span>*Figura 3 – Instalación para Montar en la Pared*

Conecte el adaptador de corriente, el cable de la red, la computadora, la diadema y el auricular a sus respectivos conectores o puertos tal y como lo muestra la siguiente figura.

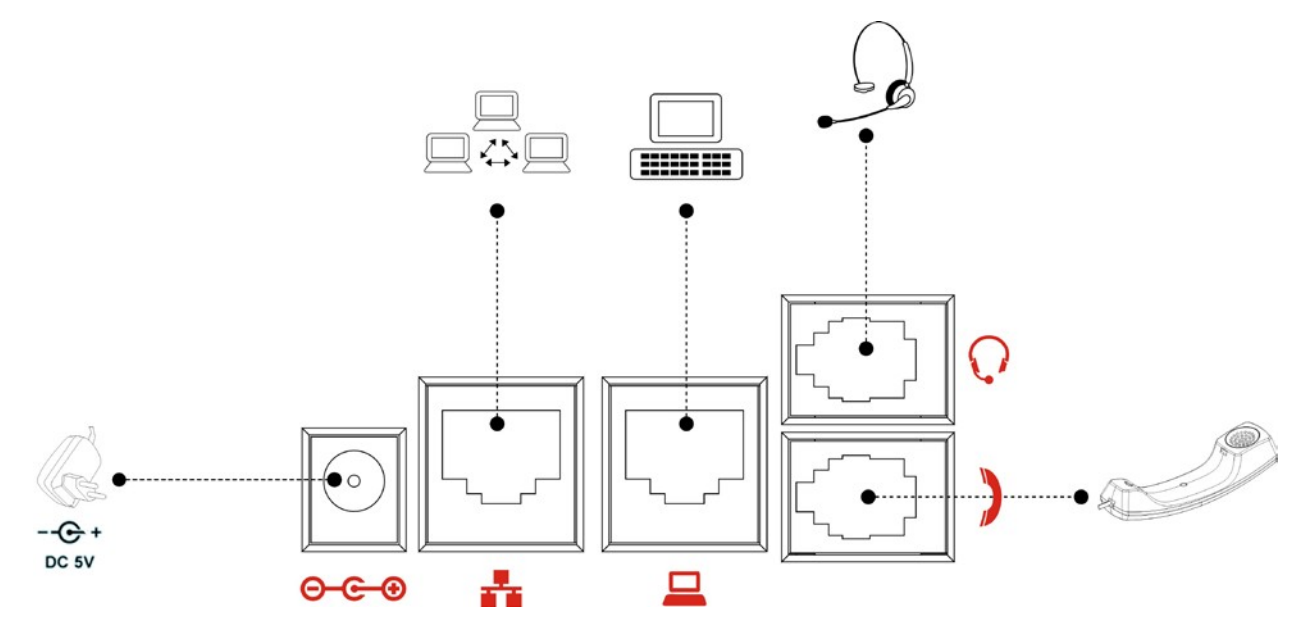

*Figura 4 – Conexiones del Aparato telefónico*

<span id="page-12-1"></span>*NOTA! El Adaptador de Corriente es opcional para el X3P* 

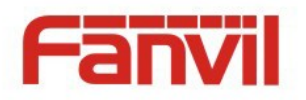

# <span id="page-13-0"></span>4 Introducción a la Interface Telefónica del Usuario

## 4.1 Teclado

<span id="page-13-1"></span>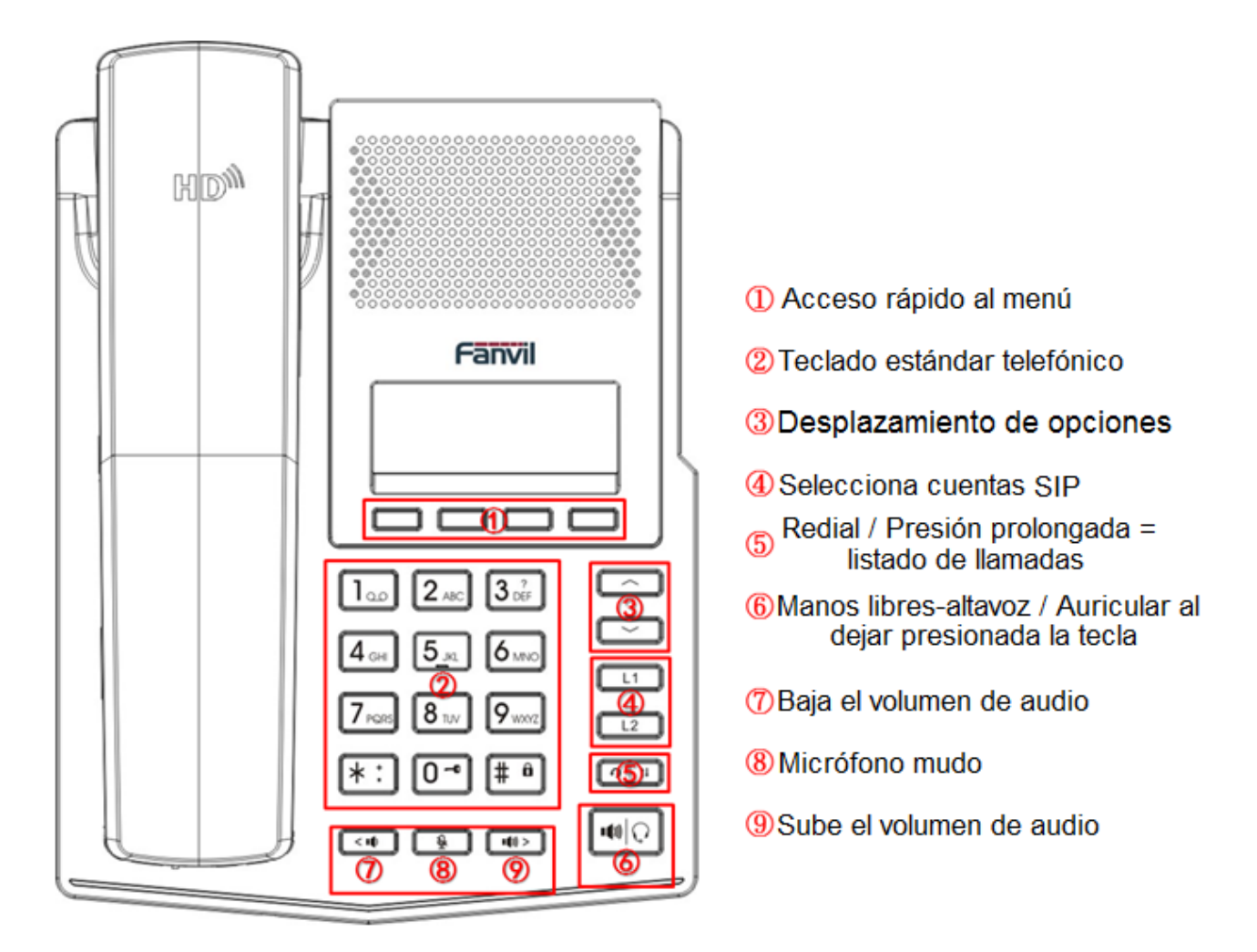

*Figure 5 - Teclado*

<span id="page-13-2"></span>La figura de arriba muestra las posiciones de las teclas en el teléfono. Cada tecla tiene una función específica. El Usuario tiene que referirse a esta ilustración para familiarizarse con todas y cada una de las funciones, uso y/o aplicaciones descritas en el resto de este documento.

Algunas teclas hay que dejarlas presionadas por 1.5 segundos para que efectúen sus funciones.

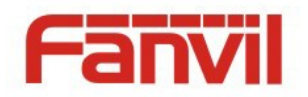

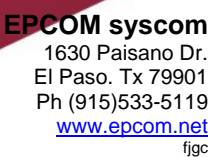

- **1) Los 4 botones de acceso rápido al menú -** Efectúan diferentes funciones, las cuales mostraran diferentes menús en la pantalla.
- **2) Teclado estándar de 12 botones -** El teclado tiene las mismas funciones que el de los teléfonos estándar, tiene la propiedad de que al dejar presionadas algunas teclas durante 1.5 segundos (presión prolongada o déjela presionada), efectuaran funciones especiales
	- Tecla |1 Dejarla presionada para marcar al buzón de mensajes de la línea actual. (Consulte [6.5](#page-43-0) **[Mensaje](#page-43-0) de Voz**)
	- Tecla <mark>3</mark> Déjela presionada, abre la pantalla de ayuda. (Consulte **[4.3](#page-15-0) Interface pantalla de Usuario**)
	- Tecla **0** Déjela presionada para abrir el perfil del usuario. (Consulte [9.1](#page-67-1) [Pe](#page-67-1)rfil del Usuario)
	- Tecla # Dejarla presionada para bloquear el teléfono. (Consulte [9.2](#page-68-0) Establecer Prioridades de [Acceso al dispositivo, res](#page-68-0)tricción por medio del PIN del usuario.
- **3) Desplazamiento de opciones (subir/bajar)** Por medio de las teclas de navegación podrá cambiar el enfoque del renglón o mover el cursor en la pantalla entre los elementos mostrados.

**4) Teclas para seleccionar las cuentas SIP** – Selecciona la línea de la cuenta que va a usar, si deja presionada la tecla, podrá configurar la cuenta SIP.

- **5) Redial / Presión Prolongada = Registro de Llamadas –** Al presionar la tecla 'Redial', el usuario marcara nuevamente el último número marcado. La presión prolongada de esta tecla, le mostrara de forma rápida el registro de llamadas.
- **6) Altavoz-Manos Libres / Diadema** Cuando presione brevemente la tecla, el canal de audio se escuchara en el altavoz. Una presión prolongada de la misma tecla, cambiara de altavoz a diadema. (Consulte **[4.2](#page-14-0) Uso de la Diadema [/ Altavoz-Manos Libres](#page-14-0)** )
- **7) Baja el volumen del audio/Tecla Izquierda** En modo de espera, timbrando, configuración del timbrado en modo de pantalla, el usuario podrá bajar el tono del timbre con esta tecla; durante una llamada o una vídeo-llamada, el usuario podrá bajarle de volumen al audio. Esta tecla también tiene aplicación en algunas configuraciones de texto que se muestran en la pantalla, el cual podrá desplazarlo a la izquierda.
- **8) Micrófono Mudo** Con esta tecla, el usuario podrá cancelar el micrófono durante la llamada.
- **9) Sube el volumen del audio/Tecla Izquierda** En modo de espera, timbrando, configuración del timbrado en modo de pantalla, el usuario podrá subir el tono del timbre con esta tecla; durante una llamada o una vídeo-llamada, el usuario podrá subirle de volumen al audio. Esta tecla también tiene aplicación en algunas configuraciones de texto que se muestran en la pantalla, el cual podrá desplazarlo a la derecha.

## <span id="page-14-0"></span>4.2 Uso del Auricular / Altavoz-Manos Libres / Diadema

## **Uso del Auricular**

Para hablar por el auricular, solamente levántelo del gancho del teléfono e inicie la marcación o primero

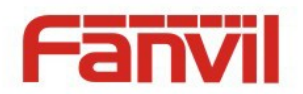

efectúe la marcación, luego levantar el auricular para que se marque el número. El usuario tiene la opción de cambiar el canal de audio de altavoz o diadema con tan solo levantar el auricular.

#### **Uso del Altavoz-Manos Libres**

Para hablar con el manos libres o por el altavoz, solamente presione la tecla de manos libres (hands-free) seguido de numero al que va a llamar o primero efectúe la marcación, luego presione la tecla handsfree. Cuando el audio seta en el canal de manos libres, puede cambiar al altavoz al presionar la tecla manos-libres y viceversa.

#### **Uso de la Diadema**

Viene de fabrica con esta función, puede dejar presionada la tecla de hands-free para activar esta función. Al igual que las dos funciones anteriores, puede efectuar la marcación antes o después de activar o desactivar el uso de la diadema.

Puede cambiar al uso de la diadema como canal principal de audio. (Consulte **[8.15](#page-62-0) Audio del Teléfono)**

#### **Intercambio de Altavoz a Auricular**

El usuario tiene la opción de cambiar el canal de audio entre el altavoz y la diadema el dejar presionada la tecla de hands-free.

#### **Uso para seleccionar la cuenta SIP**

El usuario puede efectuar o recibir una llamada en cualquiera de las líneas telefónicas de las cuentas SIP. Si levanta el auricular, escuchara el canal de audio, de lo contrario, el audio se irá a la diadema o al altavoz, de acuerdo a como haya presionado las teclas por ultima ves.

## <span id="page-15-1"></span><span id="page-15-0"></span>4.3 Pantalla del Teléfono

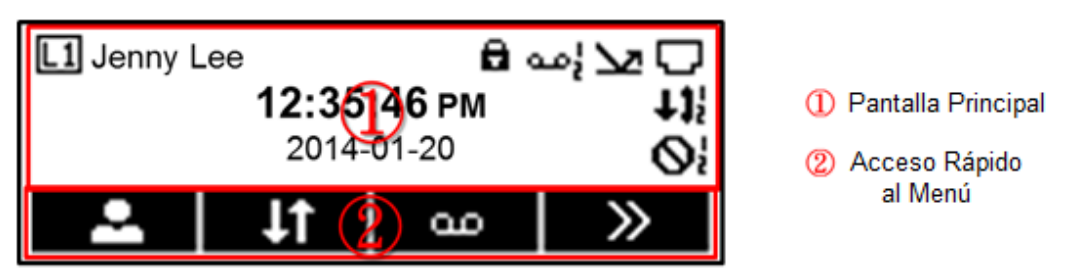

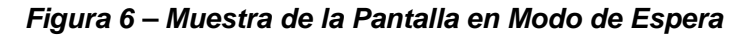

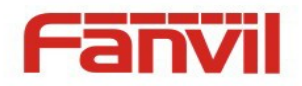

Usualmente la pantalla esta en modo de espera, excepto cuando la parte superior muestra mensajes. La parte superior de la pantalla muestra el estatus e información o datos a ver o editar. La parte inferior es para las teclas de acceso rápido del menú con las cuales el usuario podrá efectuar cambios para optimizar el equipo a sus necesidades.

La parte de abajo de la pantalla muestra el menú principal tal y como viene de fabrica con sus indicadores de las características como mensajes de audio, llamadas perdidas, auto contestadas, no perturbar, bloqueo, y conectividad a la red. Al levantar el auricular, la pantalla mostrara la pantalla de espera.

La descripción de los iconos se describen en el **Apéndice II – Ilustración [de los Icon](#page-77-0)**os. También los podrá ver en la pantalla al dejar presionada la tecla "3" o la tecla de  $\Box$  adyuda).

En ocasiones la pantalla mostrara figuras o textos más grandes que no cabrán en el monitor. Se acomodaran en un listado de múltiples líneas, y mostrara una barra de desplazamiento, la cual controlara con las teclas de desplazamiento, si deja presionada alguna de las dos teclas de desplazamiento podrá avanzar más rápido.

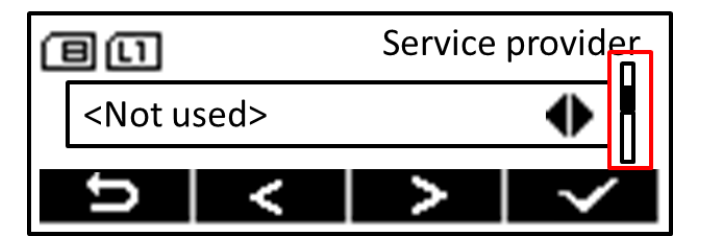

*Figura 7 – Barra de Desplazamiento Vertical*

## <span id="page-16-1"></span><span id="page-16-0"></span>4.4 Portal de la Red

El usuario podrá utilizar el portal de la red del dispositivo para administrarlo y/o operarlo. Lo puede efectuar al abrir el portal de la pagina del dispositivo al ingresar la dirección IP en el buscador. Para obtener la dirección IP presione esta tecla  $\boxed{\blacksquare}$  [Información] o deje presionada la tecla  $\boxed{2}$ .

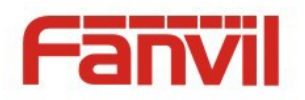

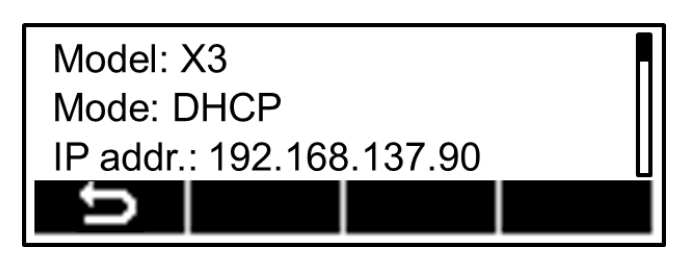

<文档标题>

<span id="page-17-0"></span>*Figura 8 – Verificando la dirección IP del Dispositivo*

La primer pantalla del dispositivo que muestra en el portal de la red es la de inicio.

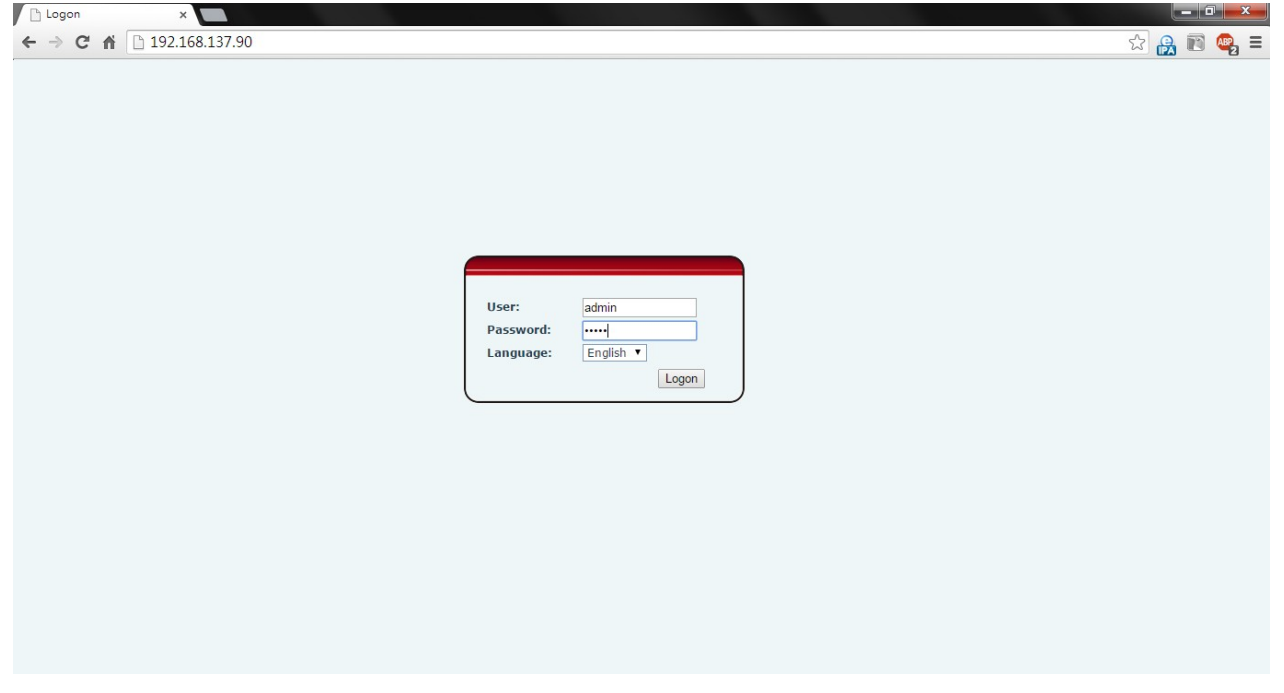

*Figura 9 – Página de inicio en el portal de la red*

<span id="page-17-1"></span>Ingrese su nombre de usuario y clave de acceso. **El nombre de usuario y clave de acceso es 'admin'**. Para más detalles de las funciones consulte **[8 Portal de la Red](#page-52-0)**.

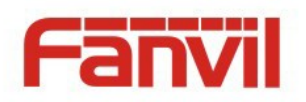

# <span id="page-18-0"></span>**5 Configuración**

Para que el dispositivo envíe y reciba llamadas, tiene que configurarlo con los datos correctos de la red de comunicaciones y cuando menos una de las líneas del teléfono tiene que estar configurada con la IP de la compañía telefónica.

<文档标题>

Cuando el dispositivo se activa por primera vez, se iniciara el asistente de instalación para ayudarle a configurarlo. Para usuarios avanzado con vastos conocimientos de la tecnología para el suministro eléctrico por VoIP, pueden efectuar manualmente la configuración en el portal de la red del dispositivo o el auto-aprovisionamiento para el despliegue masivo.

## <span id="page-18-1"></span>5.1 Asistente para la Configuración

El asistente para la configuración se iniciara en cuanto inicie por primera vez o después de restaurar el dispositivo. Puede saltearse el asistente el presionar 1.5 segundos la tecla de retorno para regresar a la pantalla de espera. Si el usuario desea correr nuevamente el asistente de configuración, lo puede hacer al presionar la siguiente tecla  $\Box$  [Settings] ->  $\Box$ [Configuration Wizard] asistente de configuración desde la pantalla de espera.

Durante el asistente de configuración presione la tecla [Pe][Help] para abrir la pantalla de ayuda, la cual le proveerá la descripción de cada configuración e ilustración de cada Icono.

Si desea, puede cambiar la configuración desde la configuración de fabrica (editar) [Edit] --para entrar a la pantalla de edición, o presione | Next] (siguiente) para ir al siguiente paso.

Cuando hay varios parámetros por configurar, en la configuración editar en la pantalla, podrá usar las teclas de navegación para buscar y editar parámetros. Cuando termine de editarlos, presione la tecla **[OK]** para guardar los cambios.

Al presionar [Next] y [Previous] (antes), podrá ver los pasos anteriores y siguientes de la configuración.

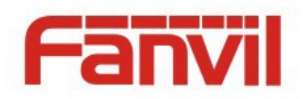

#### **Paso 1. Seleccione el lenguaje que va a interactuar.**

El X3 cuenta con la función de múltiples lenguajes para mostrar en la pantalla e interface del usuario, los más importantes son: Ingles, Español, etc.

<文档标题>

El lenguaje que viene de fabrica, es el ingles. Puede cambiar al lenguaje al presionar la tecla [Edit] (editar), seleccione el lenguaje con la  $\leq$  tecla de [OK] para guardar los cambios.

Cuando cambia la selección de lenguaje por primera vez, el sistema verificara si hay alguna fuente de actualizaciones, si encuentra alguna novedad, el teléfono tratara de descargarla desde el internet, esta operación puede tardar 10 segundos. Sin embargo, si el usuario no desea instalarla, puede cancelar manualmente la actualización. Tome en cuenta que si no instala la actualización, algunos lenguajes no se mostraran correctamente en la pantalla o de plano, no será una opción.

Una vez que haya definido el lenguaje o que haya decidido dejarlo en el idioma original del Ingles, presione la tecla [Next] para continuar a la siguiente configuración.

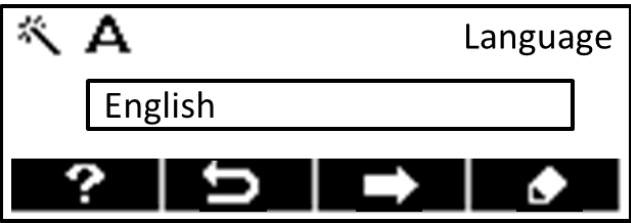

*Figura 10 – Asistente para Configuración – Seleccionar Lenguaje*

## <span id="page-19-0"></span>**Paso 2. Configuración para el Modo de Conexión a la Red.**

Existen tres modos para configurarlo en la red, DHCP, IP Estática, y PPPoE, de fabrica viene DHCP. Puede cambiar el modo de conexión al presionar  $\boxed{1}$  la tecla [Edit], seleccione el modo de conexión, seleccione la información con  $\leq$  [OK], luego un clic para guardar los cambios.  $\blacksquare$  [Next] Esta tecla es para ir al siguiente paso o con  $\mathbb{R}$  la tecla [Previous] para regresar a la ultima configuración, de acuerdo a las necesidades del usuario.

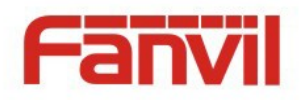

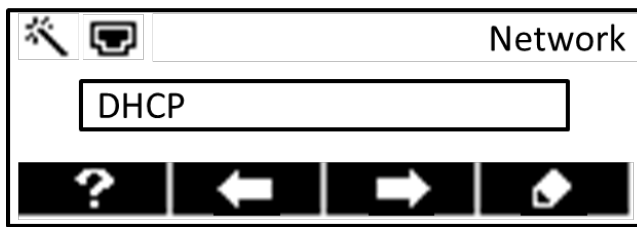

*Figura 11 – Asistente de Configuración – Configurar en la red*

## <span id="page-20-0"></span>**Paso 3. Configuración del Servicio a la Cuenta (Línea 1).**

El asistente le ayudara con la configuración del servicio de la cuenta 1 para telefonía IP. Cuenta con tres opciones, Proveedor del Servicio, Servicio Privado, and Configuración Manual, las cuales se describen a continuación.

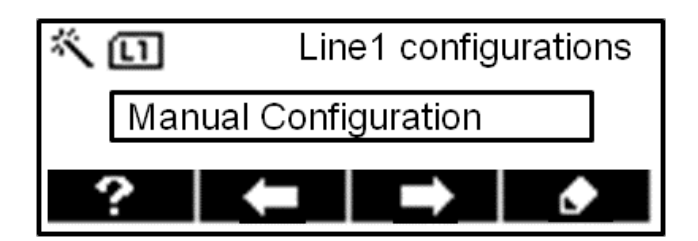

*Figure 12 – Asistente de Configuración – Configurar Cuenta SIP 1*

## <span id="page-20-1"></span>**Proveedor de Servicio**

La opción de "Proveedor de Servicios" le facilita al usuario configurar la línea de servicio. El usuario solamente tendrá que capturar el nombre de usuario o el número telefónico y el código de la cuenta proporcionada por el proveedor de servicio. El dispositivo se conectara con el servidor del proveedor del servicio por medio de la cuenta de autenticidad, al aprobarla, el servidor del proveedor de servicio proporcionara la configuración de la cuenta del usuario al dispositivo.

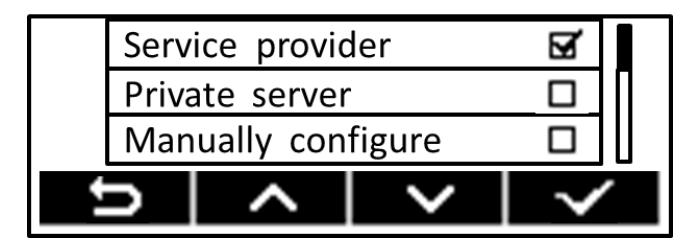

<span id="page-20-2"></span>*Figura 13 – Configuración de la cuenta SIP 1 con el proveedor de servicio*

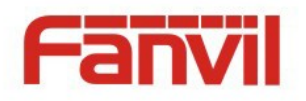

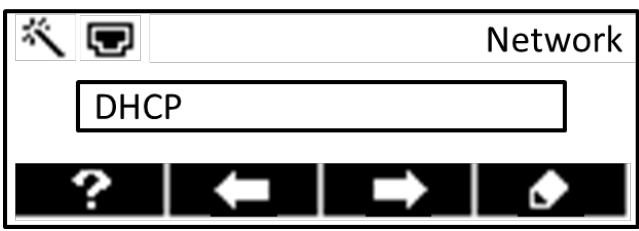

<span id="page-21-0"></span>*Figura 14 – Escogiendo proveedor de servicio del listado*

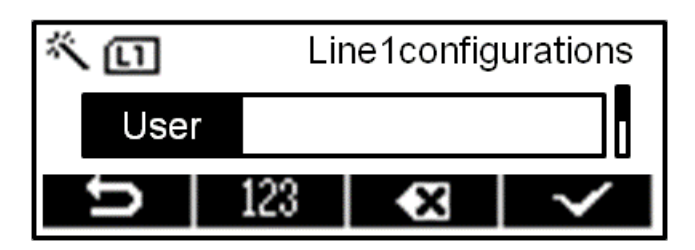

*Figura 15 – Capture el nombre o número de teléfono*

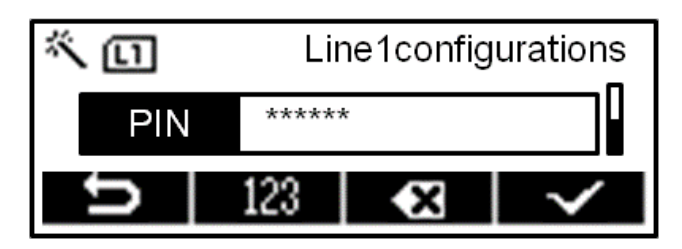

*Figure 16 – Capture el código de la cuenta*

<span id="page-21-2"></span><span id="page-21-1"></span>*AVISO! La opción de "Proveedor de Servicio" está todavía en vías de experimentación con la actualización 1.1.x. la lista más reciente de los proveedores de servicio se actualizara en una versión posterior.*

## **Servidor Privado**

Puede haber nuevos proveedores de servicios que apoyen el proveedor de servicios de abastecimiento, más aún no está actualizada en el listado de los proveedores de servicio. El usuario podrá escoger la opción de "Servicio Privado" para obtener la dirección IP, nombre de usuario y código de acceso del servidor de los proveedores de servicio que no estén enlistados.

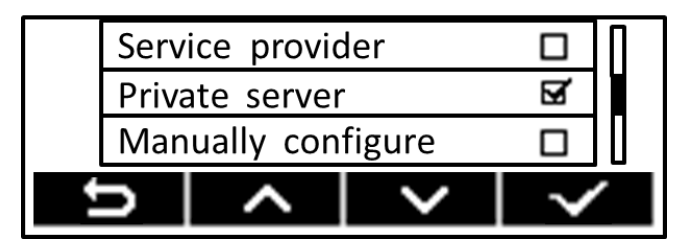

<span id="page-21-3"></span>*Figura 17 – Configuración de Cuenta SIP 1con el Servidor del Proveedor Privado*

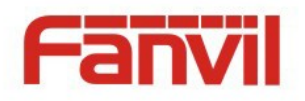

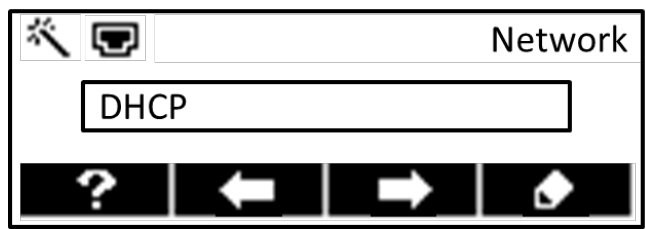

*Figura 18 – Capture la Dirección IP del Servidor Privado*

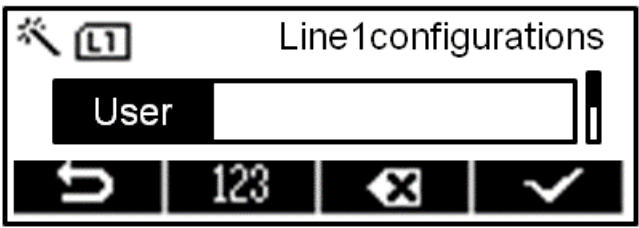

<span id="page-22-1"></span><span id="page-22-0"></span>*Figura 19 – Capture el Nombre de usuario del Cuentahabiente o el número Telefónico*

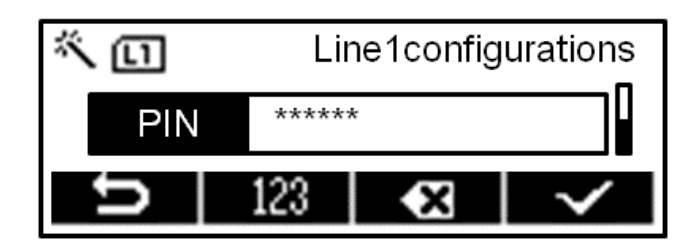

*Figure 20 – Capture la Clave de Acceso de la cuenta*

## <span id="page-22-2"></span>**Configuración manual**

Esta última opción (Consulte **[5.3](#page-24-0) [Configuración de Cuentas SIP](#page-24-0)**). El usuario podrá configurar cada parámetro. La mayoría de los servicios de telefonía IP requieren de una dirección IP del servidor, el nombre de usuario del cuentahabiente, y la clave de acceso. Si requiere el cambio de otros parámetros, tales como autenticidad del nombre, mostrar el nombre, puerto del servidor, dominio/ámbito, salida proxy, etc. El usuario debe seleccionar "Advanced" al editar estas opciones.

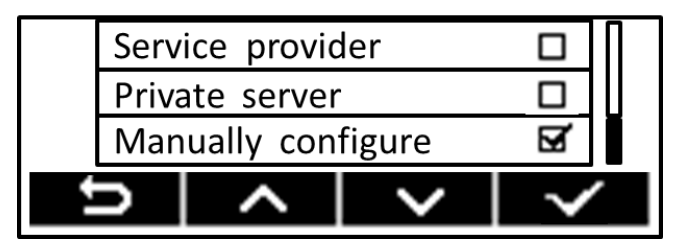

<span id="page-22-3"></span>*Figura 21 - Seleccione Manualmente la Configuración*

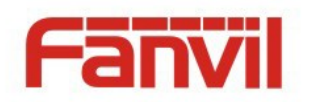

Cuando acabe de configurar, presione la tecla  $\blacktriangleright$  [OK] para guardar las configuraciones e ir al siguiente paso.

## **Paso 4. Asigne el PIN del Usuario.**

Si el usuario desea asignar restricciones de accesibilidad por cuestiones de seguridad, en este paso puede asignar un código de seguridad PIN de usuario. (Consulte **[9.2](#page-68-0) [Asigne Restricciones](#page-68-0)  [de Prioridad por Medio de la Clave de Acceso PIN\)](#page-68-0)**

El usuario que no requiera de esta restricción, puede saltear este paso o borrar el PIN, dejarlo en blanco. Usuarios sin el código PIN no bloquearan el dispositivo y no requerirán de autenticidad para utilizar el teléfono del cuentahabiente o cambiar las configuraciones de las cuentas SIP.

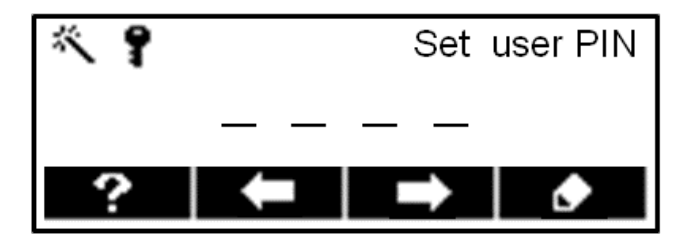

*Figura 22 – Ayudante para la Configuración del Código PIN del usuario*

<文档标题>

## <span id="page-23-1"></span>**Paso 5. Guardando las Configuraciones.**

Hasta lo descrito en este manual de usuario, hemos visto en su totalidad todas las asignaciones básicas para iniciar el funcionamiento del teléfono. Es el momento de guardar todas las configuraciones o regresar a las paginas previas para efectuar cambios pertinentes.

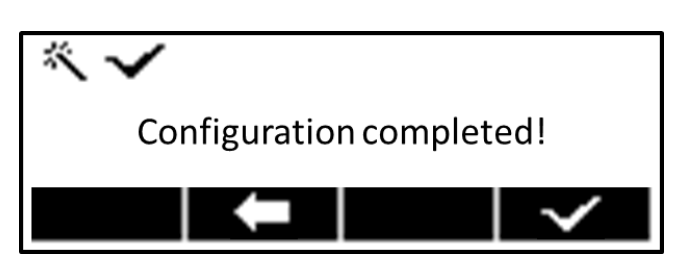

*Figura 23 – Fin del Asistente para la Configuración*

## <span id="page-23-2"></span>**5.2 Configuración de la red**

<span id="page-23-0"></span>El equipo depende de la conexión IP a la red para proveer a la red. A diferencia del sistema de telefonía tradicional con conmutadores, los dispositivos IP están interconectados por medio de la

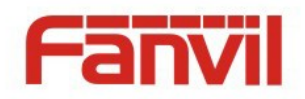

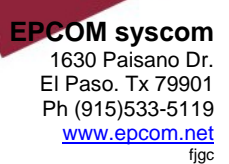

network and exchange data in packet basis based on the devices' IP address. red y el intercambio de los paquetes de datos, están basados en la dirección IP de la red.

Para activar el dispositivo . Primero hay que configurar los parámetros de la red. Para configurarlos, tiene que abrir la pantalla de la configuración de la red con las teclas de acceso rápido al menú [Settings] -> [Phone Settings] -> [Configuración de la red] desde la pantalla en espera.

*AVISO! Si el usuario ve este icono de 'Red desconectada' parpadeando en la parte de arriba de la pantalla, es que el cable NO está bien conectado al puerto de red del dispositivo. Cerciórese de que las terminales del cable estén bien conectadas al puerto del dispositivo y al modem, Ruteador o intercambiador de la red.*

Modos más comunes para configurar el IP.

- Protocolo Para Configurar el Host Dinámico (DHCP) Esta primera opción del modo de configuración automática, para obtener las configuraciones de la red desde un servidor DHCP y aplicarlas al dispositivo. Recomendado por, y para la mayoría de usuarios.
- Configuración IP Estática Esta opción se configura manualmente cada parámetro de la IP, incluyendo la dirección IP, Máscara de Subred, Puerta de enlace predeterminada, y los servidores DNS. Usualmente se utiliza en un ambiente de oficina o por los que puedan hacerlo.
- PPPoE es más común entre usuarios que están conectados a un modem de banda ancha o Ruteador. Para establecer una conexión PPPoE, el usuario debe configurar el nombre de usuario y la clave de acceso para accede al proveedor de servicio.

Este teléfono viene de fabrica en modo DHCP.

## <span id="page-24-0"></span>**5.3 Configuración de la Línea SIP**

Una línea tiene que estar configurada para disponer del servicio de telefonía del proveedor. Dicha configuración es como una tarjeta SIM virtual en un teléfono móvil, almacena la información de la cuenta del proveedor de servicio utilizada en el registro y autenticidad. Cuando el dispositivo está configurado, este se registrara en la dirección del servidor y la autenticidad del usuario tal y como se almaceno durante la configuración.

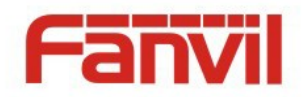

To configure a line manually, user may open the line configuration screen by long-pressing line key Para configurar manualmente una línea, puede abrir la pantalla para configurar una línea al dejar presionada la tecla de progra $\Box$  [Settings] -> [[m] [Line] -> [[m] [Line1] / [[m] [Line2] desde la pantalla de espera.

*AVISO! Si el usuario ha asignado la clave PIN de acceso en el perfil de usuario, este tiene que ingresarlo para poder editar la configuración de línea telefónica.*

Debe de activar la línea SIP para poder accede al servicio o desactivarlo al desactivar la línea por medio del la opción que ofrece el interruptor de activar o desactivar la línea por medio de las flechas izquierda o derecha, tal y como muestra la figura.

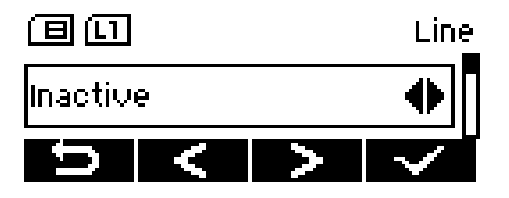

*Figura 24 - Activar / Desactivar un Servicio de línea SIP*

<span id="page-25-0"></span>También debe configurar los parámetros correspondientes que haya provisto o sugerido el proveedor de servicio. Los otros parámetros y pantallas se muestran a continuación.

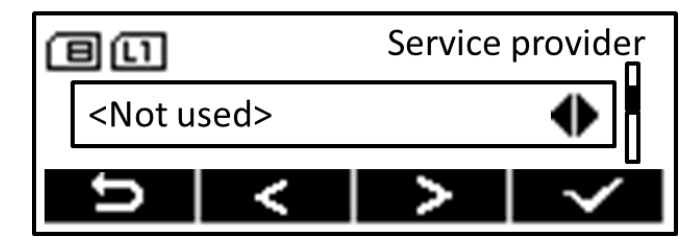

<span id="page-25-1"></span>*Figura 25 – Seleccione el Proveedor de Servicio y Utilice el Aprovisionamiento del Proveedor de Servicios*

(Consulte **[5.1](#page-18-1) Ayuda para la Configuración** Paso 3)

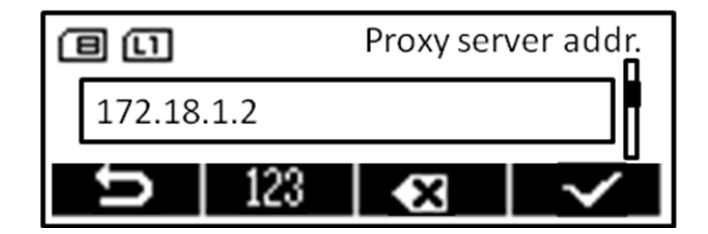

*Figura 25 – Configure la dirección del servidor Proxy*

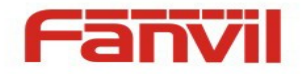

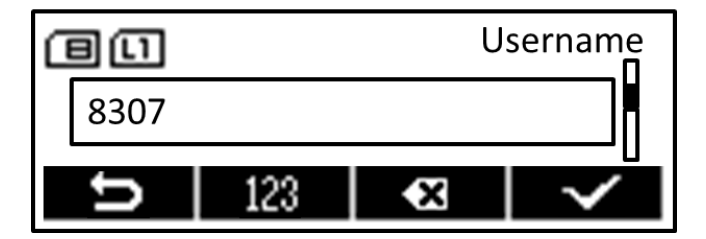

*Figura 27 - Configure el Nombre de Usuario de la cuenta SIP*

<span id="page-26-0"></span>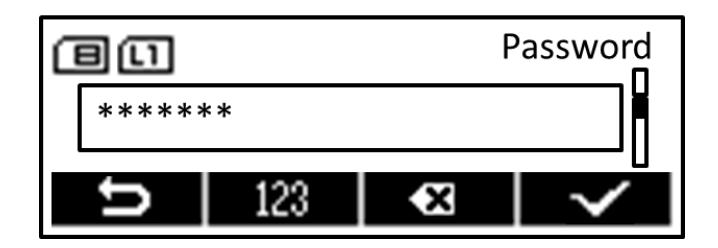

*Figura 28 – Configure la autenticidad del código SIP*

<span id="page-26-2"></span><span id="page-26-1"></span>Para usuarios que deseen configurar más opciones, deje presionada la tecla del menú<sup>16</sup> [Edit] para configurar estas opciones.

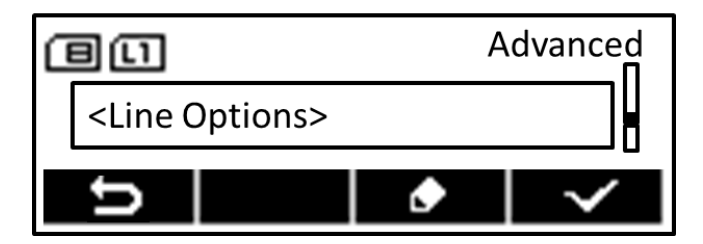

*Figura 29 - Configure Opciones Avanzadas de la línea SIP*

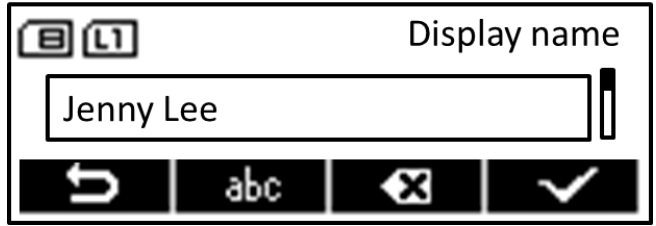

<span id="page-26-3"></span>*Figura 30 - Configure el Nombre a mostrar en la pantalla*

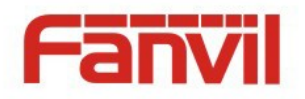

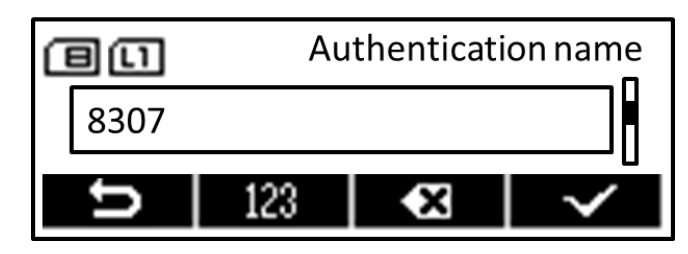

<span id="page-27-0"></span>*Figura 31 - Configure la Autenticidad del Nombre*

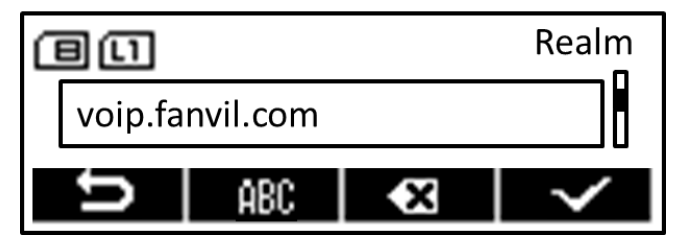

<span id="page-27-1"></span>*Figura 32 - Configure Ámbito/Dominio de la Línea SIP*

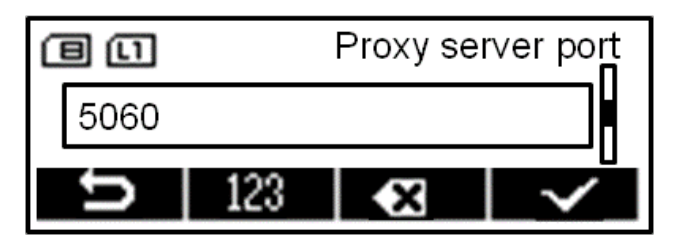

<span id="page-27-4"></span>*Figura 33 – Configure el Puerto del Servidor Proxy de la Línea SIP*

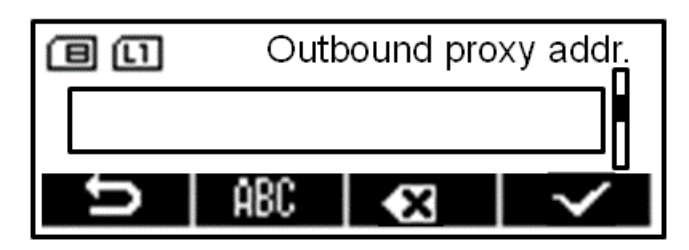

<span id="page-27-2"></span>*Figura 34 - Configure la Salida de la Dirección Proxy*

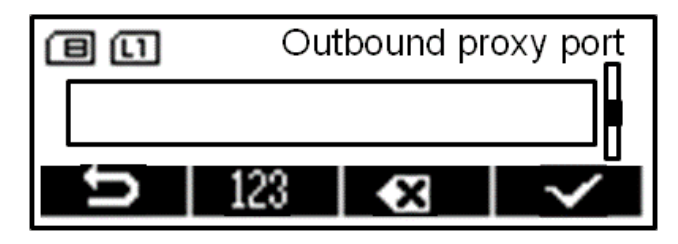

<span id="page-27-3"></span>*Figura 35 - Configure la salida del puerto Proxy*

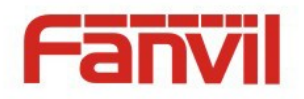

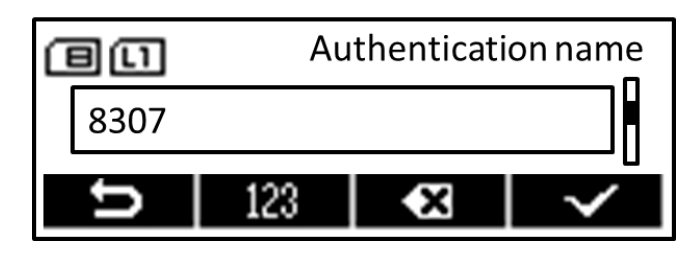

*Figura 36 - Habilita / Deshabilita el STUN*

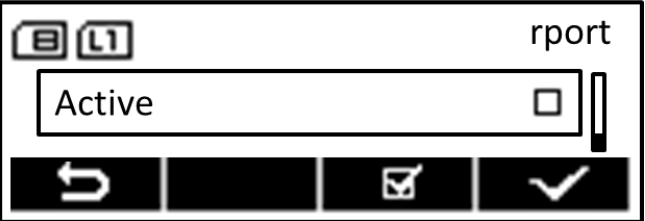

*Figura 37 - Habilita / Deshabilita el puerto rport*

<span id="page-28-2"></span><span id="page-28-1"></span>**AVISO!** *En el dispositivo, únicamente podrá habilitar o deshabilitar el STUN, para cambiar la dirección del servidor STUN, tiene que editar el dispositivo en el portal de la red. (Consulte* **[8.13](#page-60-0) [LÍNEAS TELEFÓNICAS](#page-60-0) / Configuración Global)**

## <span id="page-28-0"></span>**5.3.1 Conexiones de la Línea Telefónica**

La característica de conexión de línea, le permite al usuario enlazar varias líneas telefónicas en una sola cuenta. Es de gran utilidad en la mayoría de oficinas, donde los oficinistas están acostumbrados a marcar extensiones telefónicas con el sistema tradicional PBX.

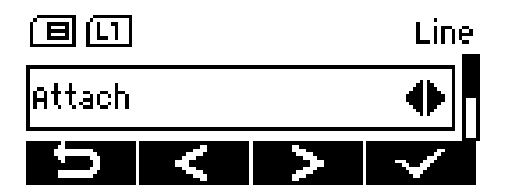

*Figura 38 – Conexiones de la Line Telefónica*

Cuando configura una línea telefónica para enlazarla a otra línea, no requiere de mucha ciencia a excepción de seleccionar la línea a la que se va a enlazar, la cual debe estar bien configurada, en servicio y ambas líneas disponibles.

Cuando una línea está habilitada como línea enlazada, se podrán efectuar llamadas externas con cualquier tecla selectora de líneas. Cuando haya una llamada entrante, esta será enviada a la primer línea que este en espera y el usuario la podrá contestar al presionar la tecla de línea (1 ó 2)

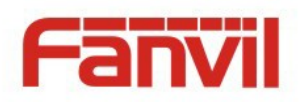

# <span id="page-29-0"></span>6 Utilizando el Teléfono

## <span id="page-29-1"></span>6.1 Efectuando llamadas telefónicas

## **Línea Predeterminada**

El teléfono provee dos líneas de servicio. Si configura ambas líneas, podrá efectuar o recibir llamadas telefónicas en cualquier línea. Una de las líneas será la predeterminada para efectuar llamadas salientes, la cual se verá en la parte izquierda superior de la pantalla. Para cambiar la línea predeterminada, presione las teclas de Desplazamiento de Opciones (subir/bajar) para intercambiar líneas telefónicas.

<文档标题>

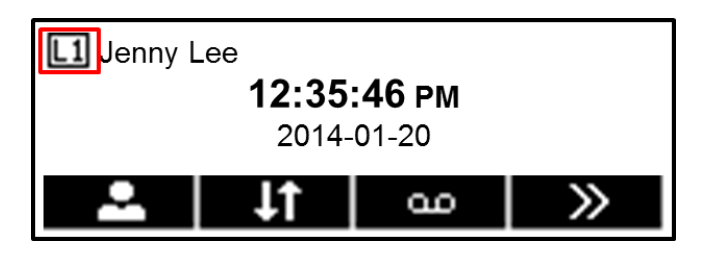

*Figura 39 – Línea Preferida*

## <span id="page-29-2"></span>**Métodos de Marcación**

Formas de Marcación:

- Marque directamente un numero
- Seleccione directamente un número telefónico desde los contactos en el directorio telefónico (Consulte **[6.2](#page-36-1) [Usando](#page-36-1)** el directorio telefónico)
- Seleccionando un número telefónico desde la nube de contactos del directorio telefónico (Consulte **[6.3](#page-40-0) [Uso](#page-40-0) del directorio Telefónico de la red**)
- Seleccione un número telefónico del listado de llamadas (Consulte **[6.4](#page-42-0) [Listado de](#page-42-0)** llamadas)
- Remarcando el ultimo numero marcado

#### **Marcación de un numero cambiar en Altavoz**

Para efectuar una llamada, por cualquiera de los métodos antes mencionados. El dispositivo automáticamente mostrara en la pantalla los números del directorio y el listado de llamadas debe de coincidir el numero (Consulte **[6.2.1](#page-37-0) [Búsqueda de Contacto](#page-37-0) (Intelli-Match)**). Presione la tecla [OK] después de haber efectuado la marcación, o presione la tecla manos libres para activar el altavoz o la diadema, también puede levantar el auricular o presionar la tecla de cualquier línea.

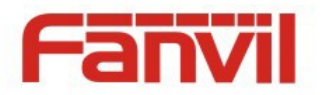

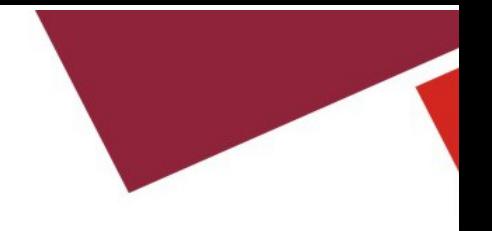

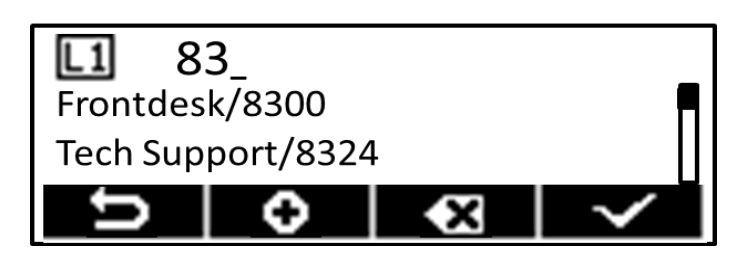

*Figura 40 – Marcando un Número Antes de Abrir el Audio*

## <span id="page-30-0"></span>**Habilitando el Audio Antes de Marcar un Número**

La otra alternativa es abrir primero el canal de audio al levantar el auricular, activar la tecla de la línea SIP, manos libres o la diadema, luego ingrese el numero. Al terminar de marcar, presione la tecla [OK], una de las teclas de las líneas SIP, o el numero de de la llamada saliente se marcara automáticamente, después de un lapso de tiempo.

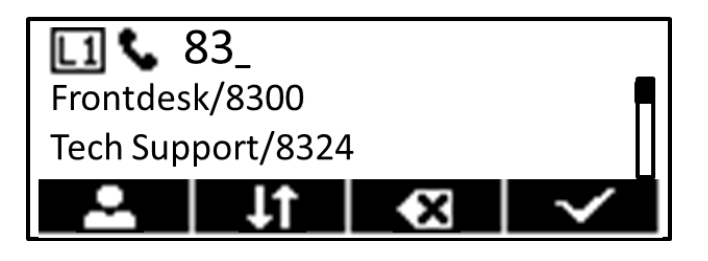

*Figura 41 – Marcando u Número Después de Abrir el Canal de Audio*

<span id="page-30-1"></span>AVISO! Para algunos usuarios que están acostumbrados a presionar la tecla <mark>曲e inmediatamente</mark> *marca un numero, el usuario tiene que entrar a la red para habilitar la opción de "Presione la tecla*  **"# " para enviar" en la página:** *teléfono* **> características > Configuraciones Comunes ([Phone]** -> [Feature]) ->"Common Settings" y aplíquelas.

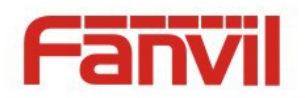

## **Cancelando una llamada**

Cuando este llamando al número, presione  $\blacktriangleright$  esta tecla de cancelar, cierre el canal de audio, o colgar el auricular, también la puede cancelar al presionar la tecla de manos libres.

<文档标题>

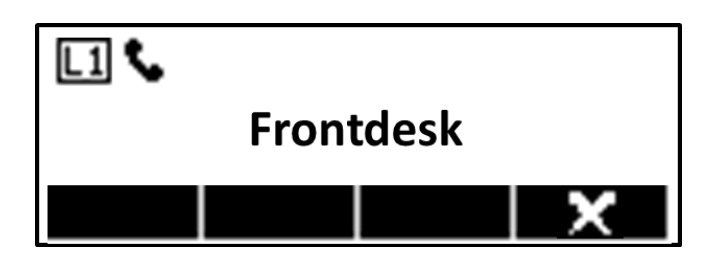

*Figura 42 – Llamando a participante Remoto*

## <span id="page-31-0"></span>**Contestando una llamada**

Cuando el dispositivo está en estado de espera y recibe una llamada, el usuario vera la siguiente pantalla de alerta en el monitor.

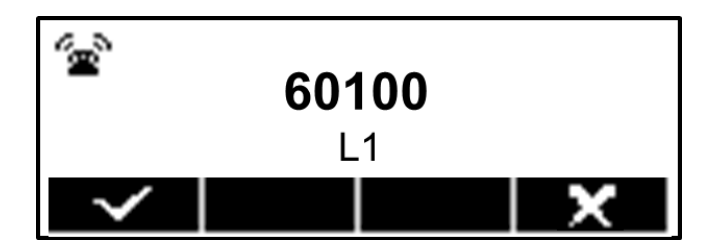

*Figura 43 – Pantalla de Llamada Entrante*

<span id="page-31-1"></span>Puede contestar la llamada al levantar el auricular, activar la tecla de la diadema o la de manos libres, o la tecla de  $\Box$  OK. Para rechazar la llamada, solo presione la tecla  $\Box$  cancelar

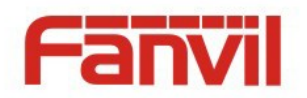

#### **Hablando**

Cuando se conecta la llamada, la pantalla mostrara el siguiente modo de hablar (talking),

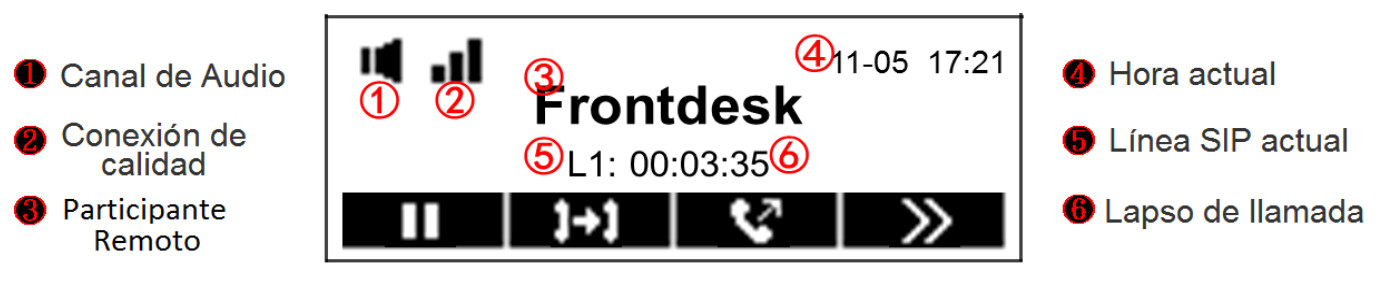

<文档标题>

*Figura 44 – Pantalla en Modo de Hablar*

<span id="page-32-0"></span>**Canal de Audio –** Muestra el Icono del canal de audio que se está utilizando.

**Conexión de Calidad –** Muestra la calidad de la conexión, 3 Barras – buena - , 2 Barras –

promedio, 1 Barra – baja y 0 Barras – no conexión.

**Participante Remoto –** El nombre o número del participante remoto con el que esta hablando.

**Hora Actual –** Muestra la fecha y hora en la que se esté efectuando la llamada.

**Línea SIP –** La línea SIP que se está utilizando.

**Lapso de la Llamada –** El tiempo transcurrido desde que se efectuó(a) la llamada.

## **Llamada en Espera /Resumen**

Puede pausar la llamada del participante remoto presionando la tecla [11] [Hold], esta tecla cambia al siguiente icono  $\blacktriangleright$  este Icono. Presione está la tecla  $\blacktriangleright$  [Resume] para restaurar la llamada.

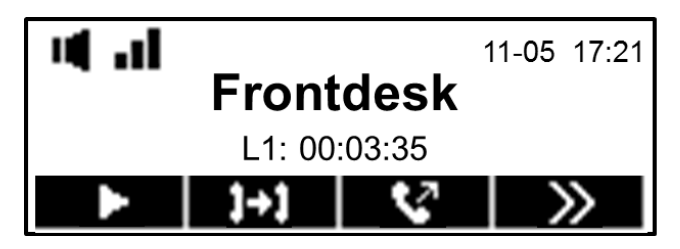

*Figura 45 – Pantalla de llamada en espera*

## <span id="page-32-1"></span>**Fin de la Llamada**

Cuando el usuario termine con la llamada, regrese el auricular al gancho del teléfono para finalizar la llamada o presione la tecla de manos libres para cerrar el canal de audio y colgar.

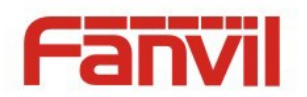

## <span id="page-33-0"></span>6.1.1 Hacer / Recibir una Segunda llamada

El teléfono puede efectuar hasta dos llamadas simultaneas. Una vez establecida la llamada, el usuario puede contestar otra llamada entrante en la línea SIP vacante o efectuar una llamada en dicha línea SIP.

<文档标题>

## **Segunda Llamada entrante**

Cuando el usuario recibe una llamada al estar hablando, seguirá timbrando hasta que la conteste. El usuario vera en la pantalla la alerta de la llamada entrante. No escuchará el tono del timbre en el teléfono, pero si escuchara el tono de espera por el canal de audio y el LED rojo parpadeara, la puede contestar o rechazar. Cuando la conteste, la primer llamada se pondrá en espera.

## **Segunda Llamada Saliente**

Cuando efectúe una segunda llamada, presione la tecla [Ka] [Hacer nueva llamada] en la línea SIP preferente o presione la tecla de la línea SIP deseada, marque el numero. Otra alternativa es seleccionar el numero en el directorio o listado de llamadas. Cuando este efectuando la segunda llamada, la primera pasara de forma automática a llamada en espera o la puede ponerla en espera, antes de efectuar la segunda llamada.

## **Intercambio Entra dos Llamadas**

Cuando estén establecidas las dos llamadas, la pantalla mostrara llamada dual como se ve a continuación,

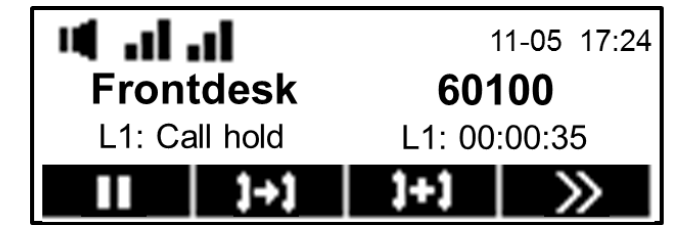

*Figura 46 – Llamada Dual*

<span id="page-33-1"></span>En el modo de llamada dual, mostrara las dos conexiones de calidad de cada línea SIP. El usuario podrá cambiar de llamada al presionar la tecla [Held] (espera).

## **Fin de la Llamada**

Puede terminal la llamada al cerrar el canal de audio o presionando la tecla  $\lceil \cdot \rceil$  [Hang up Current Call] (colgar llamada actuar)

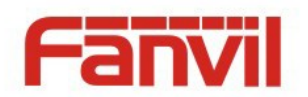

La otra llamada con la  $\begin{array}{|c|c|c|}\n\hline\n\end{array}$  tecla [Resume]

## <span id="page-34-0"></span>**6.1.2 Unir / Separar 2 Llamadas (Conferencia Local de 3 Vías)**

En modo de llamada dual, podrá unir dos llamadas a una conferencia presionando la tecla **1+1** [Incorporar llamada. También las puede separar al presionar nuevamente la tecla **[11]** [separar]

<文档标题>

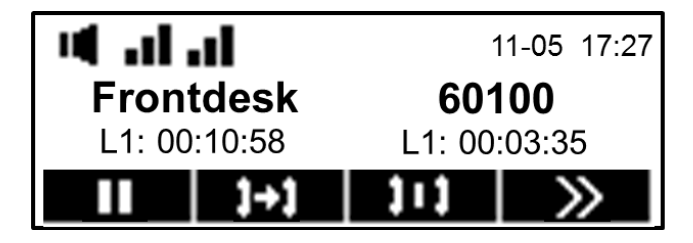

*Figura 47 – Conferencia Local*

## <span id="page-34-2"></span><span id="page-34-1"></span>6.1.3 **Transferencia de Llamada**

Cuando esté hablando con un participante remoto, si el usuario desea transferir la llamada a otra, hay dos opciones para transferirla, transferencia atendida y transferencia desatendida.

## **Transferencia Atendida**

También es conocida como 'modo educado', el cual consiste en marcar el numero al teléfono deseado y confirmar la disponibilidad antes de transferirla.

Consta de dos métodos para efectuar la transferencia atendida,

Método 1 –

- Cuando este en una llamada, póngala en espera e inicie la marcación al número al que va a transferir, presionando la tecla [+] [Call transfer] (transferencia de llamada).
- Marque el numero al que va a efectuar la transferencia.
- Cuando escuche el tono del timbre o cuando el número al que marco contesta la llamada puede colgar el auricular en el teléfono para que se transfiera la llamada.

\* No podrá transferir la llamada si el teléfono al que marco, está ocupado. El teléfono cancelara automáticamente la segunda llamada y el usuario regresara a la primer llamada al presionar la tecla  $\left| \bullet \right|$  [Call resume] (proseguir la llamada).

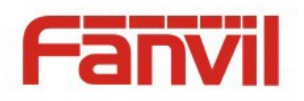

## Método 2 –

- Cuando este efectuando una llamada, póngala en espera y efectúe la segunda llamada al presionar la tecla  $\mathbb{Z}$  [Making new call] (Efectuando nueva llamada).
- Marque el número al que desea transferir la llamada.
- Cuando el usuario escuche el tono del timbre o cuando el otro numero conteste la llamada, presione la tecla  $\left| \bullet \right|$  [Call transfer] (transferir llamada).
	- \*Si el otro numero está ocupado o no desea contestar la transferencia, el usuario colgara regresara a la primer llamada al presionar la tecla  $\|\cdot\|$  [Call resume] (proseguir la llamada).
- Después de efectuada la llamada, cuelgue el auricular.

#### **Transferencia Desatendida**

También conocida como modo de 'Marcar y olvidar' o 'Transferencia ciega'. En lugar de esperar a que dicha llamada conteste para ver si está disponible, el usuario simplemente efectúa la llamada deslindándose de la responsabilidad de si contesta o no.

Para efectuar la llamada desatendida, siga los siguientes pasos,

## Método 1 –

- Cuando el usuario este efectuando una llamada, póngala en espera e inicie la transferir presionando la tecla  $\|\cdot\|$  [Call transfer] (transferir llamada)
- Marque el numero al que desea transferir la llamada y en cuanto cuelgue el auricular, se transferirá la llamada.

#### **Método 2 –**

- Cuando el usuario este efectuando una llamada, póngala en espera y marque una segunda llamada presionando la tecla  $\left|\mathbf{M}\right|$  [Making new call] (Haciendo nueva llamada).
- Marque el numero al que desea transferir la llamada, luego presiona la tecla  $\left|\right|$  [Call transfer] para transferir la llamada, el usuario se desconectara automáticamente de la primer llamada.

## **Transferencia de Llamada Durante una Conferencia**

Durante una conferencia, el usuario puede salirse y colgar, los otros participantes continuaran en conferencia. Solamente presione la tecla  $\left| \right|$  [Call Transfer] (transferencia de llamadas).
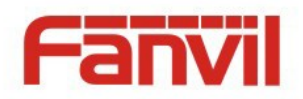

transferir y colgar la llamada en cualquier momento que desee para completar la transferencia. O en modo de transferencia atendida (Método 1), el usuario puede iniciar una conferencia antes de

<文档标题>

## **6.1.4 Verificando la calidad de la Conexión**

Tal y como se menciono en **6.1 Efectuando Llamadas Telefónicas,** Cuando el dispositivo está en modo de conversación, este comprobará periódicamente la calidad de la conexión de llamada midiendo el retardo, la fluctuación y la tasa de pérdida de la transmisión de audio y reflejara la calidad en la pantalla. Esto proporciona una información visualizada sobre la calidad de la llamada y el usuario puede decidir si desea utilizar una forma alternativa de realizar una llamada cuando la calidad de la conexión no es lo suficientemente buena.

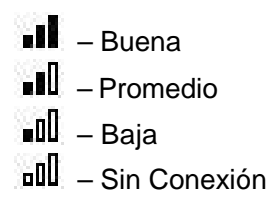

## **6.2 Directorio Telefónico**

El usuario puede guarda la información de sus contactos y marcarles a sus números telefónicos desde el listado. Para abrir el directorio, presione la tecla  $\|$ . (Phonebook] desde la pantalla preferencial o el modo de hablar en la pantalla.

Cuando activa por primera vez el dispositivo, el directorio esta vacio y le puede ir agregándole contactos manualmente o desde el listado de llamadas o cualquier otra listado al que tenga acceso, y lo veremos en la siguiente sección.

*AVISO! El dispositivo puede almacenar hasta 500 contactos entre todos los usuarios de la cuenta. No hay límite de contactos para almacenar en la cuenta de un solo usuario.*

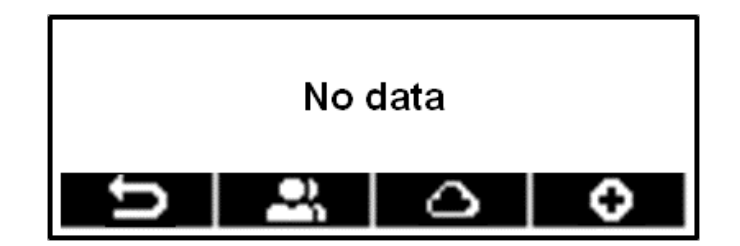

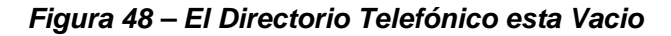

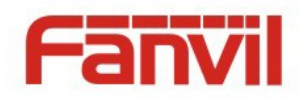

Cuando empieza a almacenar contactos, los ira acomodando de forma alfabética. El usuario podrá buscarlos subiendo y bajando el listado con las teclas del navegador. Puede agilizar la búsqueda al dejar presionada cualquiera de las dos teclas. La primer letra del nombre del contacto que busca, se mostrara para encontrarlo rápidamente. El indicador del registro le mostrara al usuario el contacto en que está enfocado y podrá verificar la información por medio del modo editar.

<文档标题>

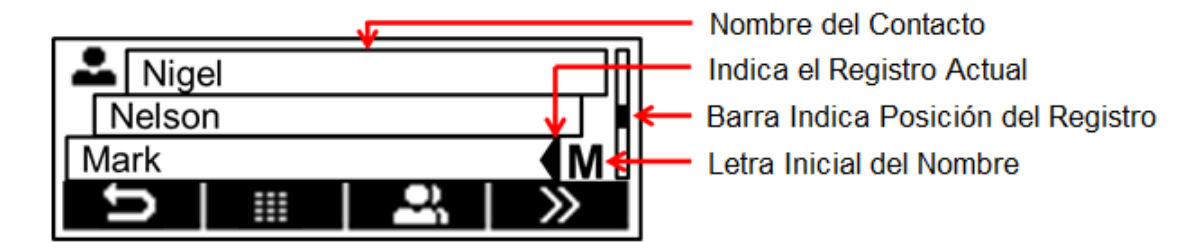

*Figura 49 – Buscador del Directorio Telefonico*

### **6.2.1 Búsqueda de Contactos (Intelli-Match)**

Cuando hay cientos de contactos y listas de llamadas, se dificulta la búsqueda entre tanto numero. La característica del INTELLI-MATCH (Par Inteligente) puede ayudar a localizar rápidamente o a reduce la búsqueda del contacto. Cuando está en modo de espera o de marcación e ingresa un numero, el teléfono buscara en el directorio o listado de llamadas el nombres o número telefónico que ingreso hasta que lo encuentre, una vez obtenido el número o listado de números similares, podrá buscarlo con las teclas del navegador de arriba y abajo sin tener que marcar todo el numero.

Para buscar un contacto por el nombre, simplemente marque el número o el nombre del contacto cuando la pantalla este en espera o durante la llamada. Ejemplo; para localizar a "Juan Penas", buscara por las iníciales "JP" al presionara la teclas 5 y 7, "Juan" con las teclas 5, 8, 2 y 6 o con 7, 3, 6, 2 y 7 para "Penas".

Si desea buscar por el número, el Intelli-Match no mostrara resultados con números menores de 3 dígitos, con la finalidad de evitar resultados múltiples.

## **6.2.2 Agregar / Editar / Borrar Contactos**

Para agregar un Nuevo contacto, presione la tecla **[Coductive Add New Contact**] para abrir la pantalla de Agregar Nuevo Contacto e ingrese la información como se indica a continuación.

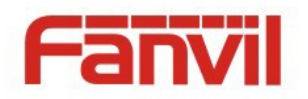

- Nombre del Contacto
- Número de Teléfono
- Número de Teléfono 2
- Número de Teléfono 3
- Tono del Timbrado
- Grupo de Contacto

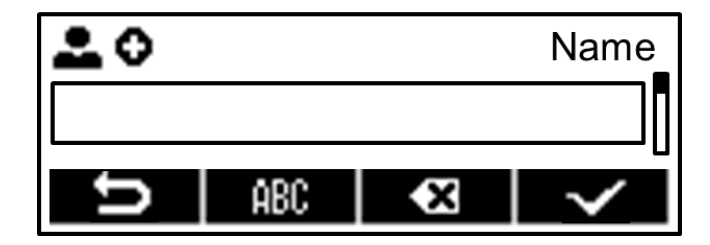

*Figura 50 - Agregar Contacto Nuevo*

También puede editar un contacto al presione el Icono [Fe] [Edit] (Editar).

Para borrar un contacto, localícelo en la lista de registros de contactos, una vez seleccionado Presione la tecla  $\boxed{\blacksquare}$  [Delete] y confirmar con la tecla  $\boxed{\blacktriangledown}$  [Yes].

## **6.2.3 Agregar / Editar / Borrar un Grupo**

Para abrir el listado del grupo presione el Icono [ Contact Group] en la pantalla del directorio.

De preferencia, solamente hay un grupo de contacto en el sistema 'Recently Dialed Contacts' (RDC) (Resientes Contactos Mercados). Esta lista de contactos marcados recientemente se guardan automáticamente en el sistema.

#### *AVISO! El grupo de "Contactos Marcados Recientemente" tienen la característica de NO poderse borrar o editar.*

Usted podrá crear sus propios grupos, editar el nombre del grupo, agregar o borrar contactos del grupo y borrar un grupo.

Para incluir un grupo, presione la tecla  $\Box$  [Add] (Agregar). Para borrar algún grupo, presione la tecla **[Delete]** borrar.

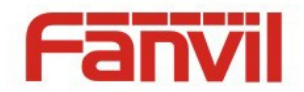

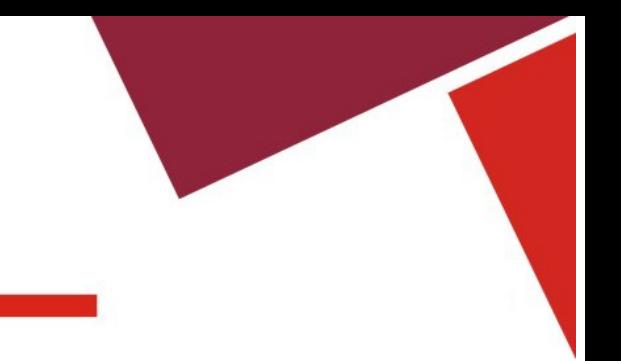

 $\bullet$ 

Para editar un grupo, presione la tecla **[Pe]** [Edit] (Editar).

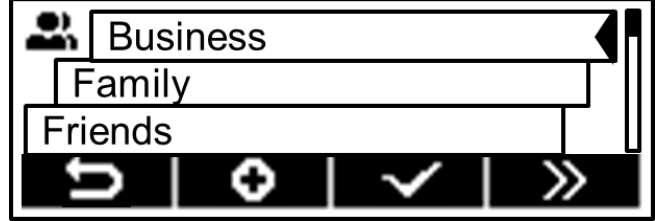

*Figura 51 - Lista de Grupos*

## **6.2.4 Buscar y Agregar / Borrar Contactos del Grupo**

Usted podrá buscar contactos del grupo después de abrir la lista de grupos con la tecla  $\blacktriangleright$  [OK].

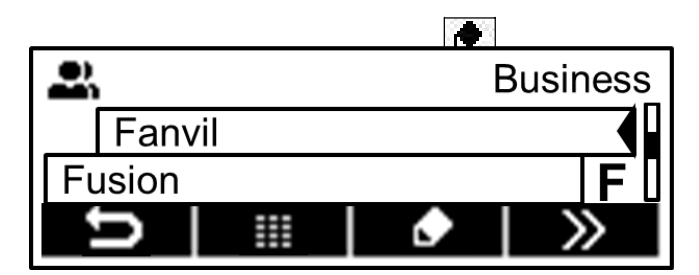

*Figura 52 – Búsqueda de Contactos del Grupo*

Cuando esté buscando contactos en el listado del grupo, podrá agregar o borrar los de ese grupo al presionar la tecla  $\boxed{G}$  [Select] para entrar al administrador de la pantalla con los contactos del grupo. Seleccione o borre el o los contactos con la tecla  $\sqrt{\left[OK\right]}$  cuando termine de editarlos.

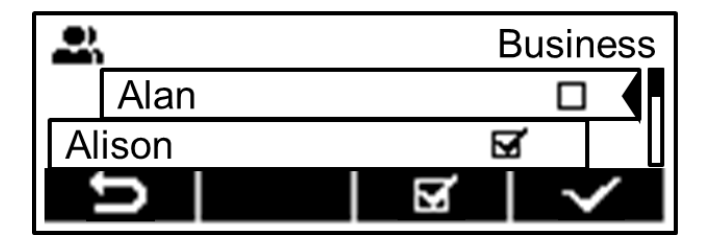

*Figura 53 - Seleccione (Agregar/Borrar) Contactos en un Grupo*

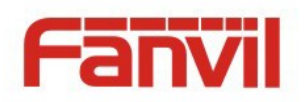

### **6.3 Directorio de la Nube**

El directorio telefónico de la nube le permitirá configurar el dispositivo para descargar un directorio telefónico desde el servidor de la nube. Es de gran utilidad para usuarios de oficinas que disponen de un solo directorio telefónico, con la finalidad de eficientar el factor humano creando listados individuales. Es una herramienta útil para sincronizar el directorio telefónicos desde sus teléfonos celulares personales al dispositivo, por medio del servicio de directorio telefónico de la nube de la App de FANVIL, el cual será provisto en corto tiempo.

<文档标题>

*AVISO! Respecto a la creación de un directorio telefónico en la nube y la configuración de dicho directorio en un servidor, consulte la "Guía de Administración X3".*

*AVISO! Cuando descarga el directorio telefónico de la nube para abrirlo en el dispositivo, solamente es temporal, con la finalidad de que este actualizado cada vez que lo abra. Tome en cuenta que esta transacción tarda unos segundos en efectuarse y depende de las condiciones de la red. Es por eso que se recomienda al usuario que guarde los contactos importantes en su teléfono móvil para ahorrar tiempo durante la descarga.*

Para abrir el directorio de la nube, presione la tecla  $\Box$  [Cloud Phonebook] cuando este en la pantalla de directorio deje presionada la tecla  $\Box$  [Phonebook] en la pantalla de espera.

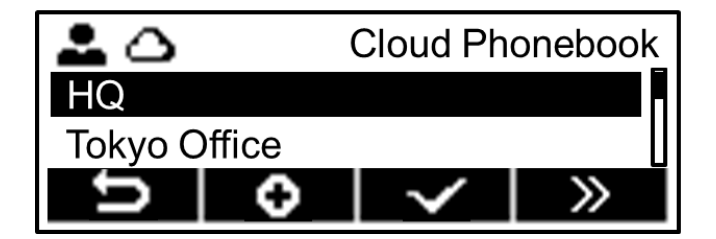

*Figura 54 – Listado del Directorio de la Nube*

## **6.3.1 Configure EL Directorio de la Nube**

Pueden configurarse hasta 8 directorios en la nube. Cada directorio telefónico de la nube debe estar configurado con un URL al almacenarlo en formato XML. El URL tiene que estar basado en el protocolo HTTP/HTTPs o FTP con o sin autenticidad en caso de que se requiera autenticidad, el usuario debe configurar el nombre de usuario y la clave de acceso.

#### **Configurando el directorio telefónico en la nube**

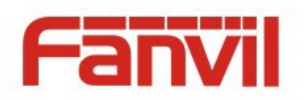

- Nombre del directorio
- URL del directorio telefónico
- Accesar con el nombre de usuario (opcional)
- Accesar con la clave de usuario (opcional)

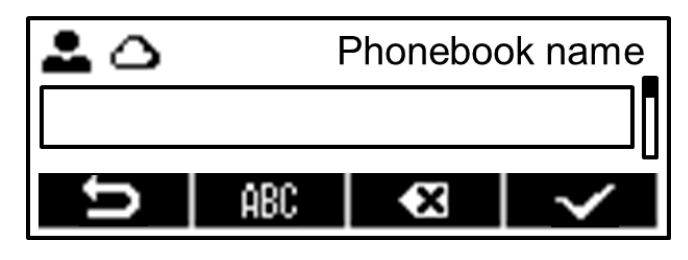

<文档标题>

*Figura 55 – Configura el Directorio en la Nube*

## **6.3.2 Open Cloud Phonebook**

En la pantalla del directorio de la red, abra dicho directorio con la tecla  $\Box$  [OK] . el dispositivo empezara a descargarlo. Si se está tardando, presione la tecla [X] [Cancel] para que cancele la descarga. En caso de problemas, se le enviara un mensaje de advertencia.

Después de efectuada la descarga del directorio, podrá buscar en la lista de contactos y marcar el numero encontrado como en un teléfono normal. Para guardar dicho contacto en el directorio del teléfono local, presione la tecla  $\|\bullet\|$  [Add to Phonebook].

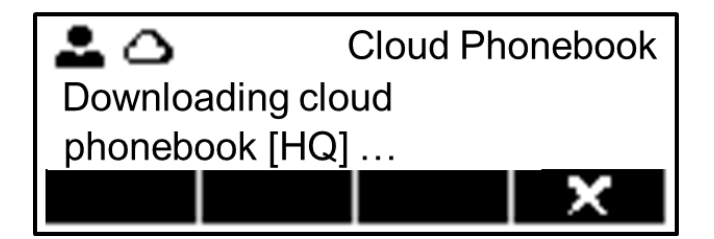

*Figura 56 – Descargando el Directorio de la Nube*

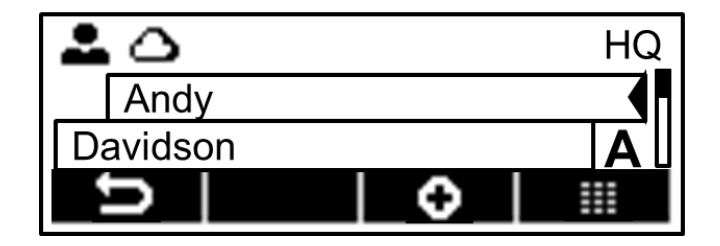

*Figura 57 - Buscando Contactos en el Directorio de la Nube*

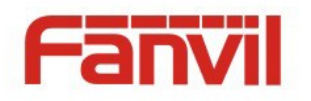

## **6.4 Lista de Llamadas Entrantes**

El dispositivo puede almacenar hasta 300 llamadas registradas y para accede al listado de

llamadas para ver todas las llamadas entrantes, salientes y perdidas con la tecla  $\boxed{1}$  [Call Logs].

<文档标题>

En la lista de llamadas entrantes que muestra la pantalla, podrá buscar en el listado mediante las teclas del navegador hacia arriba y abajo.

Cada registro de llamadas tiene su distintivo de "call Type" (tipo de llamada), 'call party number / name' (numero del que marco / nombre, y 'time of calling' (duración de la llamada).

Para ver los detalles de la lista de llamadas, presione la tecla  $\boxed{\equiv}$  [Detail] (detalles) y marque el numero con  $\left| \frac{1}{2} \right|$  [Dial Number], o agregue el numero del listado al del directorio con la tecla  $\left| \bullet \right|$ [Add to Phonebook].

Puede borrar una llamada entrante con la tecla  $\left| \frac{1}{n} \right|$  [Delete]. También puede borrar todo el listado al dejar presionada la tecla  $\|\mathbf{E}\|$  [Delete] (borrar).

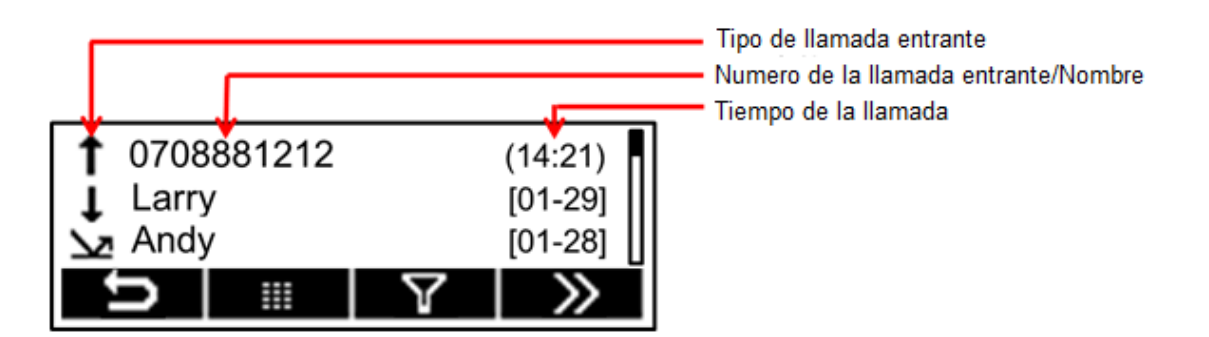

*Figura 58 – Llamadas Entrantes*

Usted podrá filtrar las llamadas entrantes de los tipos de llamadas para reducir los registros de las llamadas entrantes presionando la tecla  $\left|\mathbf{Y}\right|$  [Filter] y seleccione uno de los tipos de llamada con una de las siguientes teclas,

- $\Sigma$  Llamadas Perdidas
- $\downarrow$  Llamadas Entrantes
- $\mathbf{t}$  Llamadas Salientes
- $\downarrow \uparrow$  Todas las Llamadas

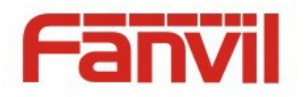

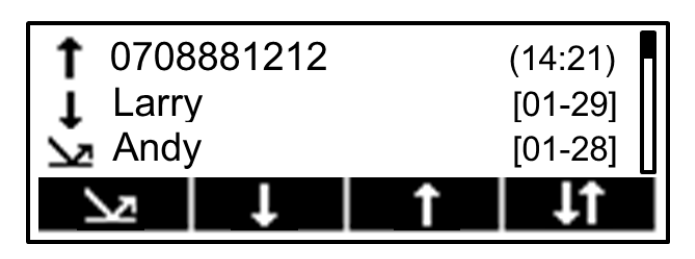

*Figura 59 – Tipos de Filtros para Llamadas Entrantes*

## **6.5 Mensajes de Voz**

Si el servicio de la línea puede proporcionar mensajes de voz, Cuando no pueda o quiera contestar la llamada, la persona que llama puede dejarle un mensaje de voz en el servidor, que a su vez le enviara una notificación de que tiene un mensaje de voz y la pantalla principal mostrara un Icono de espera de que tiene un mensaje.

- $\frac{32.5}{\sqrt{2}}$  Nuevo mensaje de voz en la Línea 1
- 1 Nuevo mensaje de voz en la Línea 2
- Nuevo mensaje de voz en la Línea 1 and Línea 2

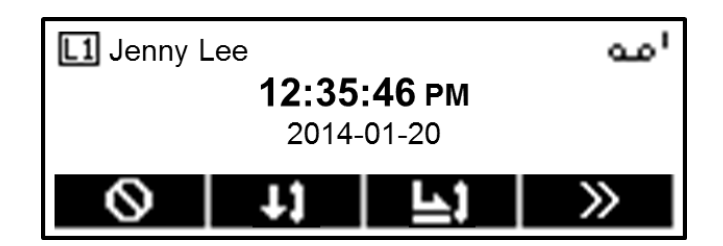

*Figura 60 – Notificación de Mensaje de Voz Nuevo*

Para recuperar los mensajes de voz, primero tiene que configurar el numero del mensaje de voz. Una vez configurado el número del mensaje de voz, podrá recuperar el mensaje de la línea que lo recibió con la tecla  $\blacktriangleright$  [Play Voice Message] que se muestra en la pantalla o deje presionada la tecla |1| para escuchar el mensaje en esa línea

*AVISO! La tecla [Play Voice Message] (Reproducir el Mensaje de Voz) NO será visible hasta que configure el numero para los mensajes de voz.*

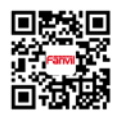

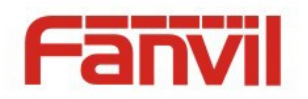

Cuando el dispositivo esta en modo de espera

- Presione la tecla del menú More] (más) hasta encontrar el icono [po] [Voice Message].
- Presione en [Voice Message] abra en la pantalla la configuración mensaje de voz, seleccione la línea que va a configurar con las teclas del navegador arriba/abajo.
- Presione el icono  $\boxed{\bullet}$  [Edit] para editar el numero de mensaje de voz, al terminar, presione [OK] para guardar la configuración.

| מנ               | Voice message | Cantidad de mensajes nuevos  |
|------------------|---------------|------------------------------|
| L1: Jenny Rivera |               | Cantidad de mensajes totales |
| L2: 8000         |               |                              |
|                  |               |                              |

*Figura 61 – Pantalla de los Mensajes de voz*

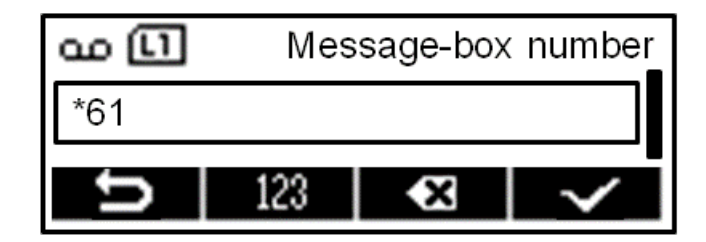

*Figura 62 – Configura el Número para los Mensajes de Voz*

## 6.6 No Molestar

Puede habilitar la función de NO MOLESTAR en el dispositivo para rechazar llamadas entrantes (Incluso la llamada en espera). Esta función de no molestar está basada en las líneas 1 y 2.

Para habilitar o deshabilitar rápidamente la función de no molestar en ambas líneas.

El dispositivo tiene que estar entiempo de espera o inicial

- Presione la tecla del menú  $\sum$  [More] hasta encontrar el icono  $\boxed{\bigcirc}$  [Do-Not-Disturb].
- Presione el Icono  $\overline{O}$  [Do-Not-Disturb] para habilitar la función de no moleste en ambas líneas y mostrara el icono  $\mathbf{Q}_i$  en la pantalla.
- Presione el icono  $\boxed{\text{O}}$  [Do-Not-Disturb] nuevamente para deshabilitar en ambas líneas la función de no molestar y el icono  $\mathbf{S}_1$  se borrara.

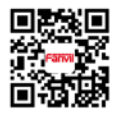

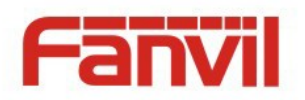

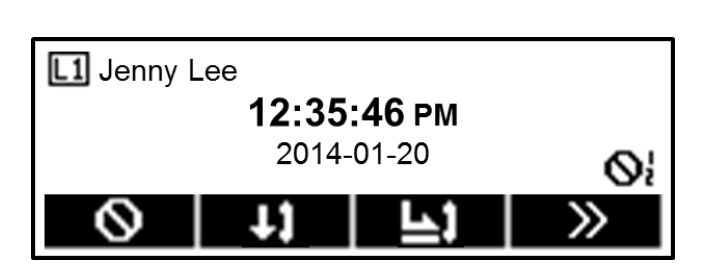

*Figura 63 – Se Habilita El no Molestar para Ambas Líneas*

Si desea habilitar o deshabilitar el no molestar una sola línea, siga las siguientes instrucciones para activar la línea.

 $\bullet$  Deje presionada la teca $\Box$ o la  $\Box$ para abrir la configuración de la línea en la pantalla principal. *AVISO! Si tiene asignado un código PIN de usuario, ingréselo antes de editar las configuraciones de las líneas.*

- Presione dos veces la tecla de navegador, es la antepenúltima configuración de la línea
- Presione la tecla **[Select]** para habilitar o deshabilitar el no molestar, luego presione ve [OK] para guardar los cambios.
- Mostrara el icon  $\mathbf{S}^1$  'DND on Line1' o  $\mathbf{S}_i$  'DND on Line2' (no molestar) en la esquina opuesta de la línea disponible.

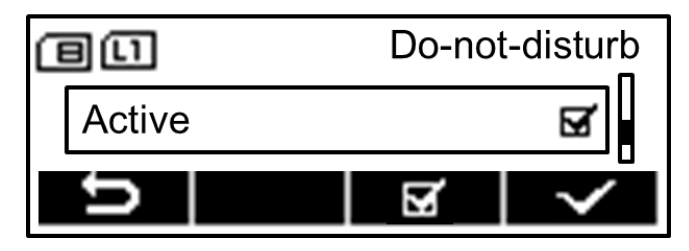

*Figura 64 – Configuración del No Molestar en Linea 1*

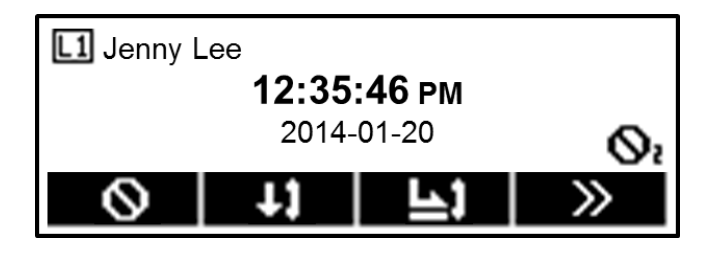

*Figura 65 – Habilitando EL No Molestar en Linea 2*

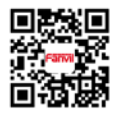

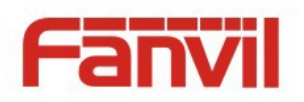

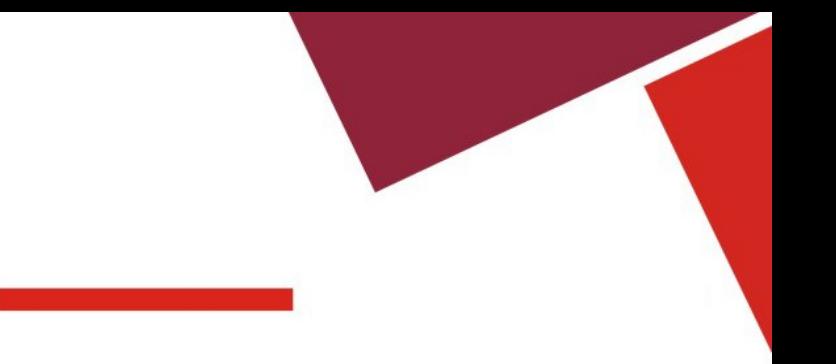

## **6.7 Respuesta Automática**

La función de respuesta automática del dispositivo de cualquier llamada entrante, se contestara automáticamente ( no incluye las de espera). La contestadora automática puede activar la línea.

Para habilitar o deshabilitar rápidamente la función de no molestar en ambas líneas,

El dispositivo tiene que estar entiempo de espera o inicial

- Presione la tecla  $\sum$  [More] hasta que encuentre el Icono  $\prod$  [Auto-answering] (contestadora).
- Presione el Icono [A] [Auto-answering] para habilitar la contestadora en ambas líneas y el Icono  $\left| \rule{0pt}{12pt}\right|$  se mostrara en la pantalla.
- Presione el Icono  $|4|$  [Auto-answering] nuevamente para deshabilitar la contestadora automática en ambas líneas y el icono  $\overline{\mathbf{H}}$  se borrara.
- El lapso de tiempo preferente para la respuesta automática es de 5 segundos.

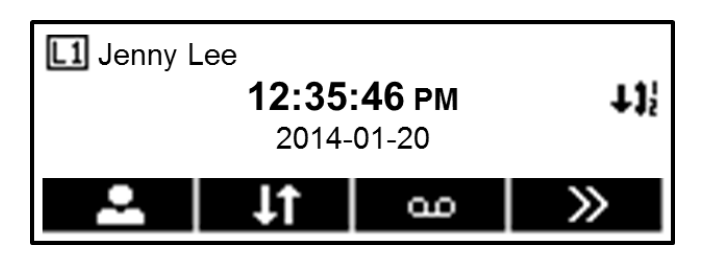

*Figura 66 – Habilita la respuesta automática en ambas líneas*

Si desea habilitar, deshabilitar o cambiar el tiempo para la respuesta automática de una línea especifica, esta configuración la puede efectuar para activarse en la línea.

 $\bullet$  Deje presionada la tecla de la línea  $\lfloor 1 \rfloor$  o la $\lfloor 2 \rfloor$  para la configuración de la línea en la pantalla.

### *AVISO! Si tiene asignado un código PIN de usuario, ingréselo antes de editar las configuraciones de las líneas.*

- Presione la tecla de navegador, la ultima configuración es la respuesta rápida para la línea.
- Presione la tecla del navegador arriba/abajo o las del menú  $\left\lfloor \frac{m}{2} \right\rfloor / \left\lfloor \frac{m}{2} \right\rfloor$  para seleccionar la opción de respuesta automática. Al final, presione la tecla  $\boxed{\sqrt{\phantom{a}}\phantom{\sqrt{a}}\,}$  [OK] para guardar cambios.
- Mostrara el Icono  $\overline{41}$  'Auto-answering on Line1' or  $\overline{41}$  'Auto-answering on Line2' (Respuesta Automática en línea 1 ó 2) en la esquina opuesta de la línea disponible.

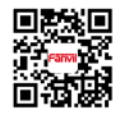

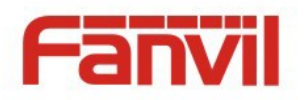

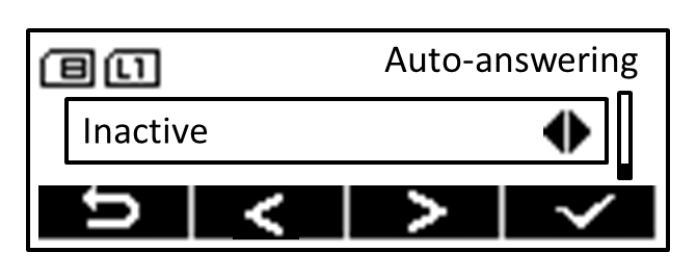

*Figura 67 - Configure la Respuesta Automática de la Línea 1*

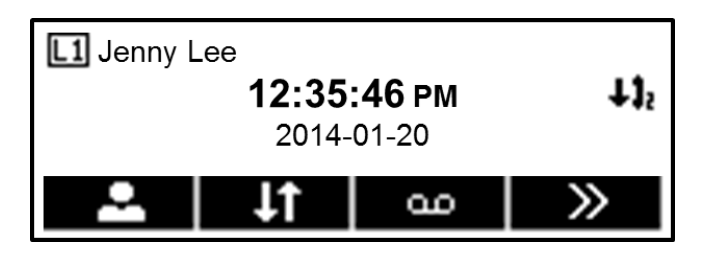

*Figura 68 – Respuesta Automática en la Línea 2*

## **6.8** Desvío de Llamada

También conocida como 'Divertir la llamada' la cual envía la llamada a un numero especifico basada en condiciones y configuración. Pueden configurarse las asignaciones a cada línea.

Tres tipos de desvíos de Llamadas

- **Desvió de Llamada Incondicional –** Desvía llamadas entrante al número configurado.
- **Desvió de Llamada cuando Está Ocupado –** Cuando está ocupado, la llamada entrante se desviara al número configurado.
- **Desvió de Llamada cuando No Contesta –** Si después del lapso de tiempo configurado no contesta la llamada entrante, la llamada entrante se desviara al número configurado .

Para configurar el desvío de la llamada, la pantalla del dispositivo debe estar en espera.

- Presione la tecla  $\sum$  [More] hasta que encuentre el icono  $\Box$ ] [Call Forward] (Desvío de llamada).
- Presione la tecla [Call Forward] para abrir la pantalla Desvío de Llamada, seleccione la línea que va a configurar con las teclas de navegador arriba / abajo.
- Presione el Icono **[Pedit]** [Edit] para editar la configuración Desvío de llamadas.
- Seleccione el tipo de desvío de llamada con las teclas del navegador. Marque <sup>[2016</sup>] [Edit] para configurar el número al que se va a desviar la llamada y tiempo de respuesta, si es que aplica.
- Explore los parámetros de configuración con las teclas del navegador e ingrese la información.

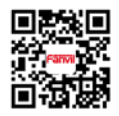

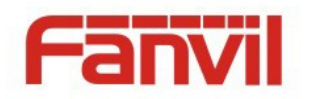

Cuando termine **[OK]** presiónelo para guardarla.

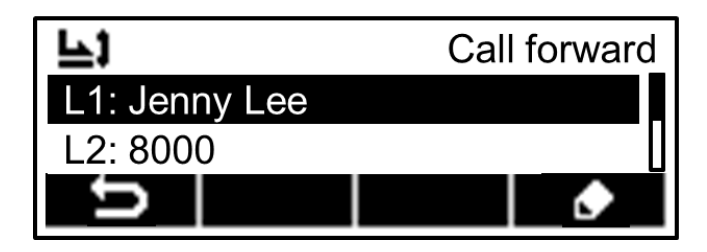

*Figura 69 – Configure la Línea Desvío de Llamada*

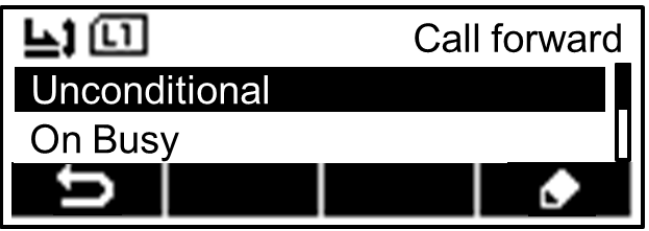

*Figura 70 – Seleccione el tipo de Desvío de Llamada*

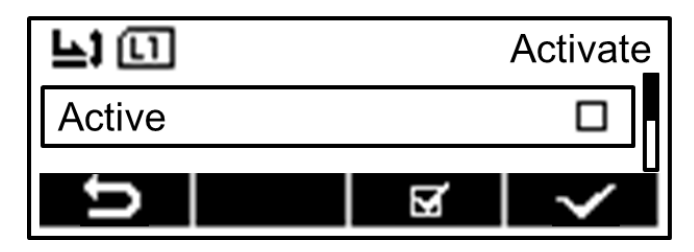

*Figura 71 – Active el Desvío de Llamada*

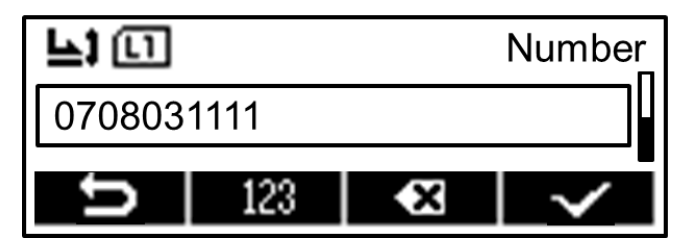

*Figura 72 - Configure el Numero del Desvío de Llamada*

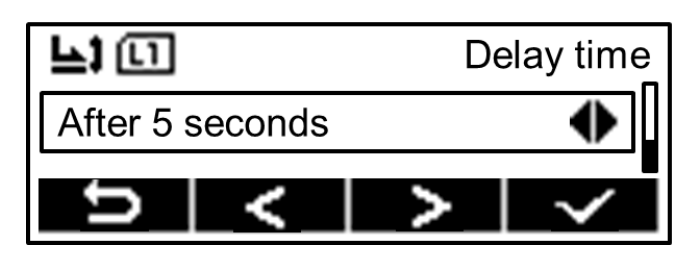

*Figura 73 – Asigne el Tiempo de Desvío de Llamada Cuando No Contesta*

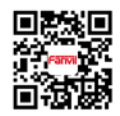

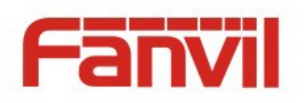

# 7 Configuración del Teléfono

## **7.1 Ajuste el Volumen de Audio**

Cuando el dispositivo esta en modo de espera:

- Presione la tecla del menú M [More] hasta que encuentre el Icono [Settings] (configure).
- Presione en el Icono  $\Box$  y en  $\Box$  busque hasta encontrar el icono del control de volumen  $\Box$
- Presione en el Icono [3] [Volume Adjustment], use las teclas del navegador para seleccionar el canal de audio, bajar de Volumen $\left|\bullet\right|$ o incrementarlo con al gusto del usuario .
- Terminando la configuración, guárdela presionando la tecla [OK].

## **7.2 Asignando Volumen de Tono del Timbre y Tipo**

Cuando el dispositivo esta en modo de espera:

- Presione la tecla del menú MIMOre] hasta que encuentre el Icono [Settings] (configure).
- Presione el Icono **[Settings]** y el **[Xettings]** [More] hasta encontrar el Icono [Settings] [Ring Settings]
- Presione el Icono  $\boxed{\mathbb{R}^n}$  [Ring Settings], use las teclas del navegador para cambiar el tipo de timbre presionando las teclas  $| \cdot |$  para bajar y subir de volumen al canal de audio.
- Para guardar los cambios de los nuevos valores presione la tecla  $\sim$  [OK].

## **7.3 Ajuste el Contraste de la Pantalla LCD**

Cuando el dispositivo esta en modo de espera:

- Presione la tecla del menú M[More] hasta que encontrar el Icono [Settings] (configure).
- Presione el icono **[Settings]** y la tecla [X] [More] hasta que encontrar el Icono **[Adjust**] LCD Contrast].
- Presione en **[1**] [Adjust LCD Contrast] y con las teclas **[2]** [Left] o [2] [Right] ajuste el contraste de la pantalla LCD.
- Para guardar los cambios de los nuevos valores presione la tecla  $\Box$  [OK].

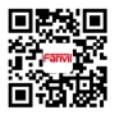

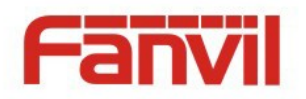

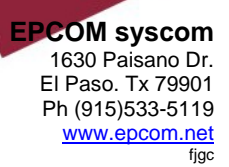

## **7.4 Asignando Fecha y Hora**

Cuando el dispositivo esta en modo de espera:

- Presione la tecla del menú M[More] hasta que encontrar el Icono [Settings] (configure).
- Presione el icono **[Settings]** y la tecla **[X]** [More] hasta el Icono **[V]** [Time/Date Settings].
- Presione en  $\boxed{\odot}$  [Time/Date Settings], con las teclas del navegador suba/baje hasta encontrar los parámetros de la fecha y hora, finalmente presione  $\boxed{\smile}$  [OK] para guardar lo configurado.

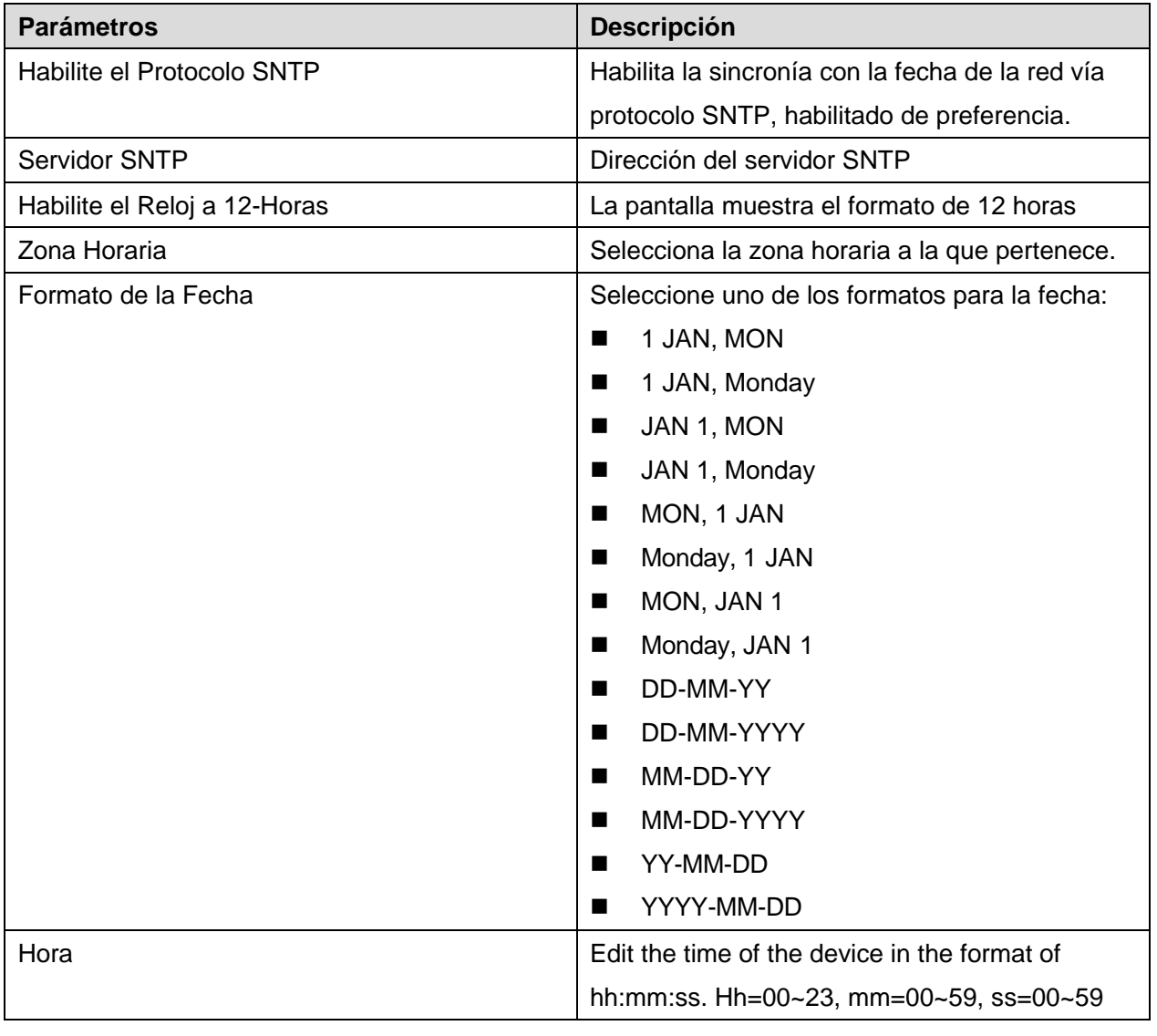

#### *Tabla 1 - Parámetros para Configurar la Fecha*

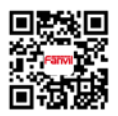

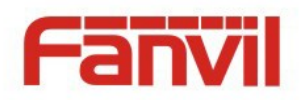

## **7.5** Tips para los Iconos

'Los Tips para Iconos' es característica favorita está habilitada desde la versión v1.2.0. Cuando 'Tips para Iconos' está habilitado, podrá accede a un mensaje rápido para algunos de los Iconos del menú que presione. Esto es para ayudarle a comprender mejor la interface grafica. Una vez familiarizado con los Iconos, podrá deshabilitar esta característica al entrar a [Settings]-> **[ADDAN**] [Phone Settings]  $\sim$  [Icon Tips] menú.

## **Reinicie el Dispositivo**

Cuando el dispositivo esta en modo de espera:

- Presione el Icono del menú [XIMore] hasta que encuentre [XISettings].
- Presione el Icono del menú [Settings] y la tecla [More] hasta encontrar [Reboot].
- Presione el Icono **(U)** [Reboot], mostrara el mensaje "System will be rebooted!" se apagara el sistema y empezará a reiniciarse.
- Presione la tecla  $\Box$  [OK] para ejecutar el comando de restauración, o [[Cancel] para salir.

## **Restauración de los Valores de Fabrica o Favoritos**

Cuando el dispositivo esta en modo de espera:

- Presione el Icono del menú MMore] hasta que encuentre [Settings].
- Presione el Icono del menú [Settings] y la tecla [More] hasta encontrar [St] [Reset to Factory Default] Restaurar valores de fabrica.
- Presione el Icono  $\blacksquare$  [Reset to Factory Default] Restaurar valores de fabrica, mostrara el mensaje de "All data will be lost!" todos los datos serán borrados.
- Presione la tecla $\sim$  [OK] para ejecutar el comando de restauración, o  $\sim$  [Cancel] para salir.

*AVISO! Solamente el administrador que ingrese el código del PIN correcto, podrá restaurar el dispositivo.*

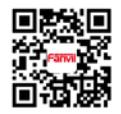

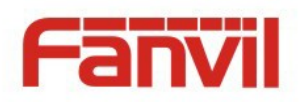

# 8 Portal de la Red

## **8.1 Autenticidad del Portal de la Red y Prerrogativas de Usuario**

Con el nombre y código de usuario correctos, podrá acceder dentro del portal de la red para administrar el dispositivo o el perfil del usuario.

Cuenta con dos tipos de prerrogativas, Administradores y Usuarios. (Consulte **[9.1](#page-67-0)** Perfil de Usuario). Los atributos de Administrador le permiten un total acceso a todas las páginas del portal de la red, los de Usuario, son restringidos y no podrá acceder a algunas páginas o funciones.

| Página de la Red                 | <b>Administradores</b> | <b>Usuarios</b>                           |
|----------------------------------|------------------------|-------------------------------------------|
| Sistema/Información              |                        |                                           |
| Sistema/Perfil del Usuario       |                        | Solo puede cambiar el código de usuario   |
| Sistema/Configuraciones          | V                      | N/A                                       |
| Sistema/Actualizaciones          |                        | V                                         |
| Sistema/Auto Provisión           |                        | N/A                                       |
| Sistema/Tools                    | V                      | $\sqrt{}$                                 |
| Network/Básico                   |                        |                                           |
| Network/Avanzado                 |                        | N/A                                       |
| Network/VPN                      | V                      | No puede cargar certificados VPN abiertos |
| Líneas/Line1                     |                        |                                           |
| Líneas/Line2                     | √                      | V                                         |
| Líneas/Configuración Global      | V                      | Solo cambia configuraciones STUN          |
| Teléfono/Características         |                        | N/A                                       |
| Teléfono /Audio                  | √                      | V                                         |
| Teléfono /Hora/Fecha             |                        |                                           |
| Directorio Telefónico/Contactos  | V                      | V                                         |
| Directorio Telefónico de la Nube |                        | V                                         |
| Directorio Telefónico Bloqueado  |                        |                                           |
| Directorio Telefónico Avanzado   | V                      | V                                         |
| Record de Llamadas               |                        |                                           |
| Asistente/ Ayuda                 |                        |                                           |

*Tabla 2 – Comparación de Accesibilidad al Portal de la Red, Administrador vs. Usuario.*

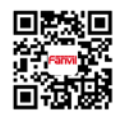

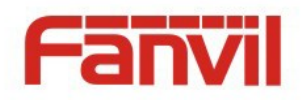

iniciado sesión en el teléfono pueda accesar a la red. Si un usuario con atributos en otro teléfono intenta accede a la red en este teléfono, recibirá el siguiente mensaje; "Only current phone user or Administrators has the access privilege!" (Únicamente el usuario o administrador de este teléfono tienen la prerrogativa de accesar) y regresara a la página de inicio. El dispositivo está restringido para que solamente la cuenta del usuario que actualmente haya

Sin embargo, Si un usuario con prerrogativas de administrador en otro teléfono, intente accesar a la red en este teléfono, dicho administrador puede forzar al usuario que esté usando el teléfono, a salir del registro para que el administrador se pueda registrar desde la red con su identificación. La pantalla mostrara un mensaje; "You are not the current phone user, do you want to log out the current user and switch phone user to your account?" ( Usted no es el operador usual del teléfono, ¿quiere sacar del registro al operador usual y cambiar el teléfono a su cuenta de usuario?. Si el administrador continua, el teléfono sacara al operador usual y reemplazara al administrador que accedió con su cuenta, o seleccionar "Return" (Regresar) si no desea forzar la salida del usuario en turno.

Si el usuario del teléfono a cambiado a otra cuenta mientras estaba registrado en la red, se le notificara para registrarse de Nuevo en el portal con el mensaje "Phone user has changed, please login again!" (El usuario del teléfono a cambiado, favor de registrarse nuevamente).

### **8.2 Llamada en la Red**

En lugar de efectuar y recibir llamadas telefónicas directamente en el dispositivo, también las puede efectuarlas y recibirlas por medio de los controles del portal de la red.

La llamada en la red es de gran utilidad para las personas que utilizan diademas. Pueden efectuar una marcación al darle un clic en la tecla de "DIAL" que está en la parte superior de la pagina del portal, o darle un clic en el contacto del directorio telefónico, o un clic al número en el listado de llamadas para efectuar una llamada telefónica y un clic en [answer] (contestar) para contestar las llamadas entrantes. Cuando termine la llamada, haga clic en [hang up] (Colgar). Todas estas operaciones pueden asarse por medio de la red sin necesidad de tocar el teléfono.

*AVISO! Las llamadas en la red se limitan a una sola llamada y no se permite efectuar o contestar otra llamada.*

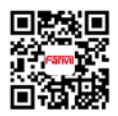

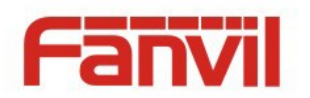

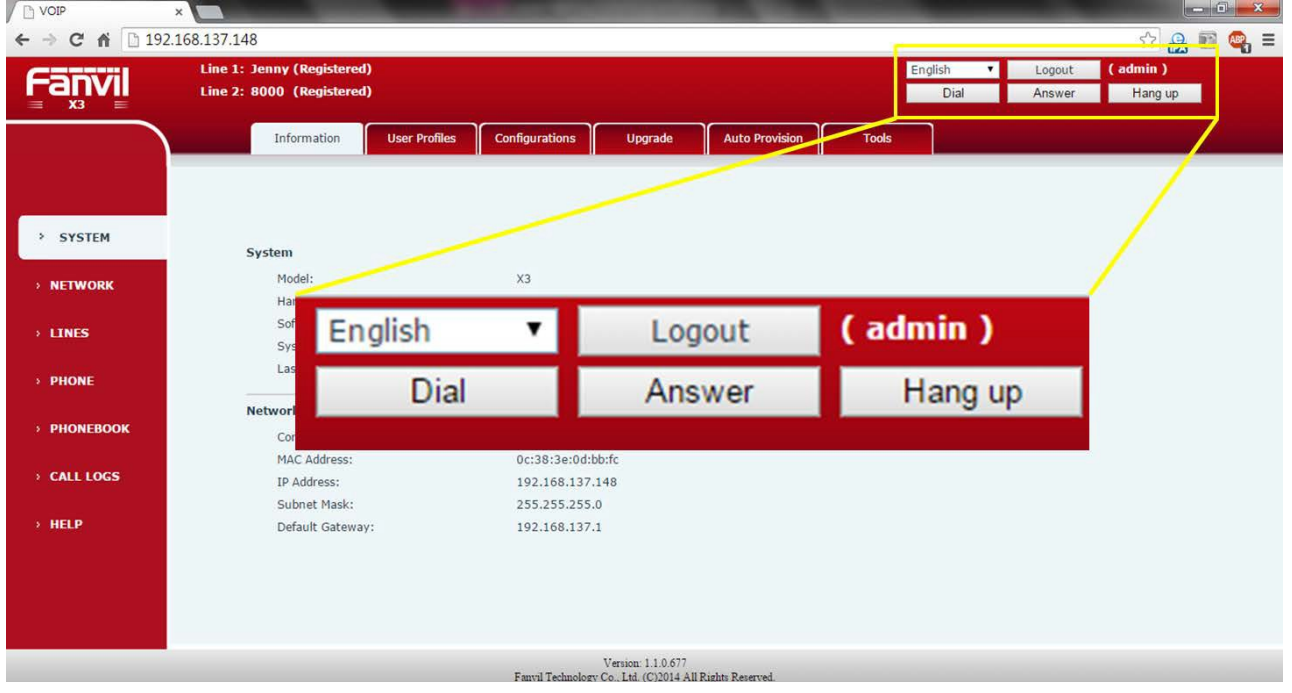

*Figura 74 – Controles para llamar por medio de la red*

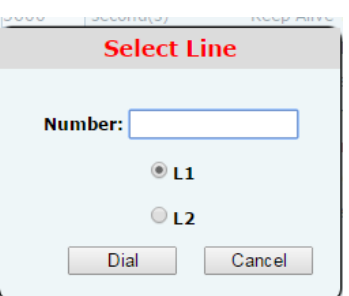

*Figura 75 – Ingresar Numero y Seleccionar la Línea SIP*

## **8.3 SISTEMA / Información**

El usuario puede obtener información del sistema o del dispositivo incluyendo:

- Modelo
- **Natalism** Versión del Hardware
- **Nale Versión del Software**
- Tiempo de actividad del sistema el tiempo recorrido desde que se inicio.
- Ultima vez que se active el sistema La última vez que se active el sistema.

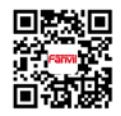

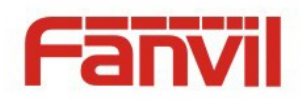

Y también el resumen del estado de la red

- Modo de conexión
- La dirección MAC
- $\blacksquare$  La dirección IP
- Mascara de Subred
- Compuerta de salida preferencial

## **8.4 SISTEMA / Perfil del Usuario**

Procedimiento para cambiar la clave o código de autenticidad en la red:

Para usuarios con prerrogativas de administradores, también puede administrar las cuentas de usuarios como: agregarlos o borrarlos y asignar prerrogativas así como claves y códigos.

## **8.5 SISTEMA / Configuraciones**

Usuarios con prerrogativas de administradores pueden importar y exportar la configuración del dispositivo de la pagina restaurar el dispositivo a valores de fabrica.

## **8.6 SISTEMA / Actualizaciones**

El dispositivo admite actualizaciones en línea mediante la continua verificación manual de las nuevas versiones en la nube del servidor. También puede actualizarlo manualmente, descargando el software desde la nube del servidor cuando el teléfono no esté conectado directamente de la nube del servidor o cuando el usuario dese cambiarlo a una versión especifica.

El usuario puede cancelar la actualización en línea al deshabilitar el parámetro "Upgrade Server"

## **8.7 SISTEMA / Auto Abastecimiento**

Esta configuración ayuda al administrador IT o al proveedor de servicio para facilitar la expansión y administre los dispositivos a gran escala. Para detalles, consulte "Guía de administrador X3"

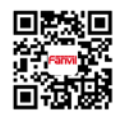

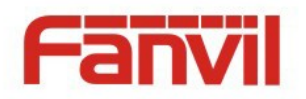

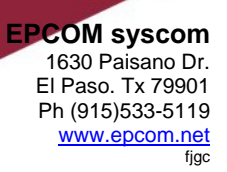

## **8.8 SISTEMA / Herramientas**

Las siguientes herramientas serán de gran ayuda al usuario para el diagnostico de fallas. Consulte "Solución de problemas".

## **8.9 RED / Básica**

Le indica al usuario como configurar el tipo de conexión en la red y sus parámetros.

### **8.10 RED / Avanzada**

En ocasiones, la configuración avanzada de la red la efectúa un administrador IT, para mejorar la calidad del servicio en el dispositivo . Las configuraciones están direccionadas en la "Guía de administración del X3"

## **8.11 RED / VPN**

Es para que el usuario puede configurar la conexión VPN. Consulte **[9.3](#page-69-0) [VPN](#page-69-0)** para más detalles.

## **8.12 LÍNEAS / Línea 1| Línea 2**

Es servicio de las líneas se configuran de acuerdo a la siguiente tabla,

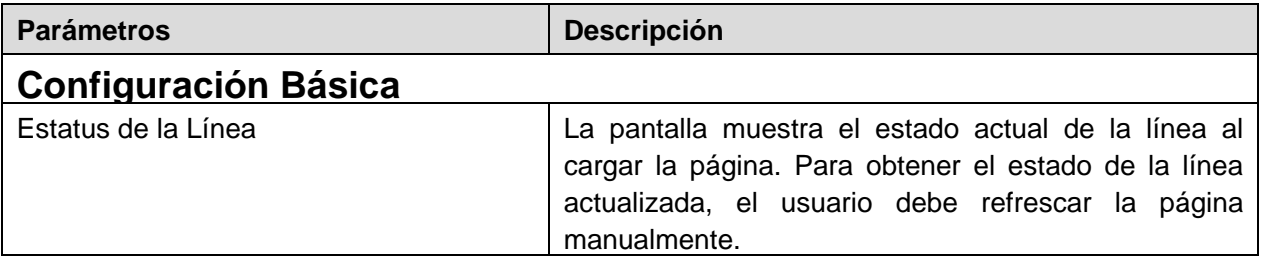

#### *Tabla 3 – Configuración de las Líneas en la Red*

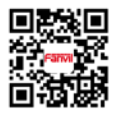

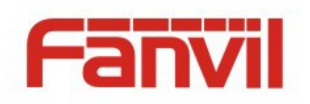

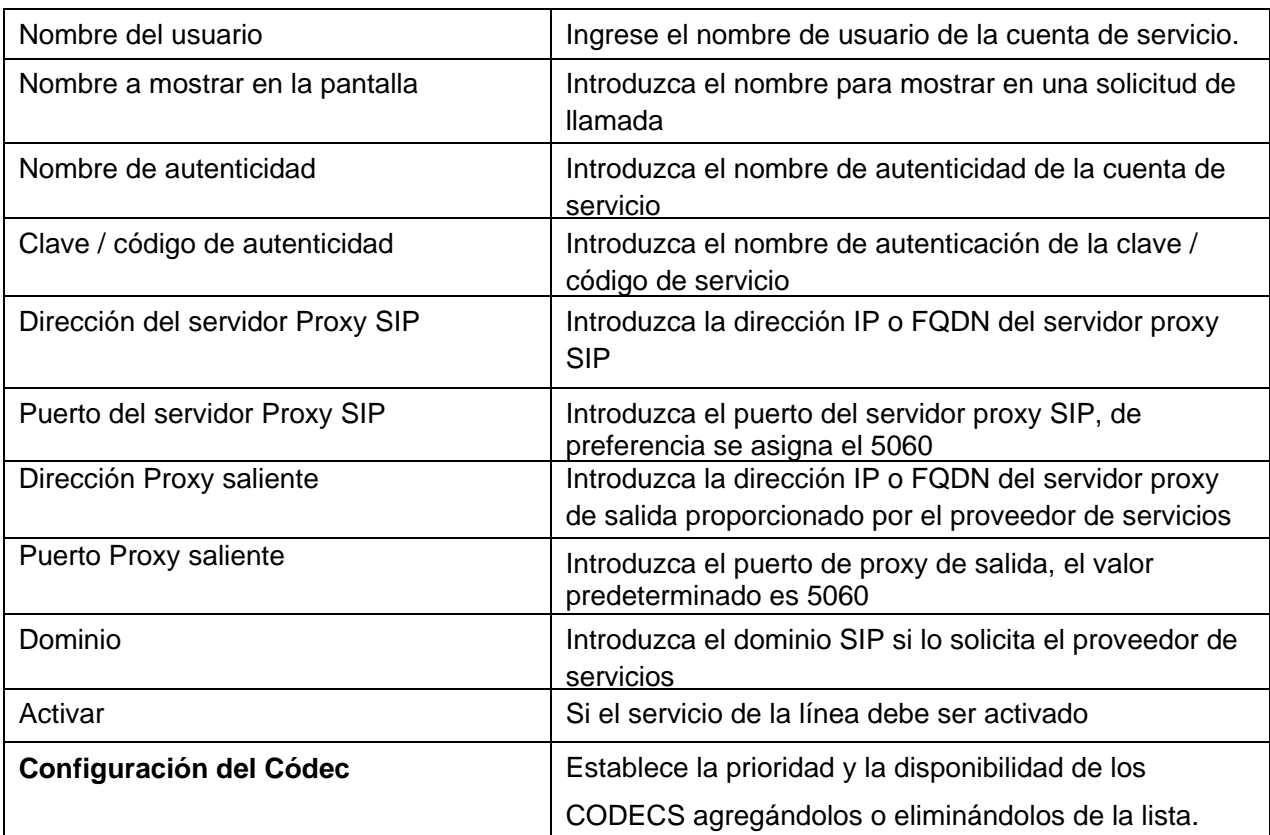

# **Configuración avanzada**

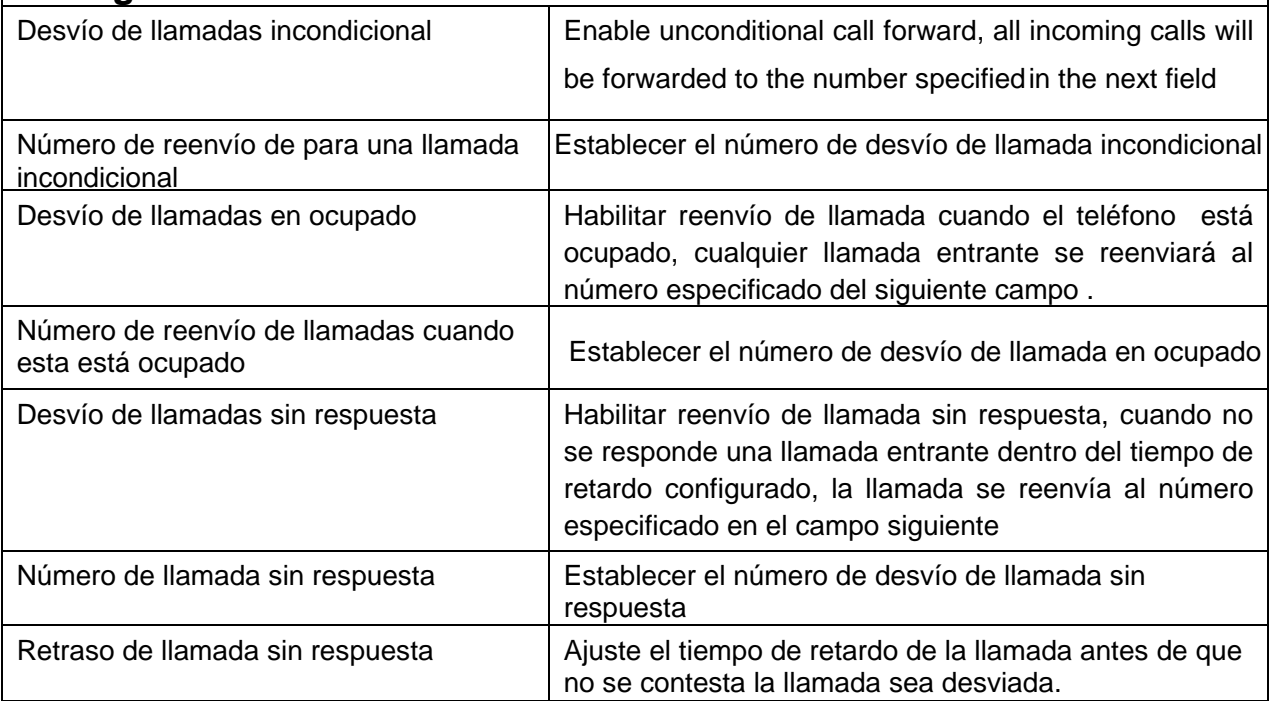

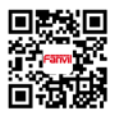

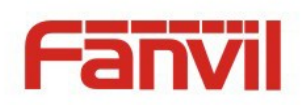

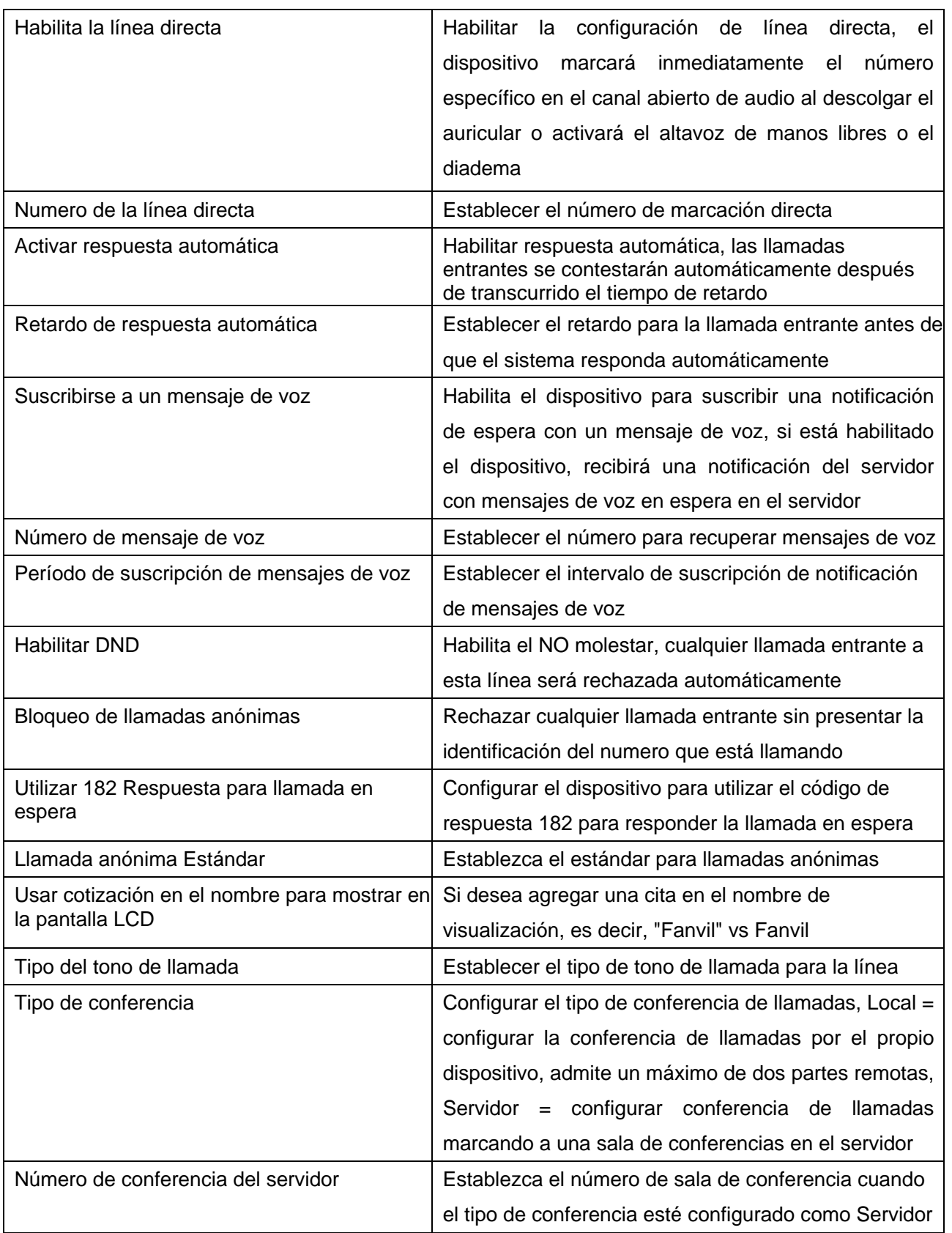

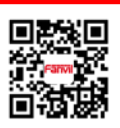

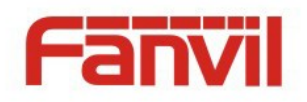

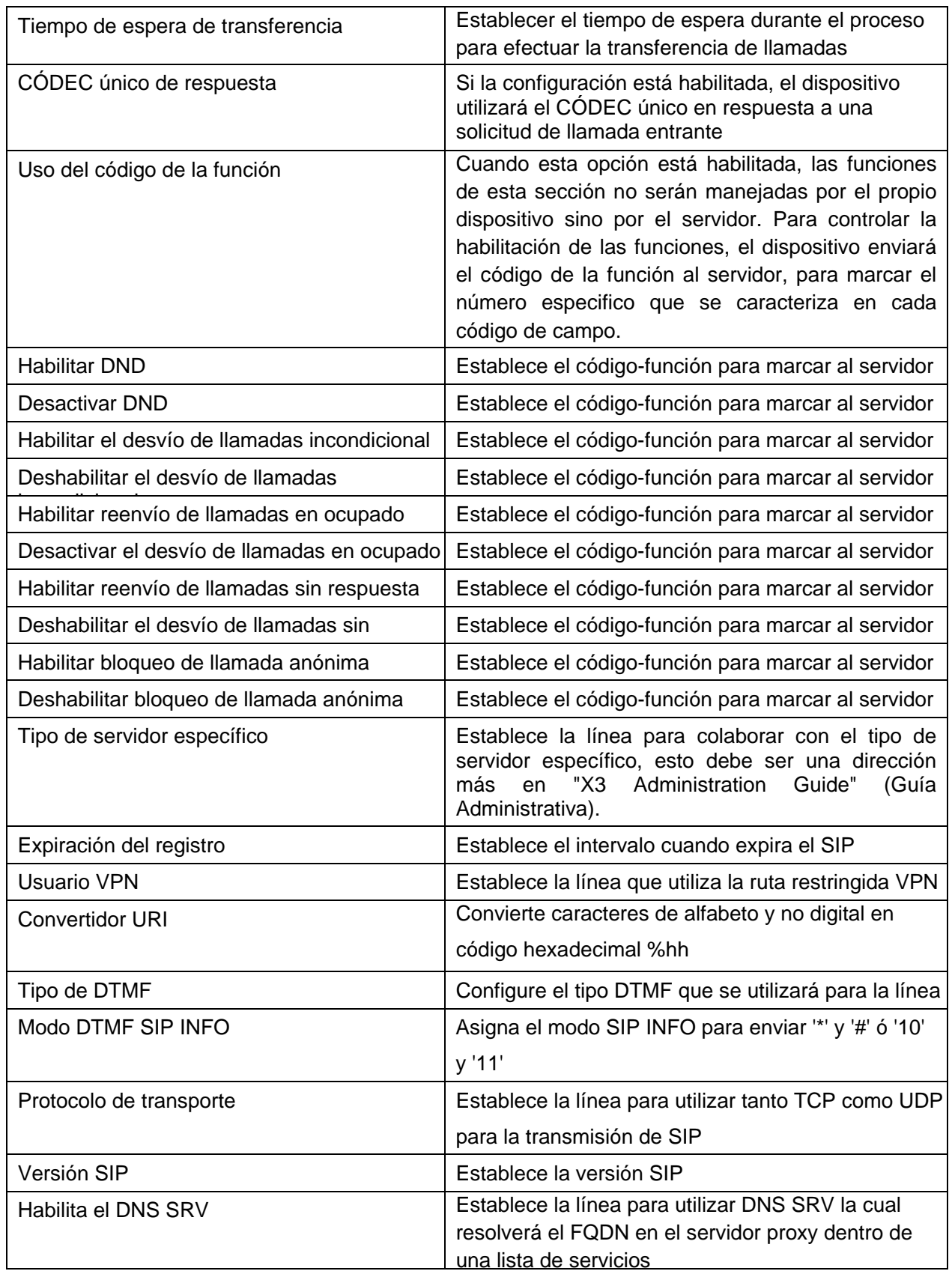

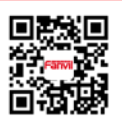

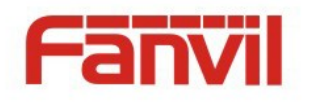

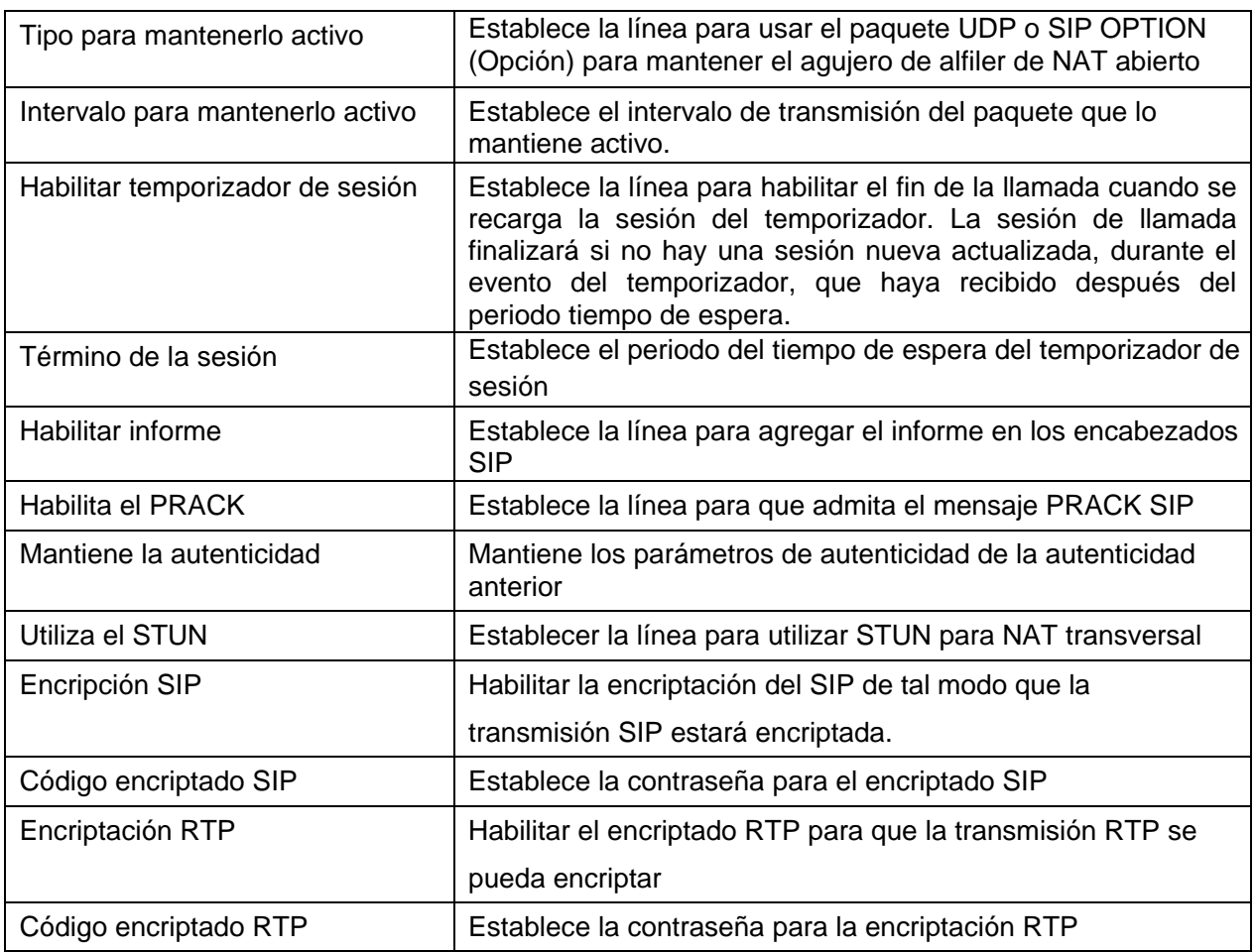

# **8.13 LÍNEAS / Configuración Global**

Asigna la configuración global de las líneas:

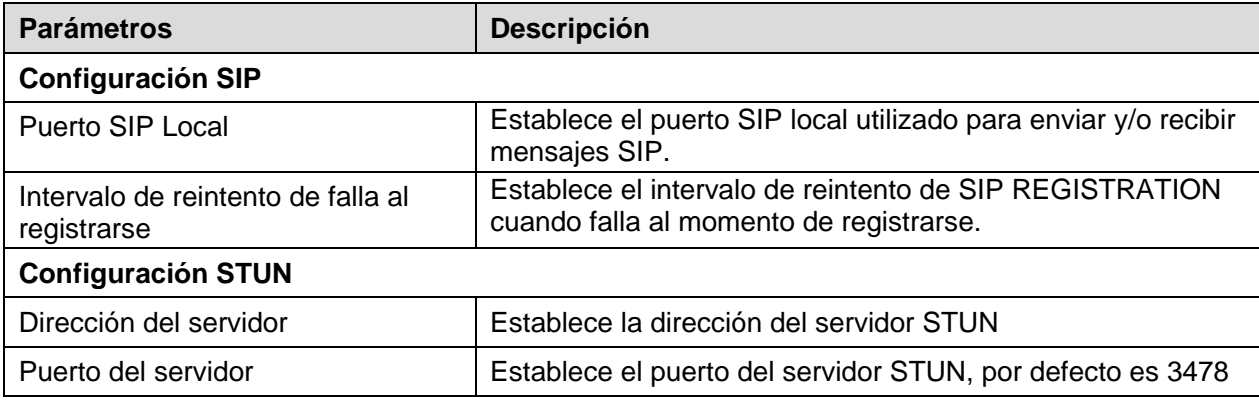

#### *Table 4 – Configuración Global para las Líneas en la Red*

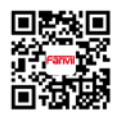

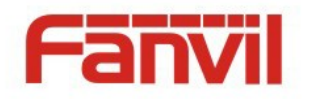

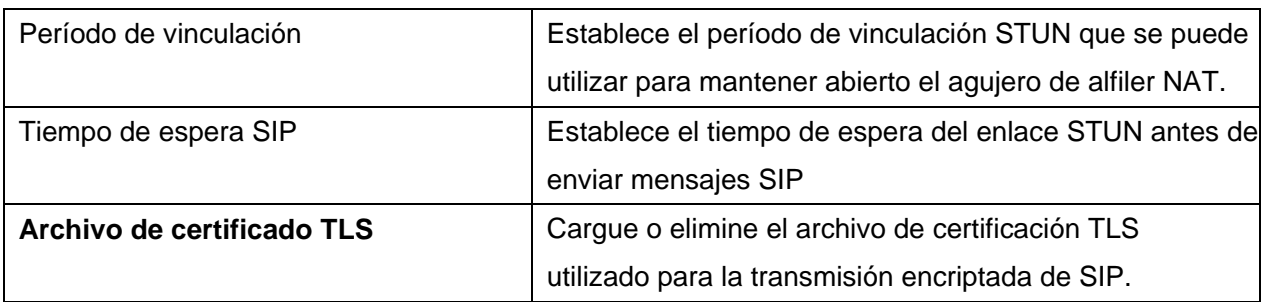

# **8.14 TELÉFONO / Características**

Configurar las funciones del teléfono

#### **Configuración habitual**

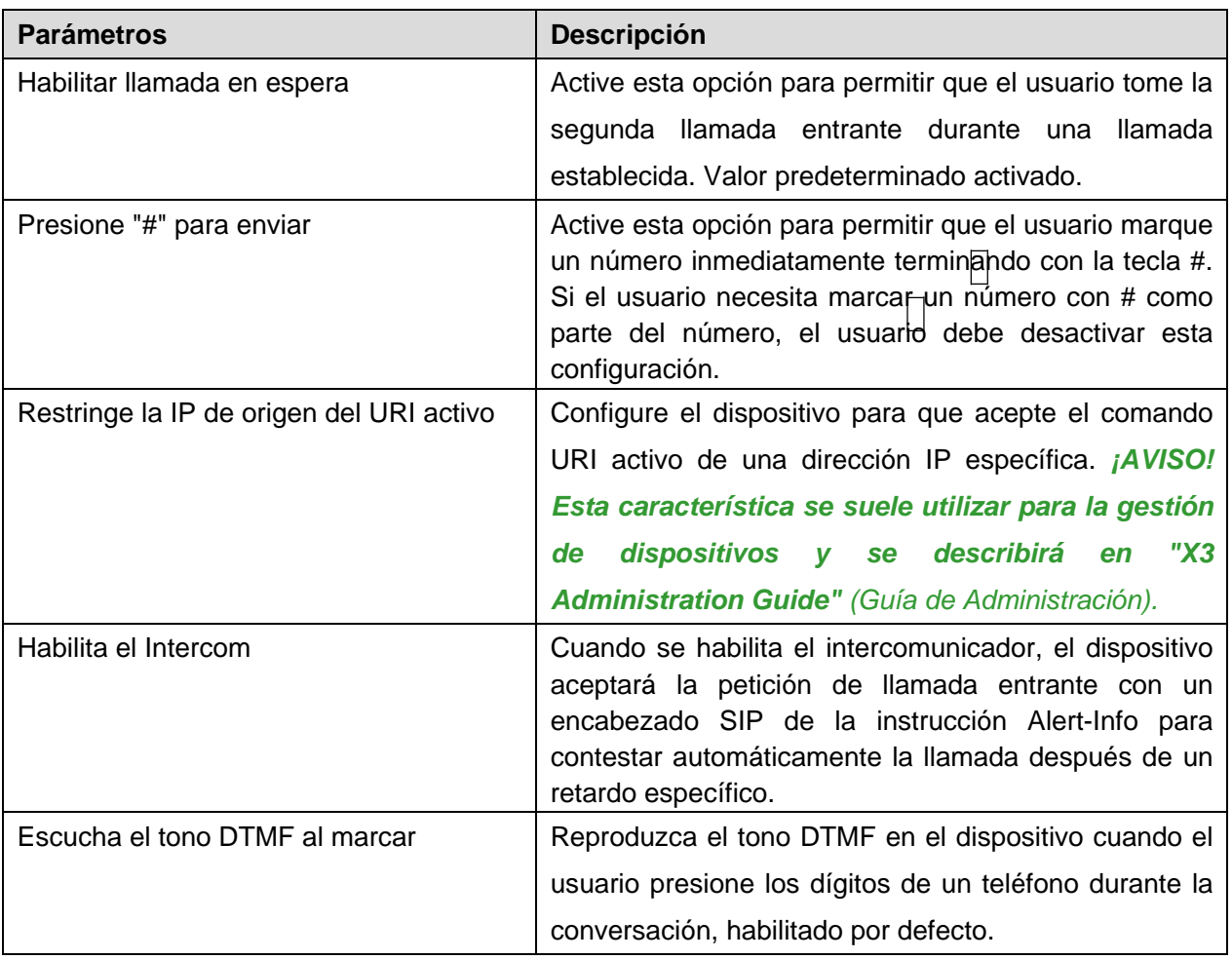

#### *Tabla 5 - Configuración común de funciones de teléfono en la Red*

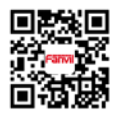

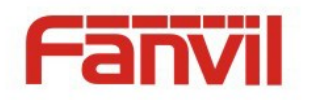

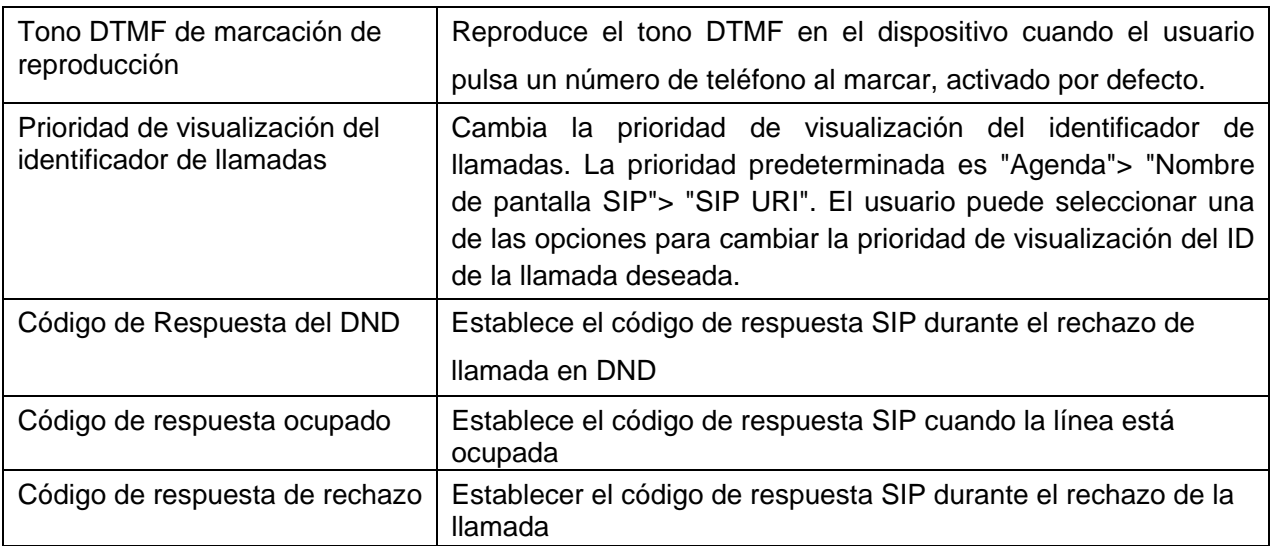

#### **Acción URL**

*¡AVISO! La URL de acción se utiliza para el envío de eventos del dispositivo con el sistema IPPBX. El detalle se trata en la "Guía de administración de X3"*

# **8.15 TELÉFONO / Audio**

Cambie la configuración de audio,,

| <b>Parámetros</b>                           | <b>Descripción</b>                                   |
|---------------------------------------------|------------------------------------------------------|
| <b>Tono Standard</b>                        | Set the country standard of call progress tones,     |
|                                             | including dial tone, busy tone, ring-back tone, etc. |
|                                             |                                                      |
| Tipo de timbrado favorito                   | Define el tipo de timbre predeterminado. Si el ID    |
|                                             | identificador de llamadas no está configurado a      |
|                                             | un especifico tono de timbre de una llamada          |
|                                             | entrante, utilizara el tono de timbre favorito       |
| Volumen de timbrado del auricular           | Ajuste el volumen del timbre del altavoz integrado   |
|                                             | en el teléfono, el valor debe ser $1 \sim 9$         |
| Volumen del canal del auricular             | Ajuste el volumen del canal de audio del altavoz     |
|                                             | integrado en el teléfono, el valor debe ser 1 ~ 9    |
| Activa la Diadema con el botón manos libres | El usuario activara la función cuando presione la    |

*Tabla 6 - Configuración de audio en la Red*

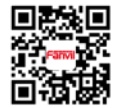

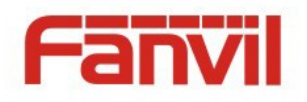

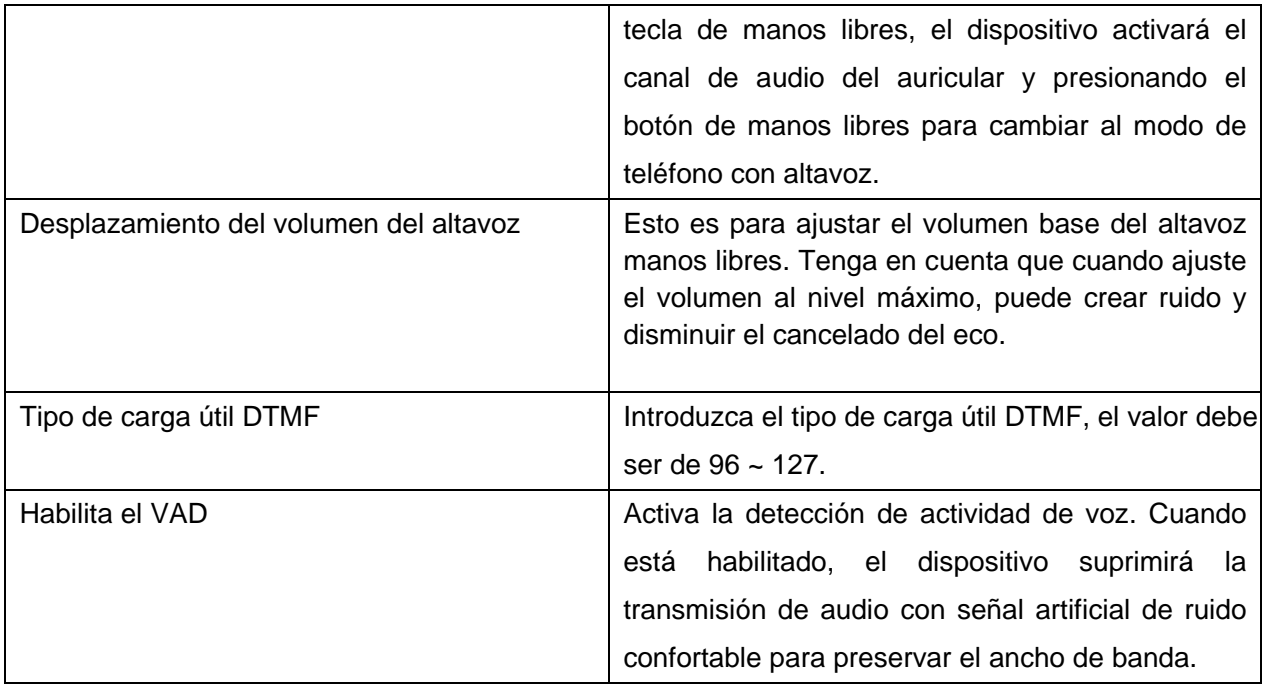

# **8.16 TELÉFONO / Fecha/Hora**

Configuración de la fecha y hora de verano en el dispositivo.

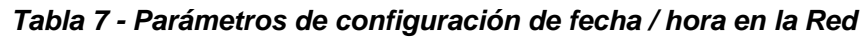

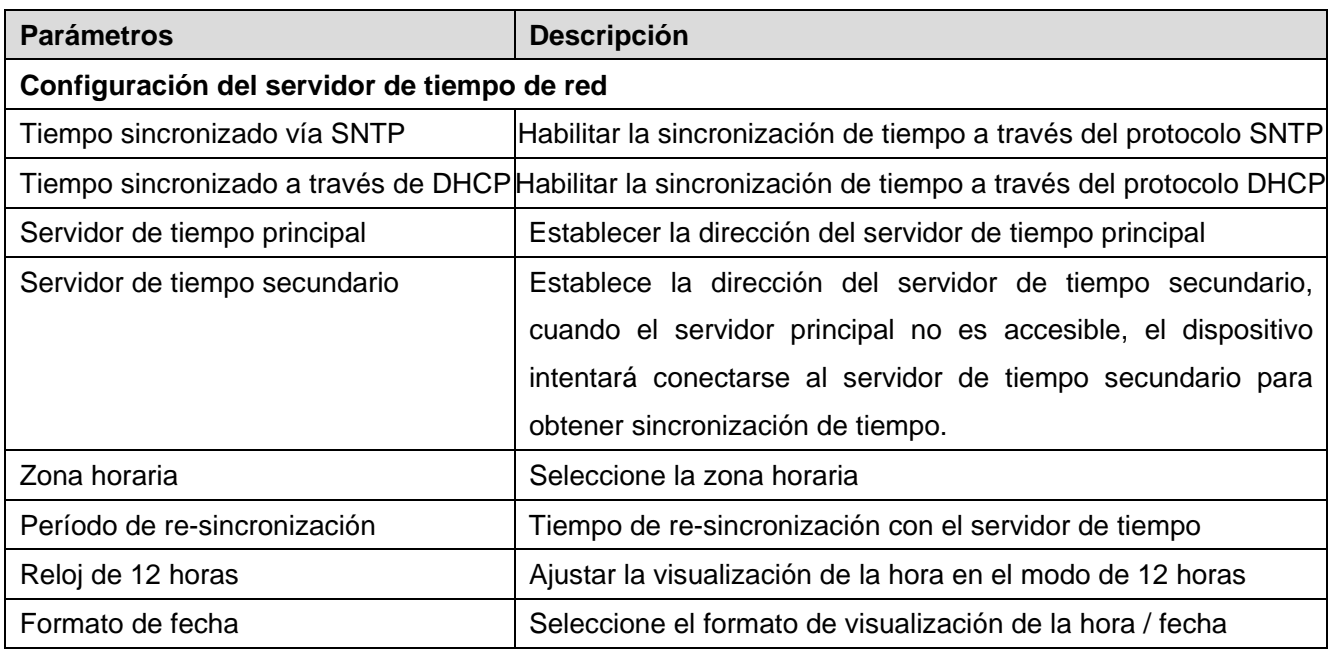

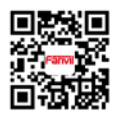

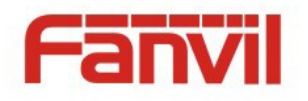

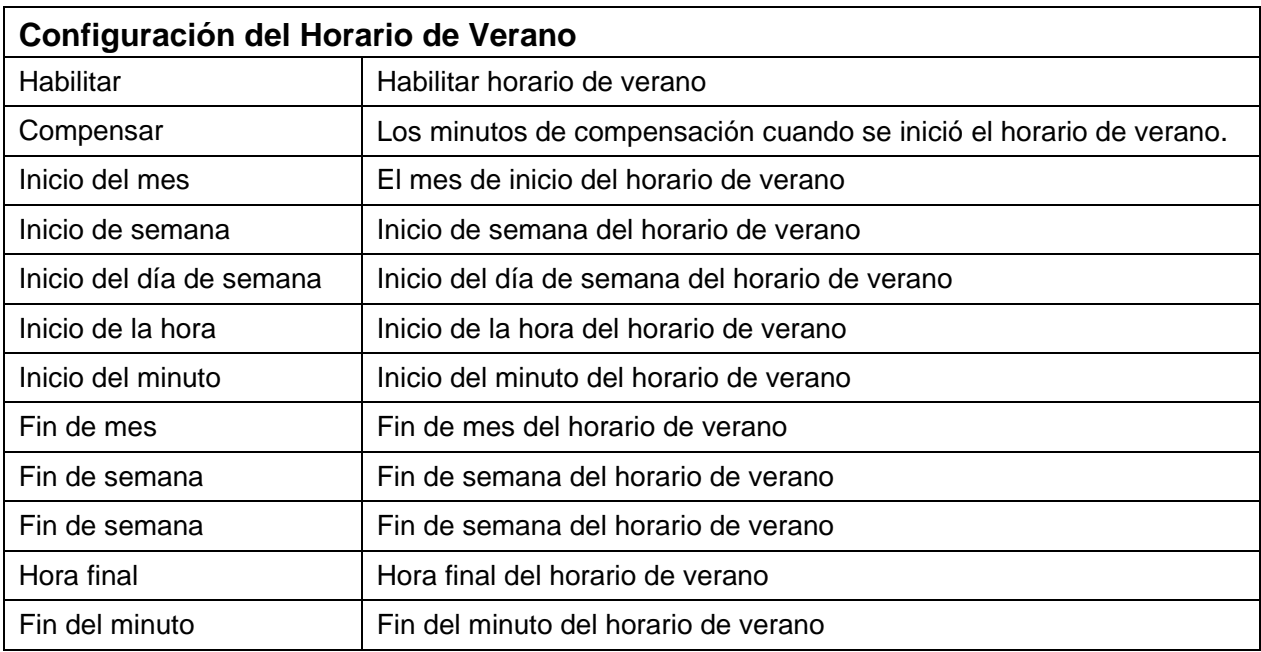

## **8.17 DIRECTORIO TELEFÓNICO / Contactos**

El usuario puede agregar, eliminar o editar contactos en la agenda en esta página. El usuario puede explorar la agenda y clasificarla por nombre, teléfonos o filtrarlos por grupo.

Para agregar un nuevo contacto, el usuario debe ingresar la información del contacto y pulsar el botón "Agregar" para añadirlo.

Para editar un contacto, haga clic en la casilla de verificación delante del contacto, la información de contacto se copiará en los cuadros de edición de contacto, presione el botón "Modificar" después de terminar de editar.

Para eliminar uno o varios contactos, marque la casilla de verificación delante de los contactos que desea borrar y haga clic en el botón "Borrar" o haga clic en el botón "Borrar todo" seleccionando cualquier contacto para borrar la agenda.

El usuario también puede agregar varios contactos a un grupo seleccionando el grupo en las opciones desplegables delante del botón "Agregar al grupo" en la parte inferior de la lista de contactos, seleccionando contactos con la casilla de verificación y haciendo clic en "Agregar al grupo" para agregar contactos seleccionados desde el grupo.

De manera similar, el usuario puede seleccionar varios usuarios y agregarlos a la lista negra haciendo clic en el botón "Añadir a lista negra".

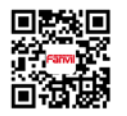

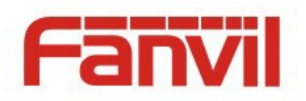

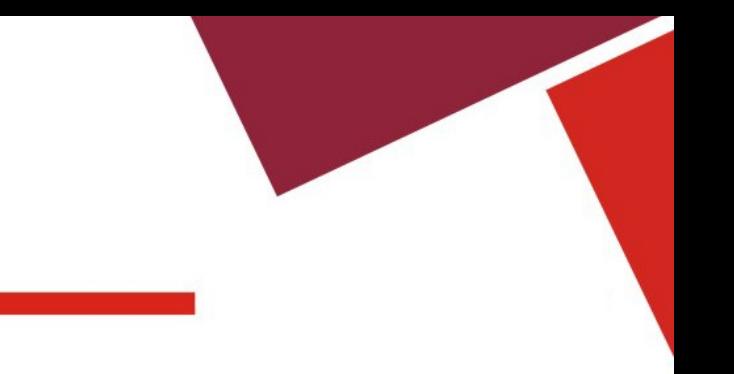

## **8.18 DIRECTORIO TELEFÓNICO / Agenda de la Nube**

El directorio telefónico de la nube permite al usuario recuperar la lista de contactos de un servidor de nube a través de protocolos FTP o HTTP / HTTPS.

El usuario debe configurar el nombre y la URL del directorio telefónico de la nube para poder utilizarlo en el dispositivo. Si el servidor de nube solicita una autenticación, el usuario también debe proporcionar nombre de usuario y contraseña.

*¡AVISO! Respecto a la creación de una agenda telefónica de la nube y la configuración de un servidor de la libreta de teléfonos de la nube, consulte "Guía de administración de X3".*

*¡AVISO! La agenda de la nube sólo se descarga temporalmente en el dispositivo cada vez que se abre en el dispositivo para garantizar que el usuario obtenga la agenda más actualizada. Por lo tanto, se recomienda encarecidamente a los usuarios guardar los contactos de la nube importantes en la agenda telefónica local para ahorrar el tiempo de espera para la descarga.*

## **8.19 DIRECTORIO TELEFÓNICO** / Lista negra

Al agregar un número a la lista negra, el usuario puede bloquear la solicitud de llamada entrante o saliente mediante un número o prefijo específico.

#### **Restringir la Llamada Entrante / Saliente**

El usuario con prerrogativas de Administrador puede establecer la regla para restringir algunos números de marcación entrada / salida. Esta configuración es para todo el dispositivo y se aplica a todos los usuarios del dispositivo.

El usuario puede agregar el número restringido ingresando el número en el cuadro de edición y haga clic en el botón "Agregar". Para eliminar un número de la lista de restricciones, seleccione el número del cuadro desplegable y haga clic en "Eliminar" para borrarlo.

## **8.20 DIRECTORIO TELEFÓNICO** / Avanzado

El usuario puede exportar el directorio telefónico actual en formato xml, csv o vcf y guardarlo localmente en un ordenador.

El usuario puede importar contactos del directorio telefónico desde un archivo xml, csv o vcf.

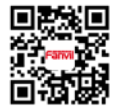

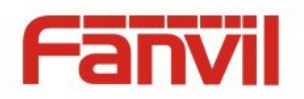

*duplicados en el directorio telefónico del usuario. ¡AVISO! Si el usuario continuamente importa el mismo directorio telefónico, creara contactos*

El usuario puede agregar un nuevo grupo en esta página o eliminar uno existente. La eliminación de un grupo de contactos no eliminará los contactos de ese grupo.

## **8.21 REGISTRO DE LLAMADAS**

El usuario puede navegar por los registros de llamadas completos en esta página, ordenar los registros de llamadas por hora, identificador de llamadas, nombre de contacto, duración o línea y también puede filtrar los registros de llamadas por los tipos de registro de llamadas, entrantes, perdidos o todos.

El usuario puede guardar un registro de llamadas en su directorio telefónico o añadirlo a la lista negra.

El usuario también puede realizar una llamada en la red haciendo clic en el número de un registro de llamadas.

## **8.23 AYUDA / Menú de la Pantalla**

Esta página proporciona al usuario una imagen completa de la arquitectura del menú de pantalla que es lo mismo que el **Apéndice I – Diagrama de Flujo del Menú de la Pantalla.**

*¡AVISO! Debido a que el tamaño de la imagen supera el límite del dispositivo, la imagen se muestra desde la URL en el sitio web Fanvil. Si el dispositivo no está conectado a Internet, el usuario puede experimentar una pantalla en blanco al abrir esta página.*

## AYUDA / Descripción del Icono

El usuario puede obtener una ilustración completa del icono en esta página web que también se puede encontrar en el Apéndice II - Icono de la ilustración. El usuario puede hacer clic en el icono para saltar a la definición del icono o explorar el ícono por categorías.

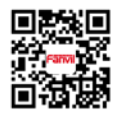

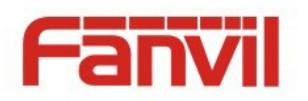

# **9 Características Avanzadas**

## <span id="page-67-0"></span>**9.1 Perfil del Usuario**

El dispositivo permite al usuario crear hasta cinco cuentas de usuario, y cada cuenta, tendrá su propio perfil de usuario. Esto permite a varios usuarios utilizar el mismo dispositivo sin compartir información personal como la agenda telefónica, registros de llamadas, cuentas de línea, etc.

Hay dos tipos de prerrogativas de usuario, Administradores y Usuarios. Si se crea una cuenta de usuario como privilegio Usuarios, esta cuenta tendrá una accesibilidad limitada al dispositivo y no podrá cambiar la configuración de algunos dispositivos.

La cuenta de usuario se puede utilizar para operar el dispositivo o acceder al portal de la red del dispositivo, al iniciar sesión en el dispositivo o en su red. Las autenticacidades para el funcionamiento del dispositivo y la red son diferentes. Para operar el dispositivo, se puede requerir que el usuario ingrese su código PIN, si se establece dicho código PIN de usuario, o el usuario puede operar el teléfono directamente cambiando su propio perfil o de cualquier usuario, si no se establece el código PIN. En decir, cada usuario debe iniciar sesión en el portal de la red del dispositivo con su nombre de usuario y contraseña web.

La cuenta de usuario puede ser creada o eliminada por los Administradores desde el portal web del dispositivo en la página [Sistema] -> [Perfiles de usuario] o en el dispositivo en la pantalla Administración de perfiles de usuario dejando presionada la tecla 0.

Si el dispositivo tiene más de una cuenta de usuario creada, el usuario puede cambiar el perfil de usuario al dejar presionada la tecla 0, luego seleccione la cuenta de usuario y hacer clic en [Aceptar] para cambiar. El código PIN puede ser necesario, si es que está configurado en la cuenta de usuario.

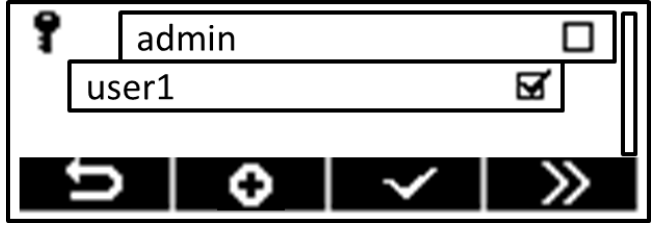

*Figura 76 - Cambia el Perfil de Usuario*

*¡AVISO! El dispositivo se entrega con una cuenta de usuario determinada como Administradores. El nombre de usuario y la contraseña para la cuenta predeterminada es 'admin' El cual se ha impreso en la etiqueta de la marca y del modelo, localizado en la parte inferior del dispositivo. El PIN de usuario está vacío por defecto.*

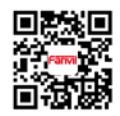

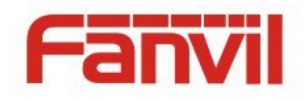

### **9.2 Establece la Restricción de Prerrogativas de Acceso a Dispositivos - PIN de Usuario**

Se supone que el dispositivo será utilizado principalmente por un solo usuario en un entorno privado. Sin embargo, si el dispositivo se va a utilizar entre varios usuarios o entorno público, El usuario o propietario del dispositivo tal vez desee establecer alguna restricción al acceso del dispositivo, Tales como cambiar las configuraciones de línea, o restablecer a los valores predeterminados de fábrica, de tal manera que otros no puedan cambiar la configuración del usuario ni la autenticidad.

tecla  $\sharp$  si el usuario desea dejar el dispositivo temporalmente, el dispositivo no podrá utilizarse antes Para habilitar la restricción de prerrogativas de acceso, el usuario debe establecer en el perfil de usuario un número de identificación personal (PIN) que consta de un código de 4 dígitos numéricos. Una vez asignado el código del PIN, El usuario puede bloquear el dispositivo al dejar presionada la de desbloquearlo con el PIN del usuario. Mientras tanto, para cambiar la configuración de la línea, editar el perfil de usuario, ejecutar el asistente de configuración o restablecer los valores predeterminados de fábrica (sólo administradores) también se requiere primeramente que ingresen el PIN.

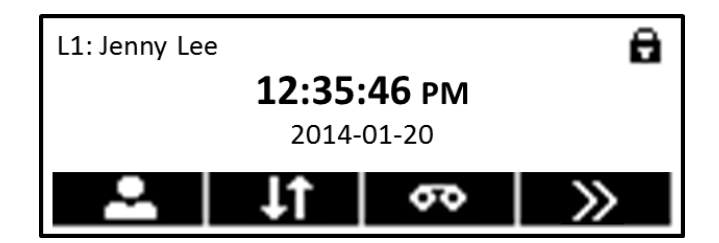

*Figura 77 - El dispositivo se bloqueara el dejar presionada la tecla #*

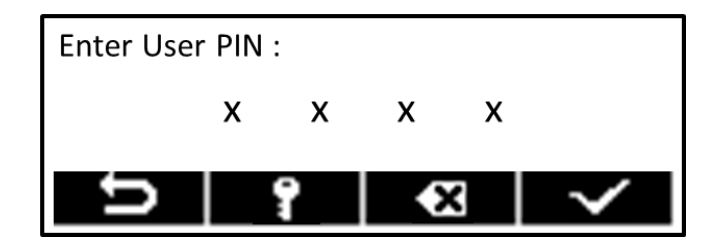

*Figura 78 – Desbloqueo del Dispositivo*

del usuario, deje presionada la tecla $\vert$ 0 cuando el dispositivo es<u>ta e</u>n modo inactivo, mostrara el perfil El código PIN de un usuario se puede configurar o modificar en cualquier momento editando el perfil del usuario en la pantalla, seleccione el usuario, y dele clic en  $\mathbb{E}$  [Edit], Desplácese hasta "PIN de usuario" para editarlo. Si un usuario desea borrar el código del PIN code, solamente borre el PIN del usuario y guarde el perfil, el código del PIN se quitara y no abra restricciones para accesar al dispositivo, ni tampoco podrá bloquear el teléfono.

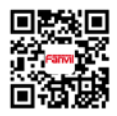

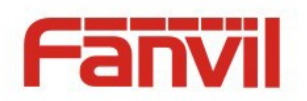

### **9.3** VPN

<span id="page-69-0"></span>VPN = **Red Privada Virtual (**por sus siglas en Ingles). Es una tecnología que permite al dispositivo crear una conexión de túnel a un servidor y se convierte en parte de la red del servidor. La transmisión de red del dispositivo puede ser enrrutada a través del servidor VPN.

Para algunos usuarios, especialmente los usuarios empresariales, puede ser necesario establecer una conexión VPN antes de activar un registro de línea. El dispositivo admite dos modos VPN, Capa 2 Transportación Protocolo (L2TP) y OpenVPN (Abierto).

## **9.3.1 L2TP**

*¡AVISO! El dispositivo sólo admite la autenticidad básica no codificada y el túnel de datos no cifrado. Para los usuarios que necesitan cifrado de datos, utilice OpenVPN.*

Para establecer una conexión L2TP, los usuarios deben iniciar sesión en el portal web del dispositivo, página abierta [Red] -> [VPN]. En el modo VPN, marque la opción "Enable VPN" y seleccione "L2TP", luego complete la dirección del servidor L2TP, Autenticidad, nombre de usuario y Código de Autenticidad en la sección L2TP. Pulse "Aplicar" y luego el dispositivo intentará conectarse al servidor L2TP.

Cuando se establece la conexión VPN, la dirección IP VPN debe mostrarse en el estado VPN. Puede haber algún retraso en el establecimiento de la conexión. Es posible que el usuario deba reiniciar la página para actualizar el estado.

Una vez que la VPN está configurada, el dispositivo intentará conectarse a la VPN automáticamente cuando el dispositivo arranque cada vez hasta que el usuario lo inhabilite. A veces, la conexión VPN no se establece inmediatamente, el usuario puede intentar reiniciar el dispositivo y comprobar si la conexión VPN se establece después de reiniciar.

## 9.3.2 OpenVPN (Abierto)

Para establecer una conexión VPN abierta, el usuario debe obtener los siguientes archivos de autenticación y configuración del proveedor de alojamiento OpenVPN y nombrarlos como los siguientes: Archivo de configuración OpenVPN: cliente.ovpn.

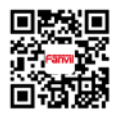

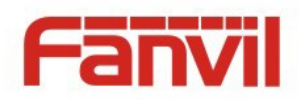

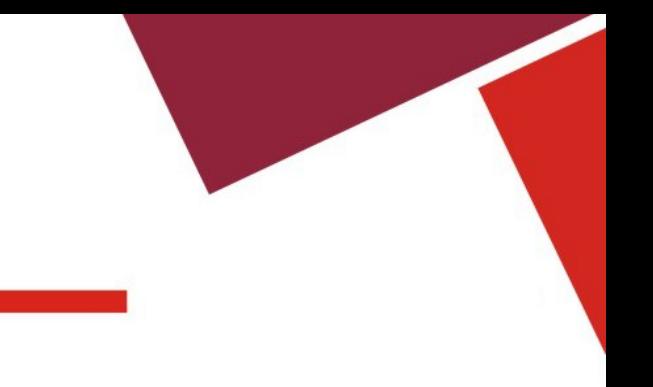

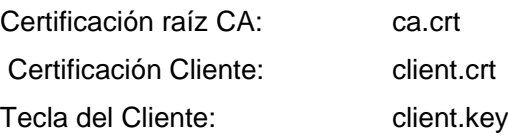

Luego cargue estos archives al dispositivo que este en la página de la red [Network] -> [VPN], Sección de la carpeta OpenVPN. Entonces el usuario debe marcar "Habilitar VPN" y seleccionar "OpenVPN" en Modo VPN y hacer clic en "Aplicar" para habilitar la conexión OpenVPN.

Igual que la conexión L2TP, la conexión se establecerá cada vez que el sistema se reinicie hasta que el usuario lo deshabilite manualmente.

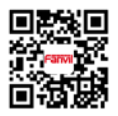

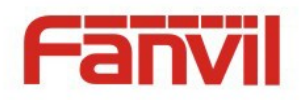

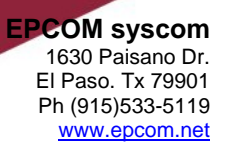

## **10 Solución de Problemas**

Cuando el dispositivo no funciona correctamente, los usuarios pueden probar los siguientes métodos para reparar el dispositivo o recopilar información relativa y enviar un informe de problemas al soporte Fanvil.

### **10.1 Obtener Información del Sistema del Dispositivo**

Los usuarios pueden obtener la información del sistema del dispositivo presionando<sup>[Settings]</sup> [Settings] ->  $\frac{1}{2}$  [Information]. Se proporcionará la siguiente información: Modelo Modo de conexión a la red Dirección IP Dirección MAC Versión del Hardware Versión del Software Tiempo de actividad del sistema Ultima vez que inició el sistema

## **10.2 Actualizando el Ultimo Software**

Fanvil seguirá publicando la actualización de software para corregir errores y mejorar las características del dispositivo. El dispositivo comprobará automáticamente la nueva versión del software en el servidor de nube Fanvil automáticamente y periódicamente. Si se publica una versión de software más reciente, el dispositivo mostrará un mensaje y preguntará si el usuario desea actualizar a la versión más reciente. El usuario puede optar por omitir la actualización y el dispositivo no notificará al usuario de nuevo hasta que haya una versión más reciente. Si un usuario desea comprobar el software más nuevo y actualizar manualmente, el usuario puede presionar  $\left|\mathbf{I}\right|$  [Settings ]->  $\left|\mathbf{I}\right|$  [Software Upgrade] Para comprobar si hay una versión más reciente lanzada y actualizar, si es que la hay.

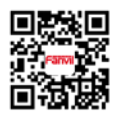
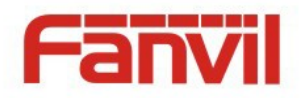

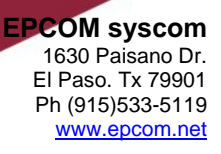

### **10.3 Reiniciar el Dispositivo**

Los usuarios pueden reiniciar el dispositivo desde el menú, **[Settings]** -> **[U]** [Reboot], Y confirmar la acción de [Yes]. O bien, simplemente desconecte la fuente de alimentación y vuelva a reiniciar.

### **10.4 Restablecer el dispositivo a la configuración predeterminada** de fábrica

Restablecer el dispositivo a la configuración predeterminada de fábrica, borrará la configuración, las preferencias, la base de datos y los perfiles de todos los usuarios registrados en el dispositivo, y restaurará el dispositivo de nuevo al estado como predeterminado de fábrica.

*¡AVISO! Esta acción sólo puede ser realizada por usuarios con prerrogativas de Administradores en el menú de la pantalla del dispositivo o en el portal web.*

Para realizar un restablecimiento predeterminado de fábrica, el usuario debe presionar [Settings] -> [Reset to factory default]. El dispositivo se reiniciará en un estado predeterminado, limpio de fábrica.

#### **10.5 Captura de paquetes de red**

Sometimes it is helpful to dump the network packets of the device for issue identification. To get the packets dump of the device, user needs to log in the device web portal, open page [System] -> [Tools] and click [Start] in "Network Packets Capture" section. A pop-up message will be prompt to ask user to save the capture file. User then should perform relevant operations such as activate/deactivate line or making phone calls and click [Stop] button in the web page when operation finished. The network packets of the device during the period have been dumped to the saved file. User may examine the packets with a packet analyzer or send it to Fanvil support.

## 10.6 Cómo ingresar al modo de publicación y recuperar la imagen del sistema **¡ADVERTENCIA! POR FAVOR EVITE ACTUALIZAR LA IMAGEN DEL SISTEMA DESDE EL MODO POST A MENOS QUE LA IMAGEN DEL SISTEMA ESTE DAÑADA.**

Si el dispositivo no pudo arrancar y entró en POST MODE, generalmente es por la imagen del sistema

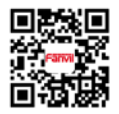

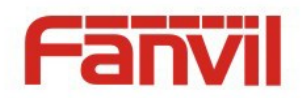

los usuarios pueden seguir los pasos que a continuación se indican para restaurar la imagen en la pantalla del sistema. Que está dañada debido a una falla durante la actualización del Software. Cuando esto ocurre,

**Step 1.** Descargue el último software del dispositivo desde el servidor de actualización Fanvil.

**Step 2.** Configure un servidor FTP en una PC y ponga el software descargado en el almacenamiento FTP. (Los usuarios de Windows pueden descargar gratis software de servidor FTP como WFTPD32 o 3CDaemon)

**Step 3.** Configure el PC con una dirección IP fija como 192.168.10.10

**S**tep 4. Conecte la red del dispositivo con la PC.

**Step 5.** Telnet de la PC al dispositivo: > telnet 192.168.10.1

**Step 6.** Cuando se establezca la conexión telnet, ejecutará las herramientas de mantenimiento POST, seleccione '2' - imagen de actualización FTP y complete la información necesaria para iniciar la actualización de la imagen.

**Step 7.** Una vez finalizada la actualización, seleccione '4' para reiniciar el dispositivo.

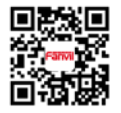

<文档标题>

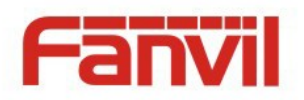

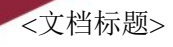

## **10.7 Problemas Comunes**

#### *Tabla 8 – Casos de Problemas*

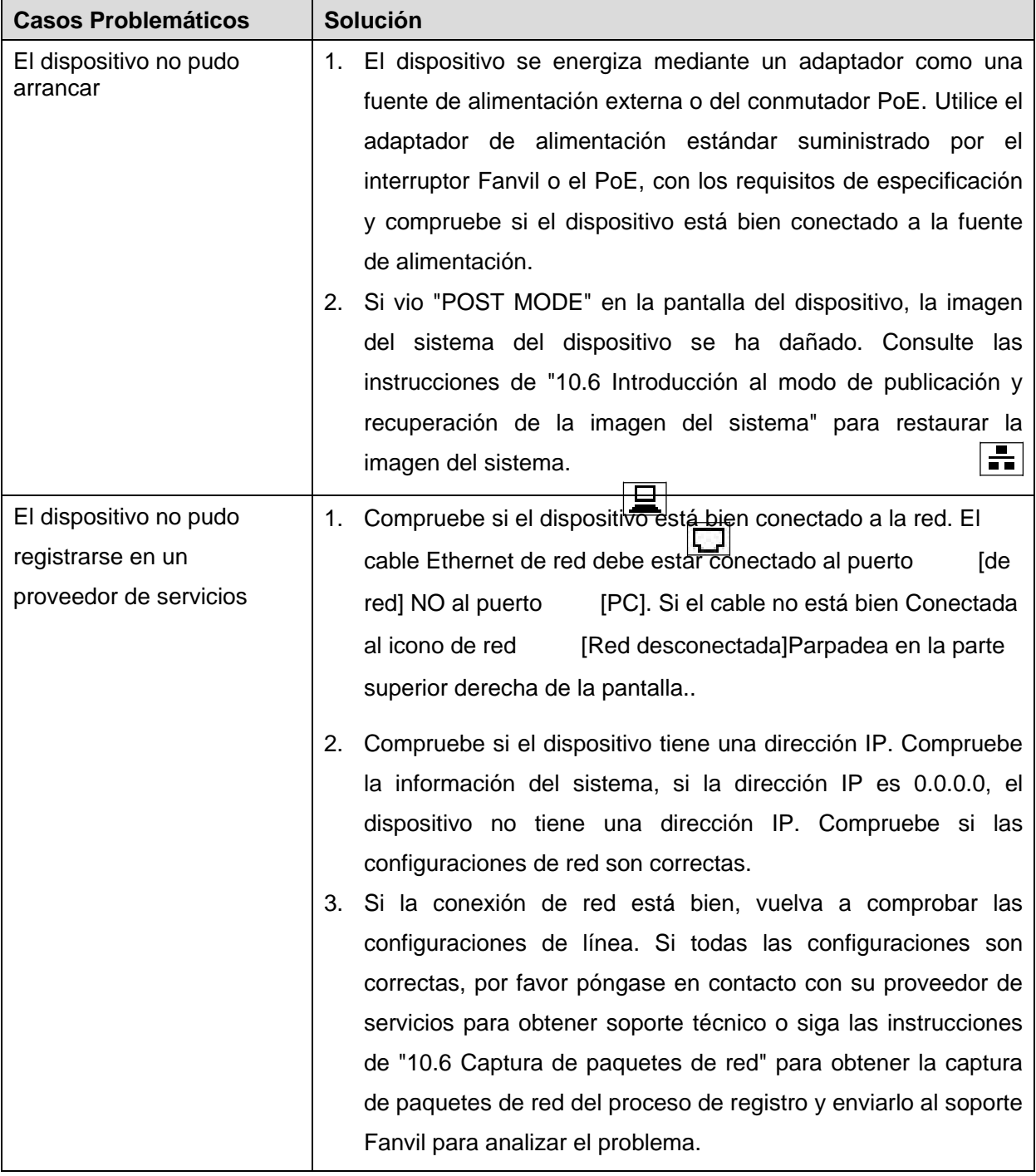

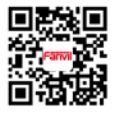

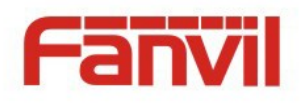

**EPCOM syscom** 1630 Paisano Dr. El Paso. Tx 79901 Ph (915)533-5119 [www.epcom.net](http://www.epcom.net/)

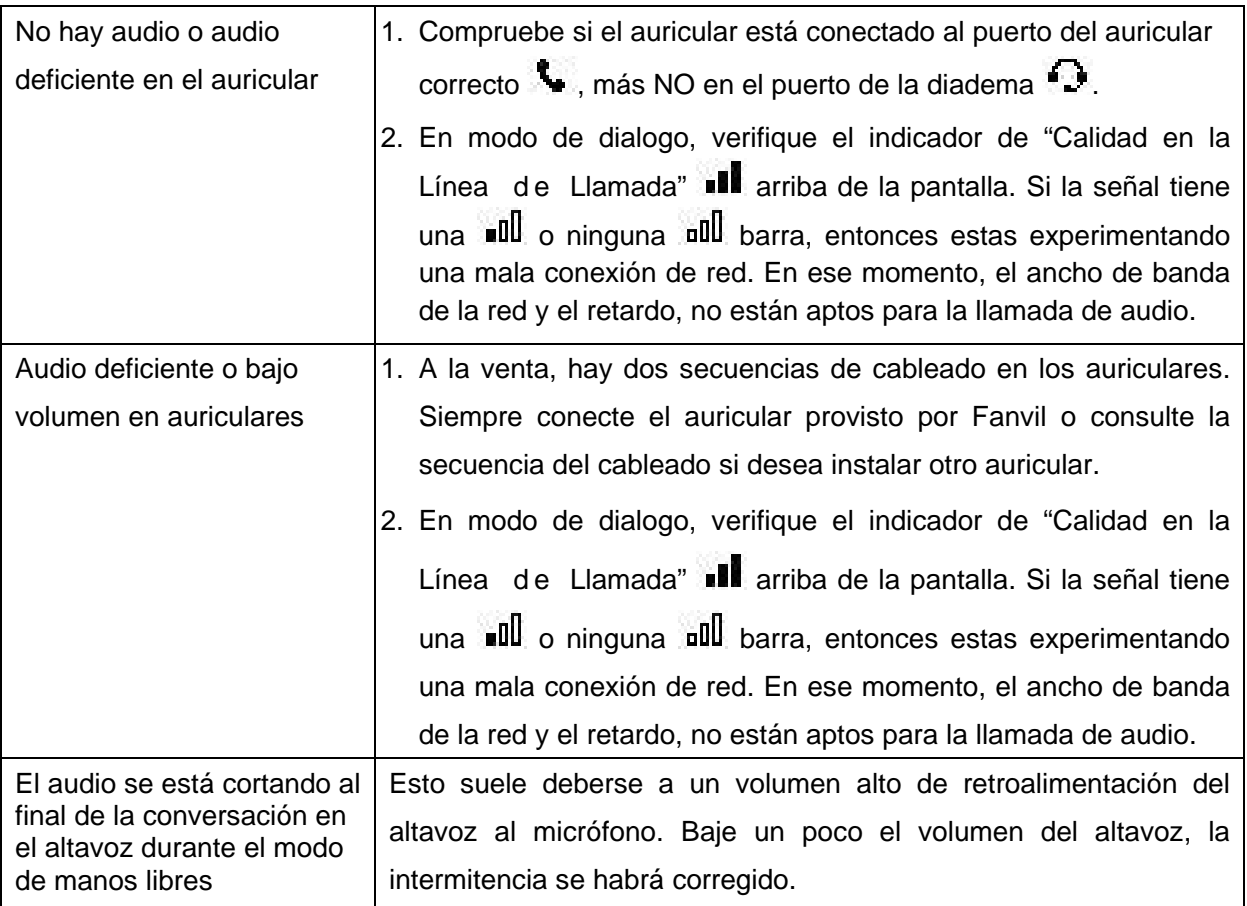

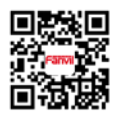

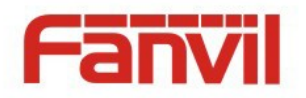

## **Apéndice I – Árbol de Menús de Pantalla**

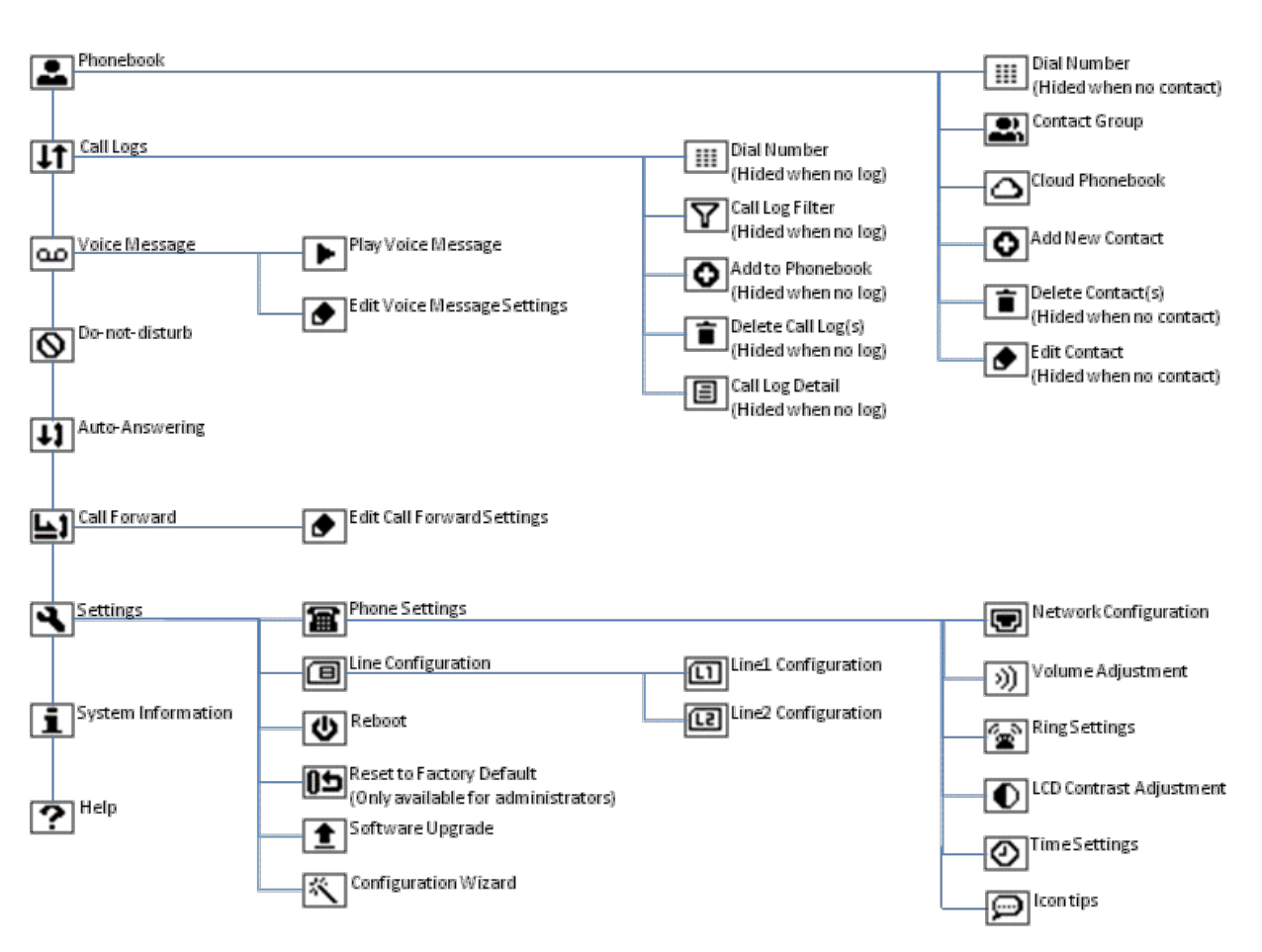

*Figura 79 – Diagrama de Flujo del Menú*

## **NOTA**

 **Las siguientes paginas se describen los Iconos por categorías, jerarquías o grupos.**

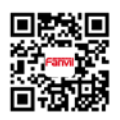

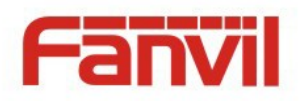

# **Apéndice II – Descripción de Símbolos e Iconos**

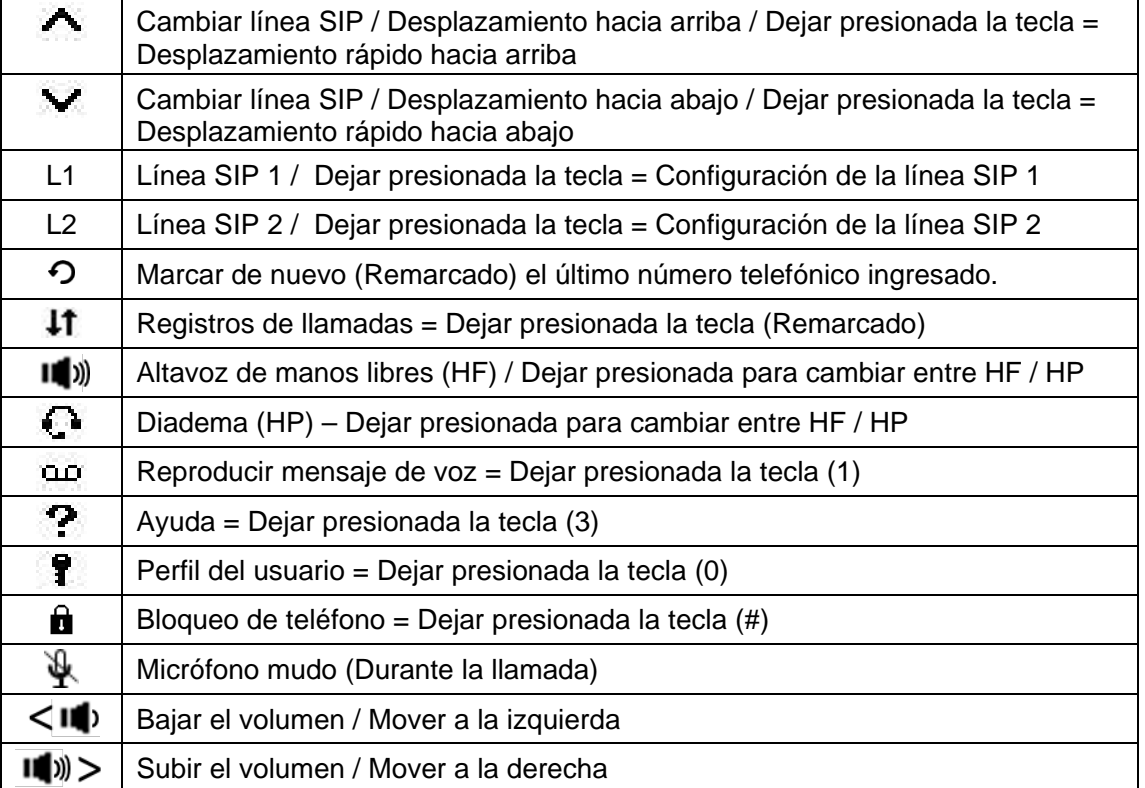

#### *Tabla 9 – Iconos del Teclado*

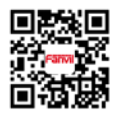

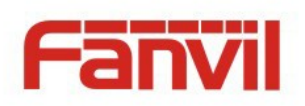

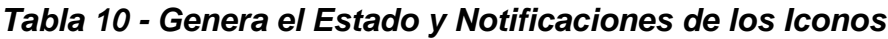

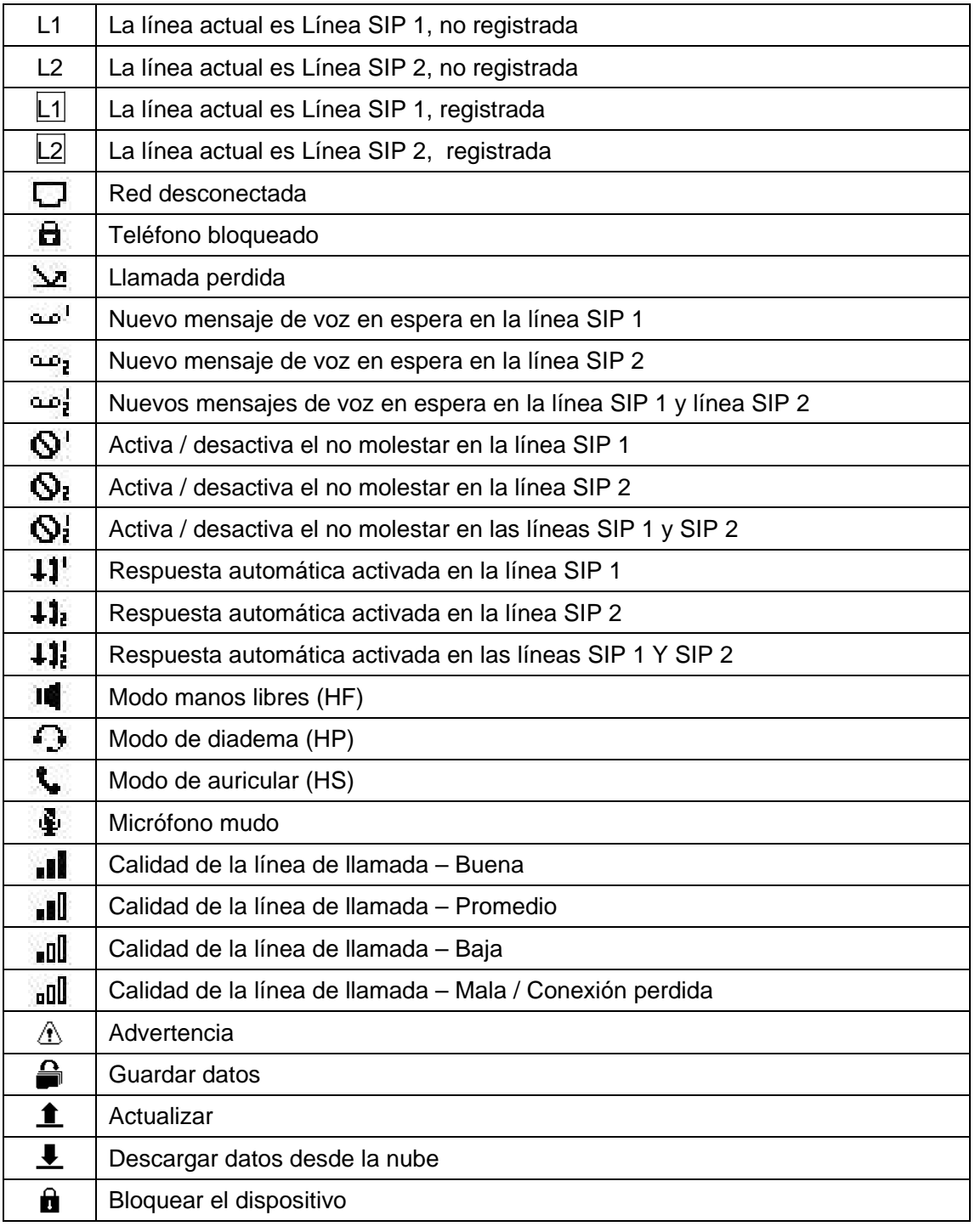

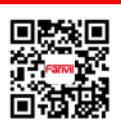

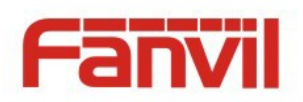

#### *Tabla 11 – Iconos Operacionales*

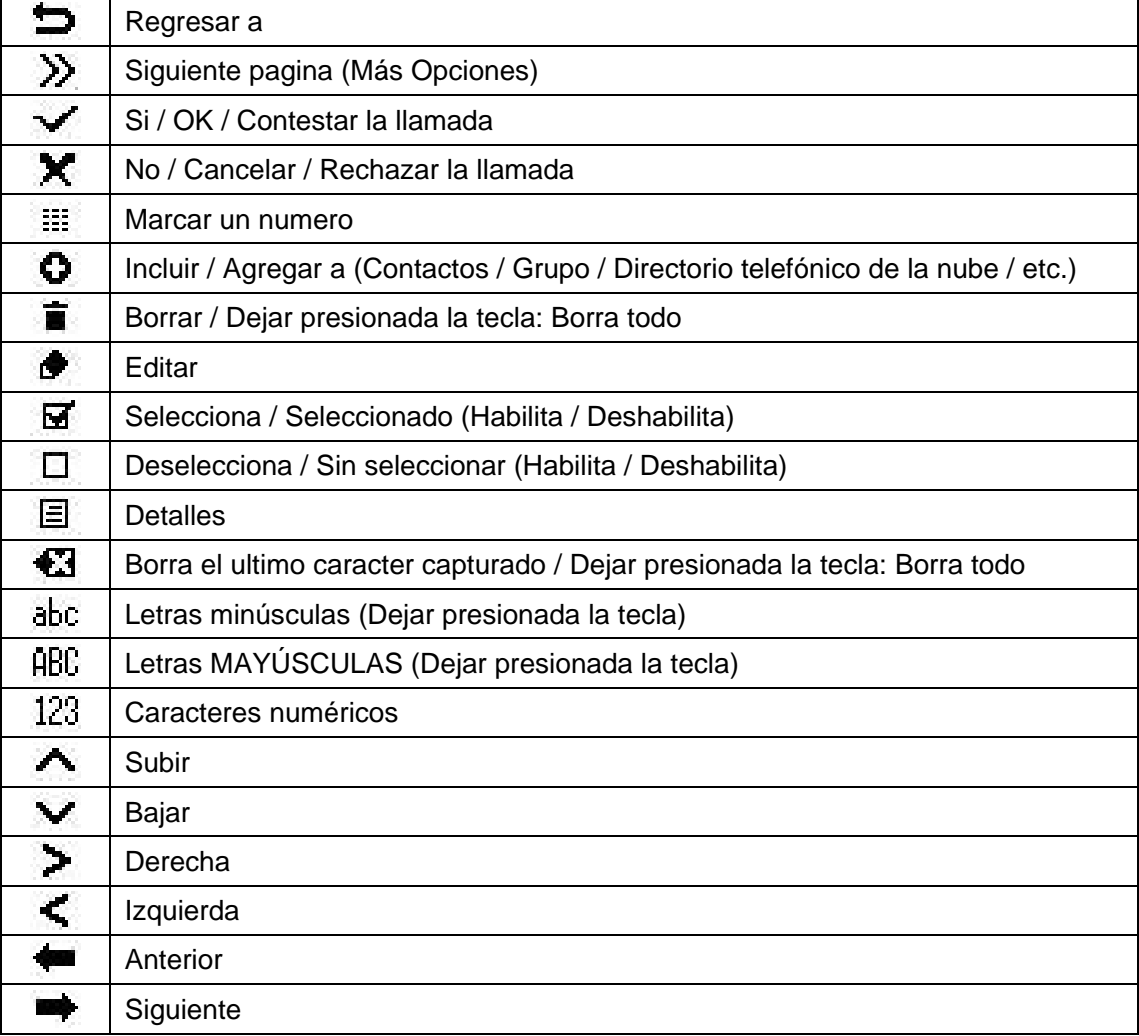

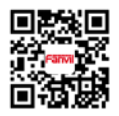

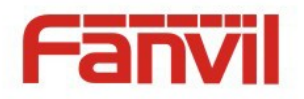

#### *Tabla 12 - Iconos de Progreso de Llamada*

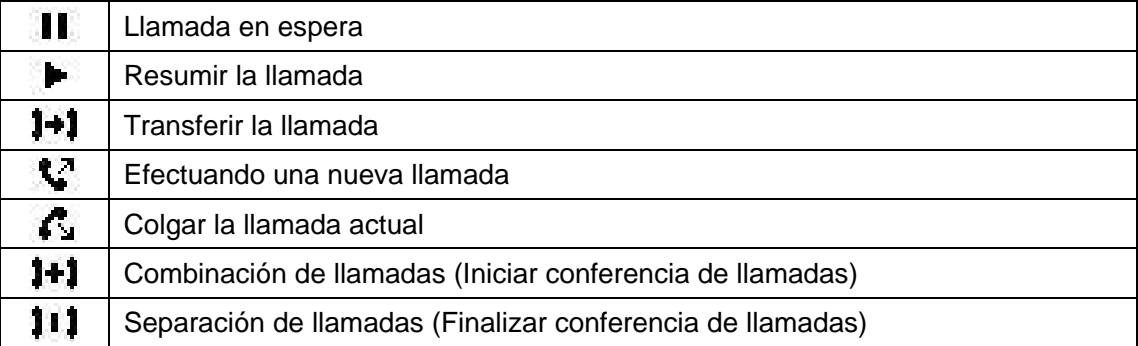

#### *Tabla 13 – Iconos del Menú Principal*

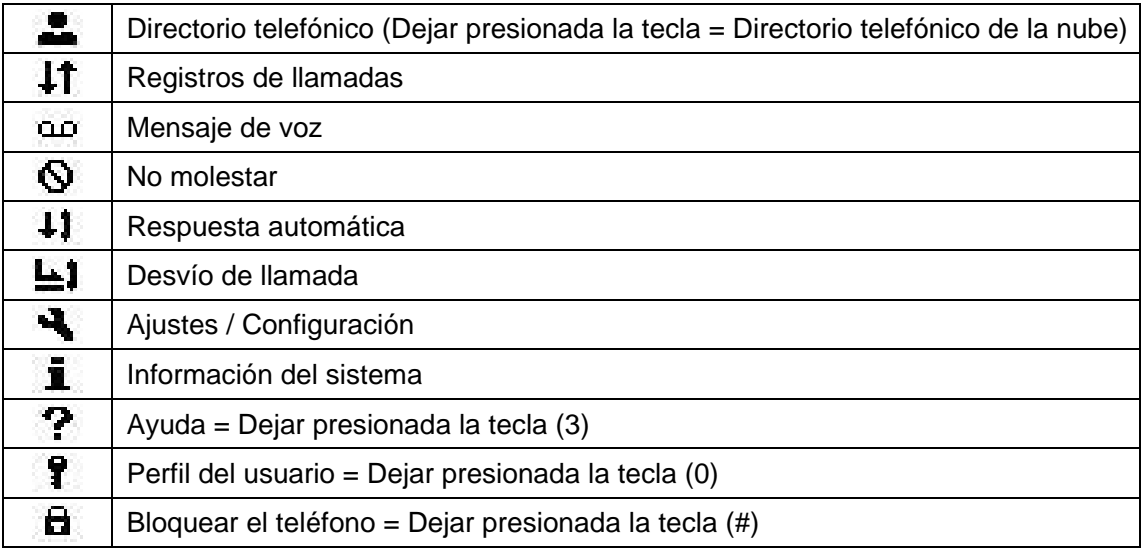

#### *Tabla 14 – Menús de Segundo Nivel*

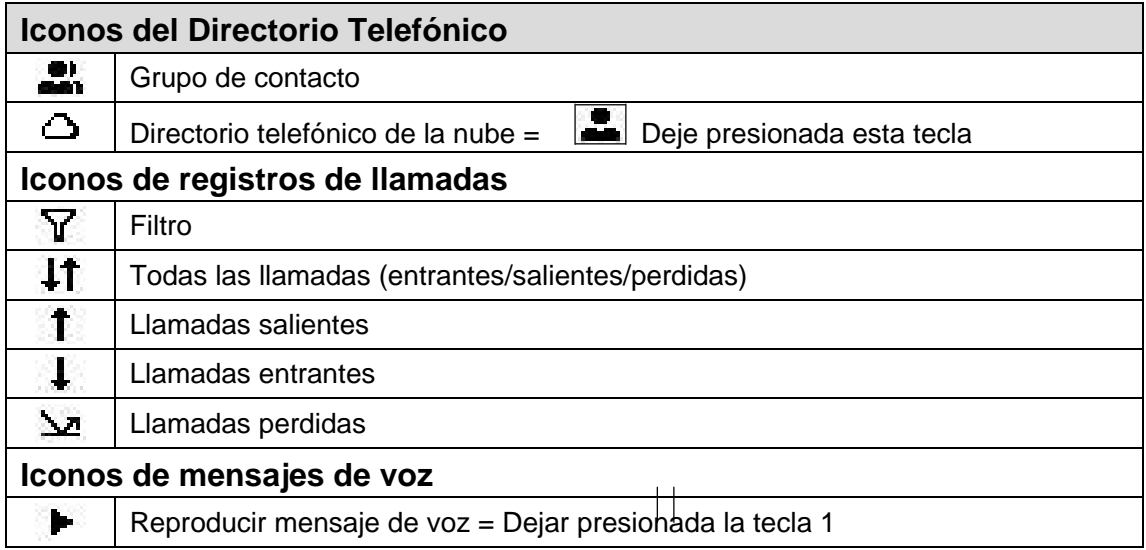

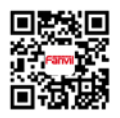

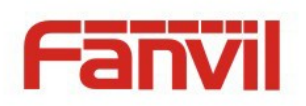

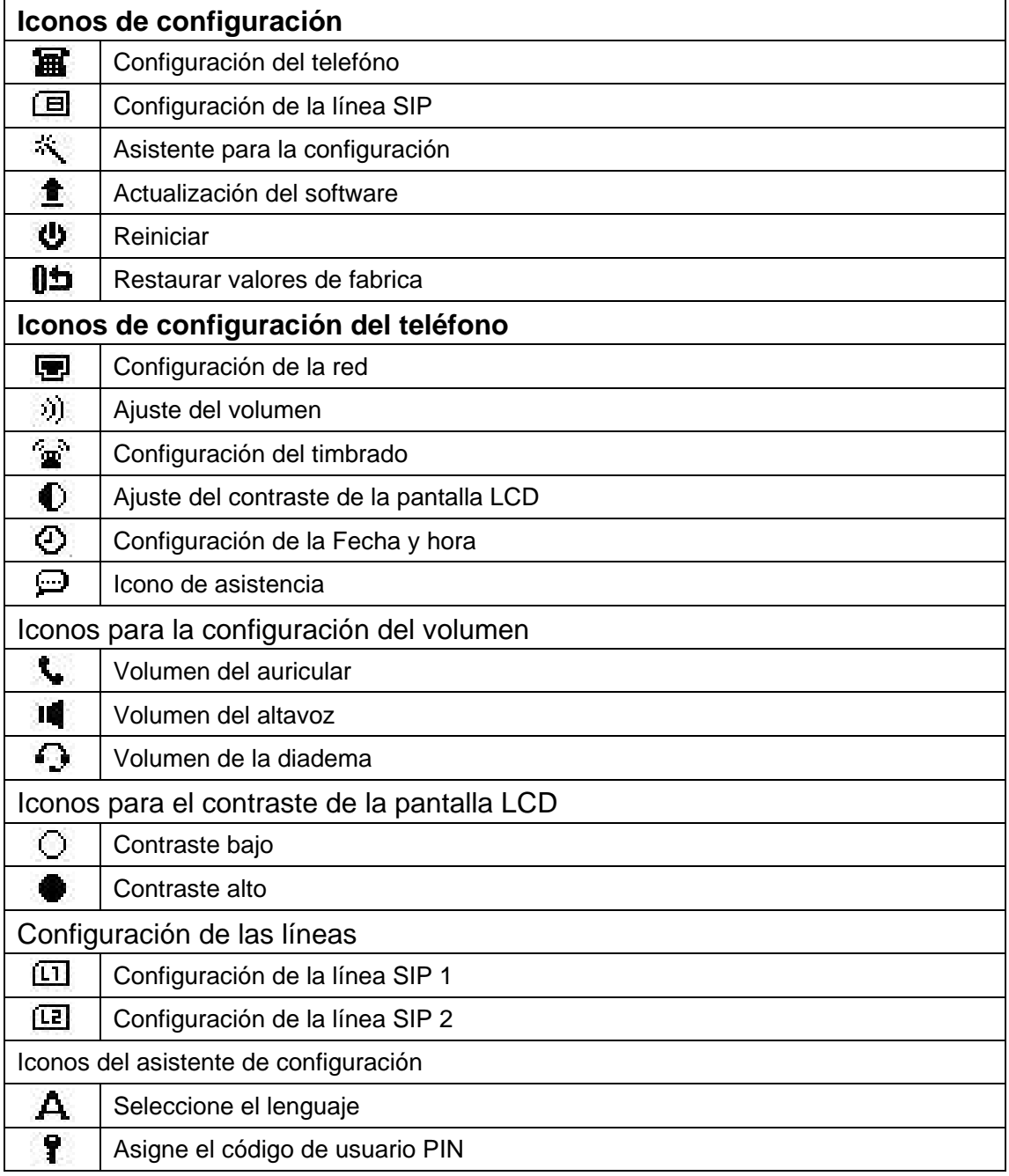

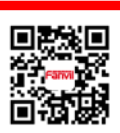

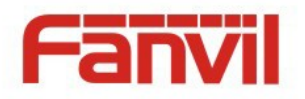

# **Apéndice III – Entrada de Texto desde el Teclado**

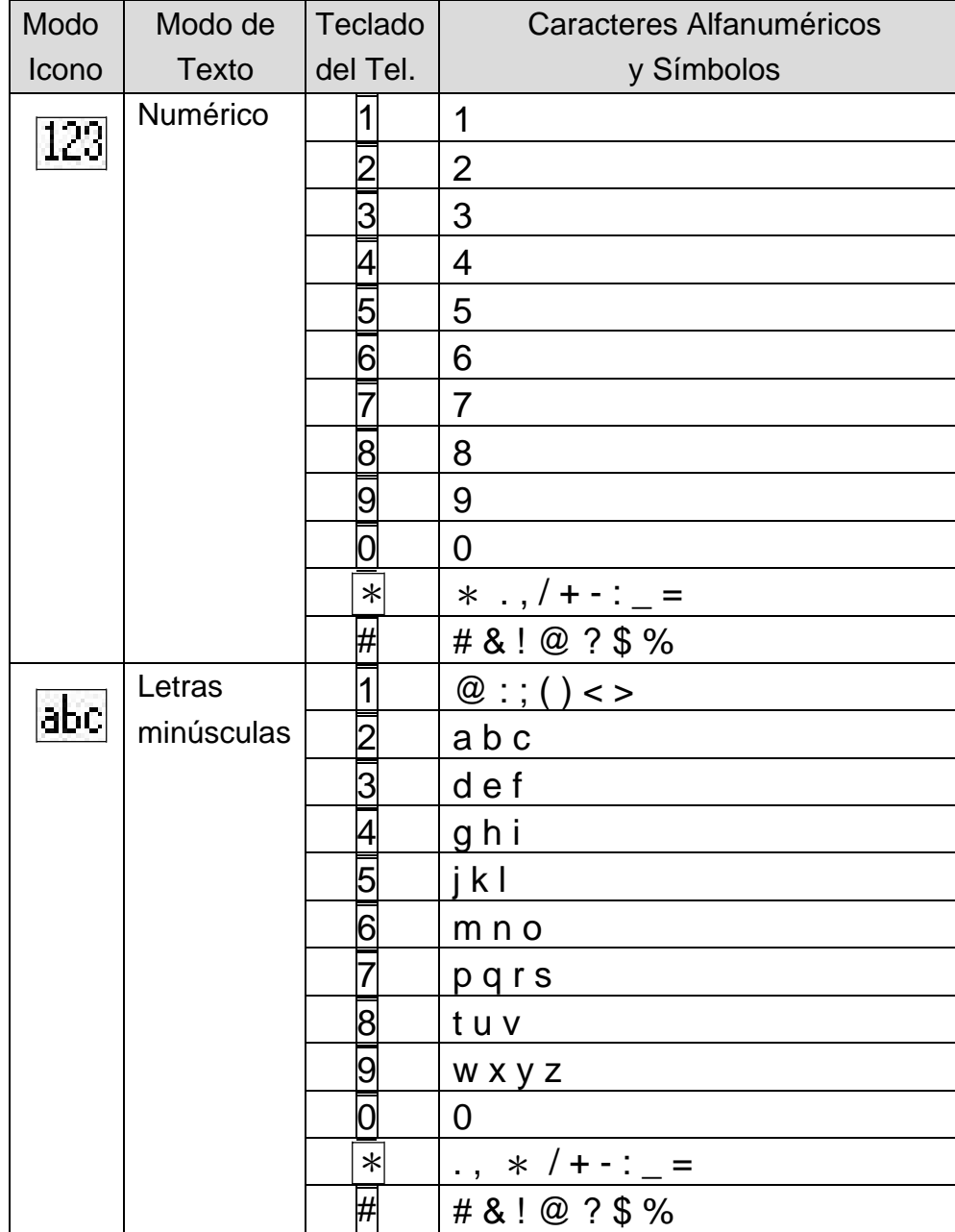

#### *Tabla 15 – Búsqueda de Caracteres*

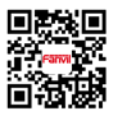

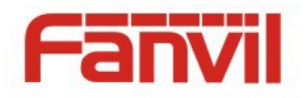

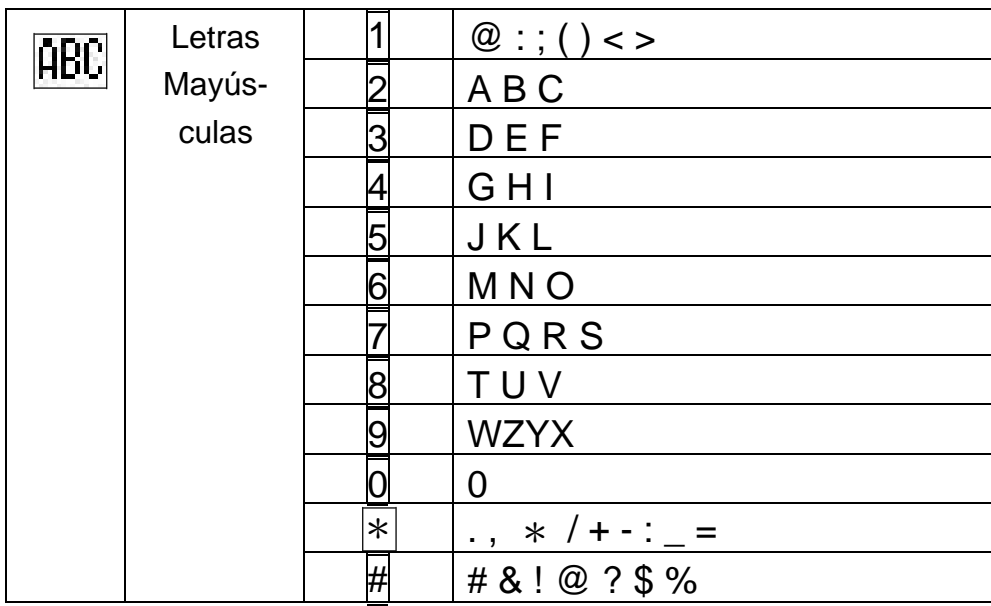

#### *Tabla 16 – Movimiento del cursor*

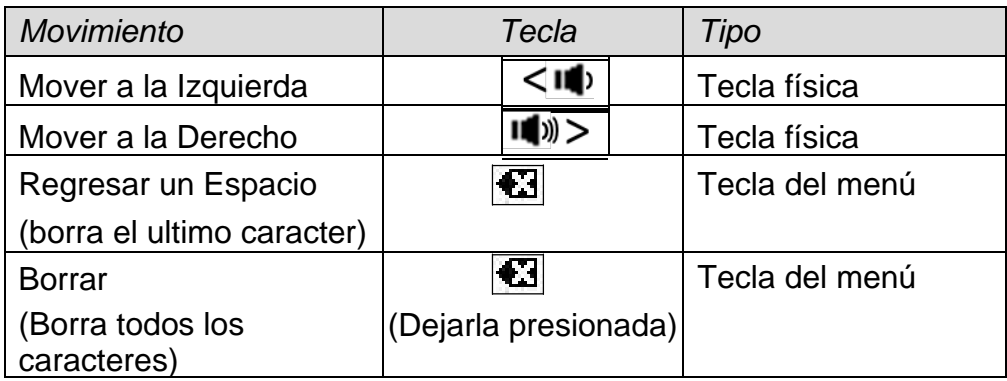

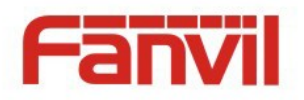

## **Apéndice IV – Definiendo el LED de le Línea SIP**

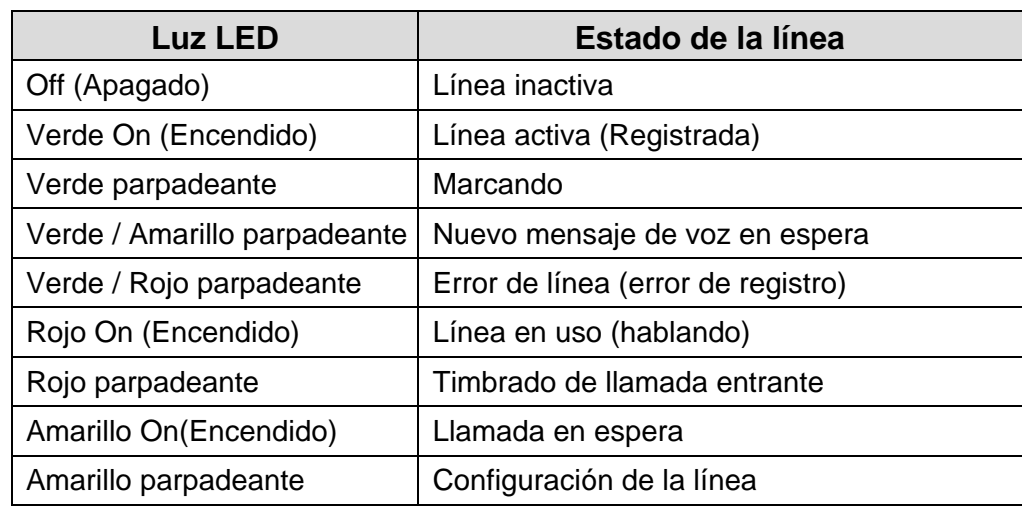

#### *Tabla 17 – Estado del LED de la Línea SIP*

*SYSCOM Sucursal Cd. Juarez - Depto: Cumplimiento - Dic '16 fjgc -*

EPCOM 1630Paisano Dr.<br>ElPaso.Tx79901.